# **TekExpress® Thunderbolt Transmitter Automated Solution Printable Online Help**

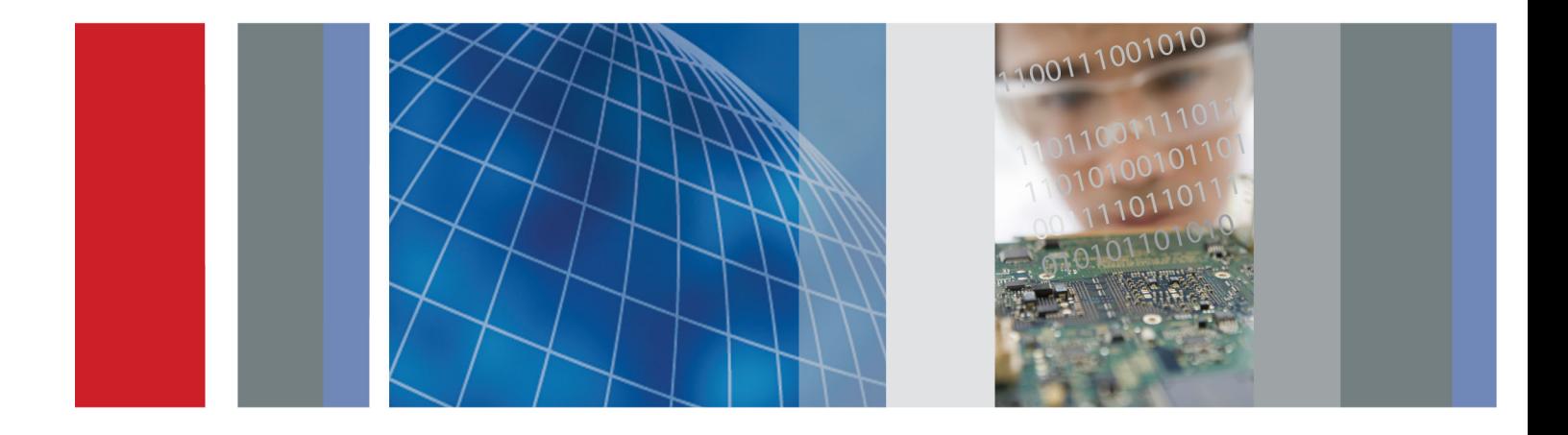

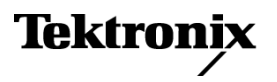

\*P077069200\* **077-0692-00**

**TekExpress® Thunderbolt Transmitter Automated Solution Printable Online Help**

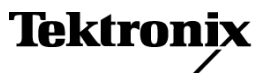

<span id="page-3-0"></span>Copyright © Tektronix. All rights reserved. Licensed software products are owned by Tektronix or its subsidiaries or suppliers, and are protected by national copyright laws and international treaty provisions.

Tektronix products are covered by U.S. and foreign patents, issued and pending. Information in this publication supersedes that in all previously published material. Specifications and price change privileges reserved.

TEKTRONIX and TEK are registered trademarks of Tektronix, Inc.

TekExpress is a registered trademark of Tektronix, Inc.

TekExpress Thunderbolt Transmitter Automated Solution Online Help, 076-0276-00.

**Contacting Tektronix** Tektronix, Inc. 14150 SW Karl Braun Drive P.O. Box 500 Beaverton, OR 97077 USA

For product information, sales, service, and technical support:

- $\blacksquare$  In North America, call 1-800-833-9200.
- Worldwide, visit [www.tektronix.com](http://www.tektronix.com/contact) to find contacts in your area.

# **Table of Contents**

## **Getting help and support**

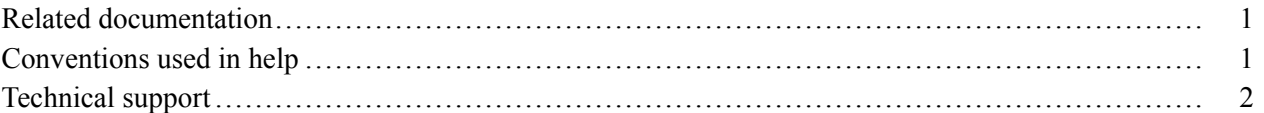

## **Getting started**

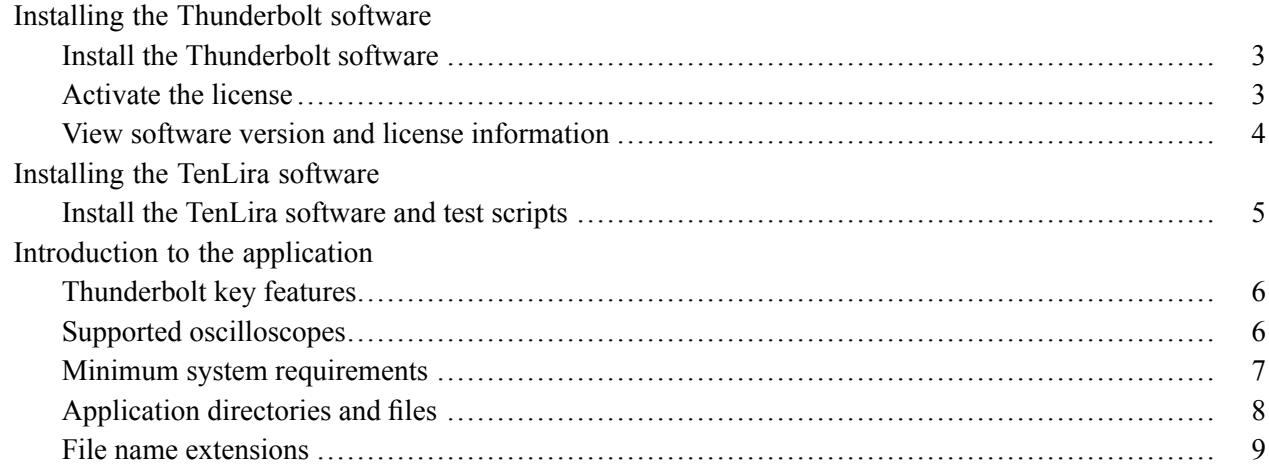

# **Operating basics**

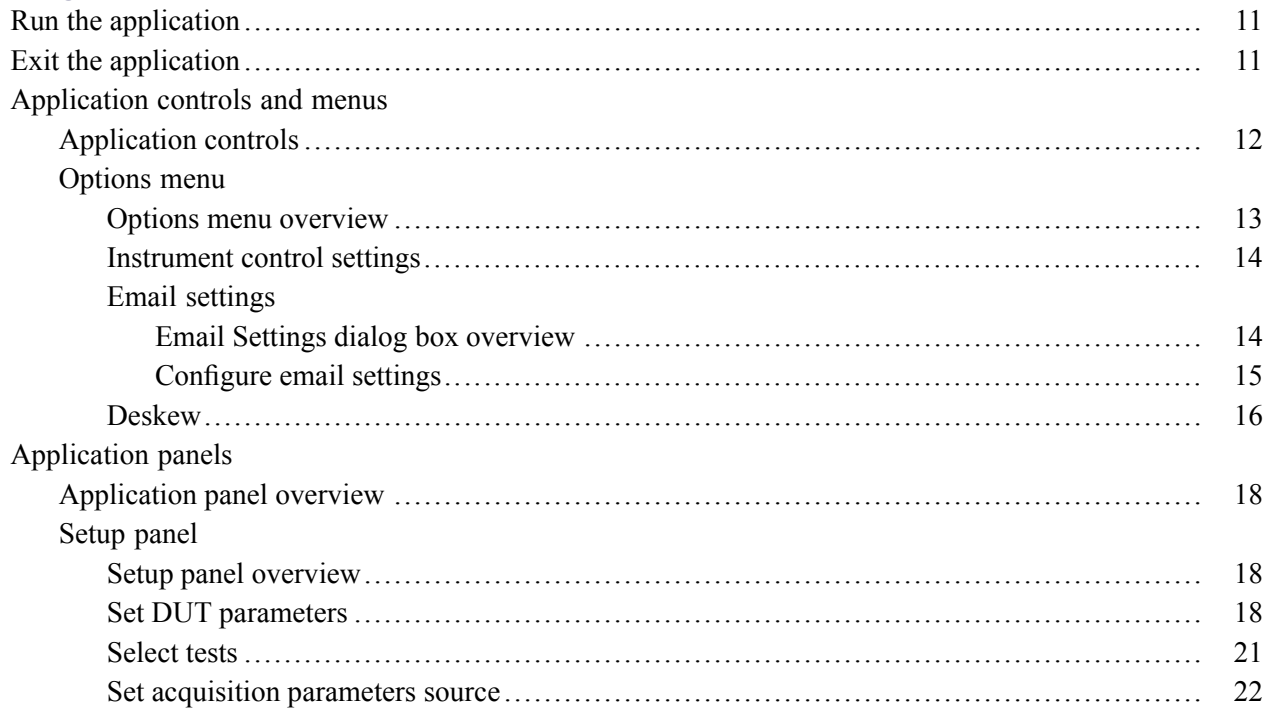

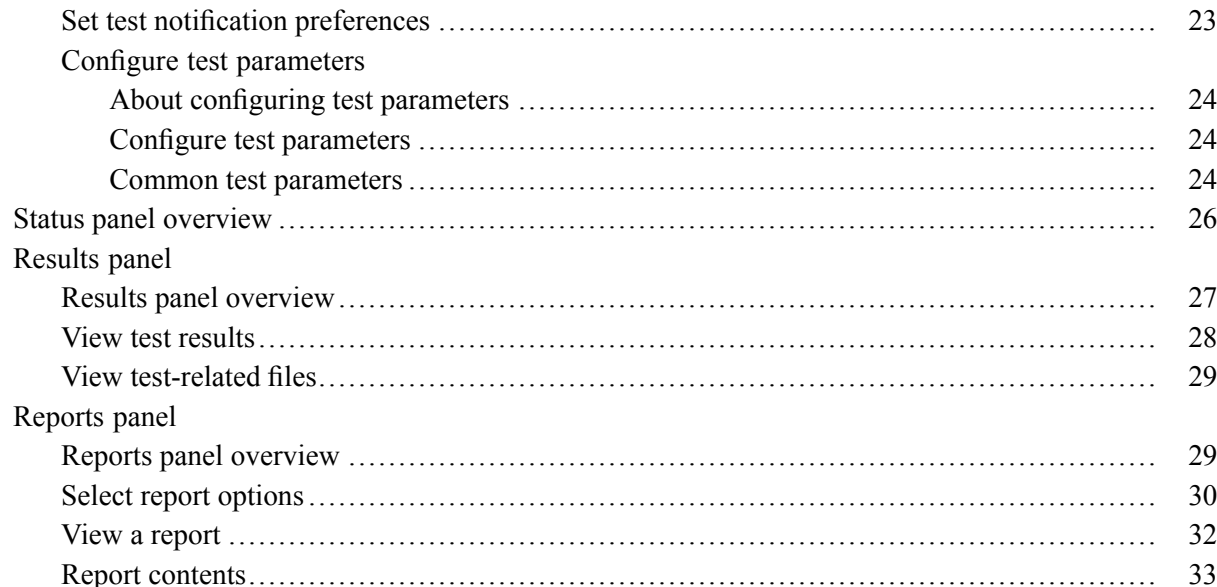

# Setting up and configuring tests

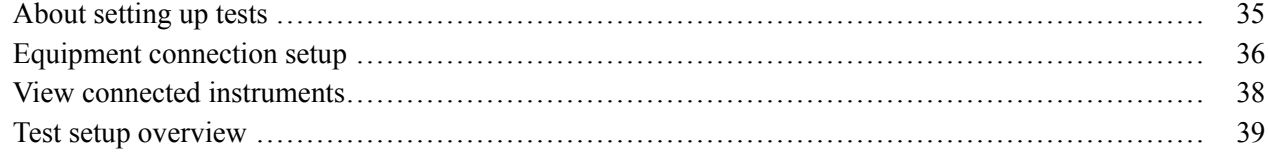

## **Running tests**

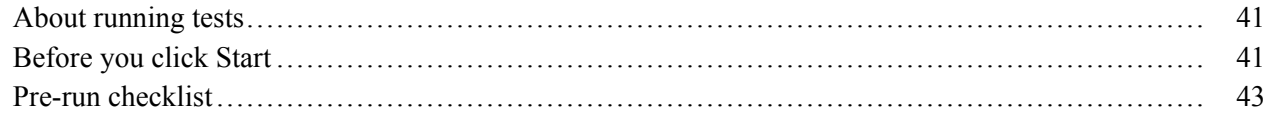

## Saving and recalling test setups

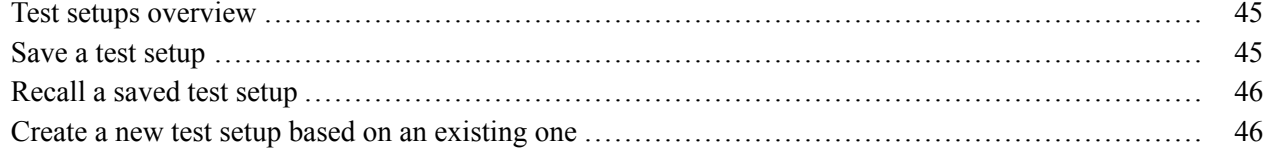

## TekExpress programmatic interface

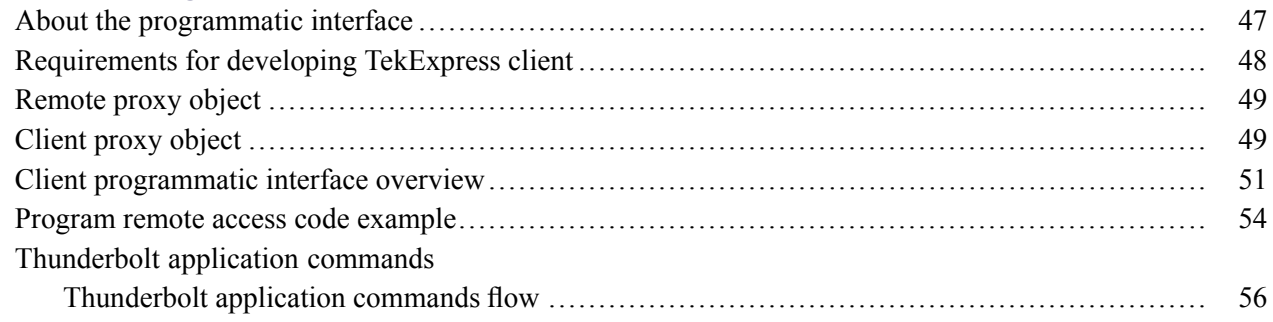

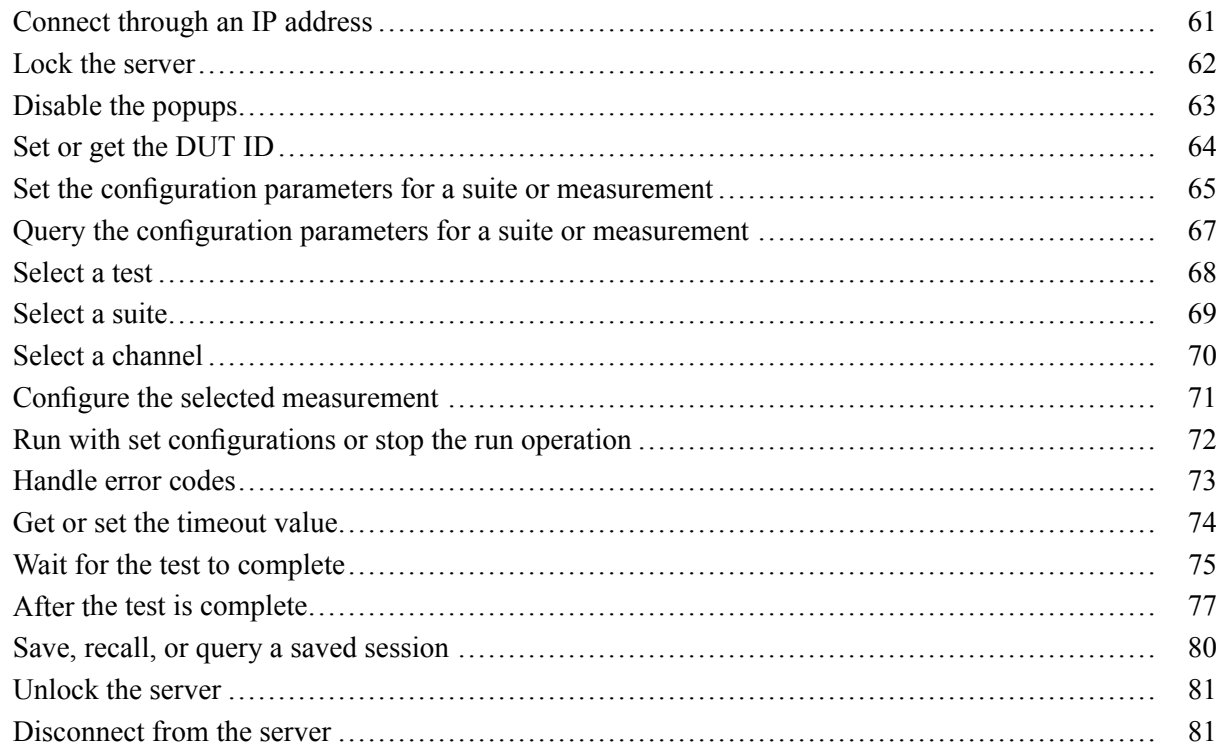

## **Thunderbolt tests**

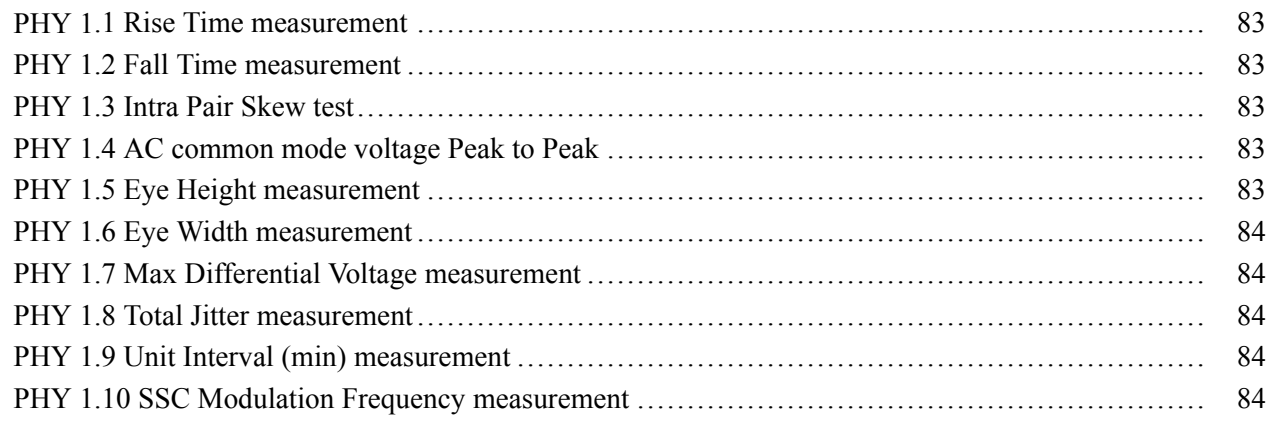

## **Reference**

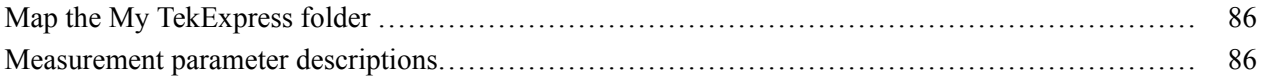

# Index

# <span id="page-8-0"></span>**Related documentation**

The following manuals are available as part of the TekExpress Thunderbolt Automated Solution documentation set.

### **Table 1: Product documentation**

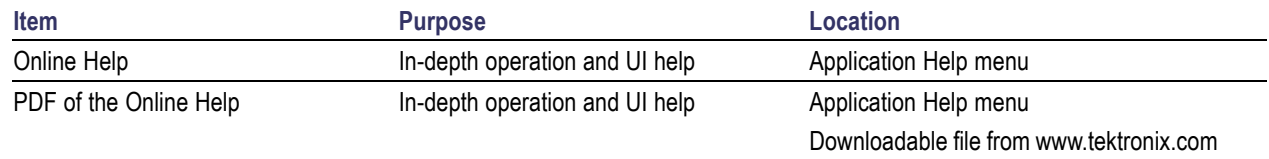

### **See also**

[Technical Support](#page-9-0) (see page [2\)](#page-9-0)

## **Conventions used in help**

Online Help uses the following conventions:

- The term "DUT" is an abbreviation for Device Under Test.
- $\mathcal{L}_{\mathcal{A}}$ The terms "click" and "select" are generic terms that mean to select an item in the application user interface (UI). You can use a mouse or the touch screen to select UI items.

# <span id="page-9-0"></span>**Technical support**

Tektronix values your feedback on our products. To help us serve you better, please send us your suggestions, ideas, or comments on your application or oscilloscope. Contact Tektronix through mail, telephone, or the Web site. See [Contacting Tektronix](#page-3-0) for more information.

When you contact Tektronix Technical Support, please include the following information (be as specific as possible):

### **General information**

- $\overline{\phantom{a}}$ All instrument model numbers
- Hardware options, if any П
- Probes used  $\overline{\phantom{a}}$
- П Your name, company, mailing address, phone number, FAX number
- Please indicate if you would like to be contacted by Tektronix about your suggestion or comments. П

### **Application specific information**

- Software version number  $\overline{\phantom{a}}$
- Description of the problem such that technical support can duplicate the problem  $\overline{\phantom{a}}$
- П If possible, save the setup files for all the instruments used and the application.
- Ľ, If possible, save the TekExpress setup files, log.xml, \*.TekX (session files and folders), and status messages text file.

# <span id="page-10-0"></span>**Install the Thunderbolt software**

The TekExpress Thunderbolt web installer page provides a link to the software package Tbolt WebInstaller 1.0.0.0.exe used to install the application on a supported oscilloscope. For a list of compatible instruments, see [Supported oscilloscopes and probes](#page-13-0) (see page [6\)](#page-13-0).

To download and install the files:

- **1.** Close the TekScope application.
- **2.** Go to the www.tek.com Web site and search for Thunderbolt to locate the installation file. Download the file Tbolt WebInstaller 1.0.0.0.exe.
- **3.** If you downloaded the file to a PC, copy the file to the oscilloscope.
- **4.** Double-click the executable file to extract the installation files.

After extraction, the installer launches and the software automatically installs in the following location:

- Windows 7 location: C:\Program Files (x86)\Tektronix\TekExpress\TekExpress Thunderbolt
- Windows XP location: C:\Program Files\Tektronix\TekExpress\TekExpress Thunderbolt
- **5.** To run the application, open the TekScope application and select **Analyze > TekExpress Thunderbolt**.

### **See also**

[Minimum system requirements](#page-14-0) (see page [7\)](#page-14-0)

[Supported oscilloscopes and probes](#page-13-0) (see page [6\)](#page-13-0)

# **Activate the license**

Activate the license using the Option Installation wizard on the oscilloscope. The oscilloscope Online Help has instructions for using the Options Installation window to activate licenses for installed applications. Follow these steps to activate the TekExpress Thunderbolt license:

- **1.** From the oscilloscope menu, click **Utilities > Option Installation**. The TekScope Option Installation wizard opens.
- **2.** Press the **F1** key on the oscilloscope keyboard to open the **Option Installation** help topic. Follow the directions in the topic to activate the license.

### <span id="page-11-0"></span>**See also**

View software version and license information (see page 4)

## **View software version and license information**

The following instructions show how to view version and license information for the application and associated modules such as the Programmatic Interface and the Programmatic Interface Client.

To view version information:

- **1.** From the Options menu, select **About TekExpress**.
- **2.** Click the **View Version Details** link to check the version numbers of the installed test suites. Close the dialog box when finished.

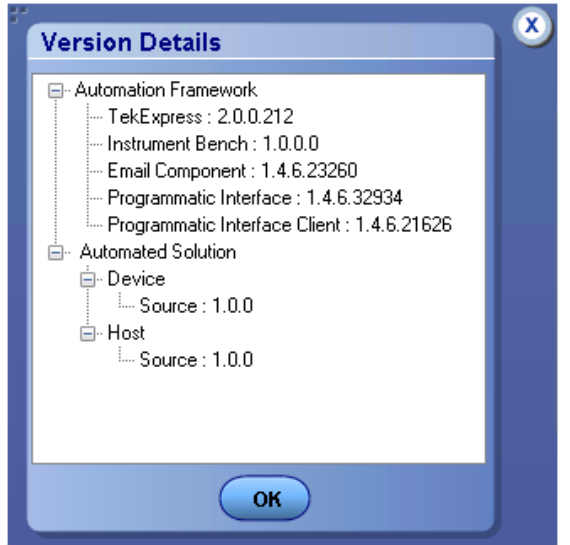

To view license information:

**1.** In the TekScope application, select **Help > About TekScope**.

The Options section in the dialog box displays a list of installed options, including Thunderbolt: Transmitter solution.

**2.** Look in the **Option Installation Key** section for option key information.

#### **See also**

[Activate the license](#page-10-0) (see page [3\)](#page-10-0) [Options menu](#page-20-0) (see page [13\)](#page-20-0)

## <span id="page-12-0"></span>**Install the TenLira software and test scripts**

TenLira is a software utility (provided by the Intel corporation) used to control the DUT. The electrical test scripts are used to control the Device DUT.

*NOTE. Obtaining the TenLira software and compliance scripts requires that you have access to the Intel Business Link (IBL) portal to download the necessary files.*

### **TenLira software**

- **1.** Download the latest TenLira folder from the IBL library. Save the folder to your C: drive.
- **2.** In the TenLira folder, open the SETUP\_CTS\_EDITION folder.
- **3.** Double click TenLiraSetup\_x86 bat file to start the installation.
- **4.** Click NEXT and Close as needed.
- **5.** When the window closes, go to the CMD window and follow the instructions until the installation is complete.
- **6.** Upon completion, the oscilloscope automatically restarts. (Restart manually if necessary.)

### **Thunderbolt electrical compliance scripts**

- **1.** Download the latest Thunderbolt Electrical Compliance Scripts from the IBL library.
- **2.** Navigate to the TenLira program folder.
	- Windows 7: C:\Program Files x86\Intel Corporation\TenLira
	- Windows XP: C:\Program Files\Intel Corporation\TenLira
- **3.** Create a folder named "TBT Electrical".
- **4.** Place the Thunderbolt Electrical Compliance Scripts in the TBT Electrical folder.

<span id="page-13-0"></span>The Thunderbolt application uses the following executables to control the Device DUT when using the Custom mode.

- CIO\_Host\_TX\_PRBS9.exe  $\equiv$
- CIO\_Host\_TX\_PRBS31.exe
- CIO\_Host\_TX\_SQ6.exe

### **Thunderbolt key features**

Welcome to the TekExpress® Thunderbolt Transmitter Automated Solution application (Option TBT-TX). ThunderboltTX provides an automated, simple, and efficient way to test Thunderbolt Transmitter interfaces and devices consistent to the requirements of the Thunderbolt Base Specification v0.6.

Thunderbolt is based on TekExpress version 2, the Tektronix Test Automation Framework developed to support your current and future test automation needs. TekExpress uses a highly modular architecture that lets you quickly deploy automated test solutions for various standards.

Key Thunderbolt transmitter testing features include:

- Automated testing reduces the complexity of executing transmitter tests and enables you to test  $\overline{\phantom{a}}$ devices faster
- $\overline{\phantom{a}}$ Seamless debug allows pause on each test in automation, and switch to DPOJET analysis tool for detailed debug

### **Supported oscilloscopes**

The TekExpress Thunderbolt application runs on the following Tektronix oscilloscopes:

- DPO/DSA/MSO71604/B/C П
- $\overline{\phantom{a}}$ DPO/DSA/MSO72004/B/C
- H DPO/DSA72504D
- П DPO/DSA73304D

#### **See also**

[Minimum system requirements](#page-14-0) (see page [7\)](#page-14-0)

## <span id="page-14-0"></span>**Minimum system requirements**

The following table shows the minimum system requirements for an oscilloscope to run TekExpress.

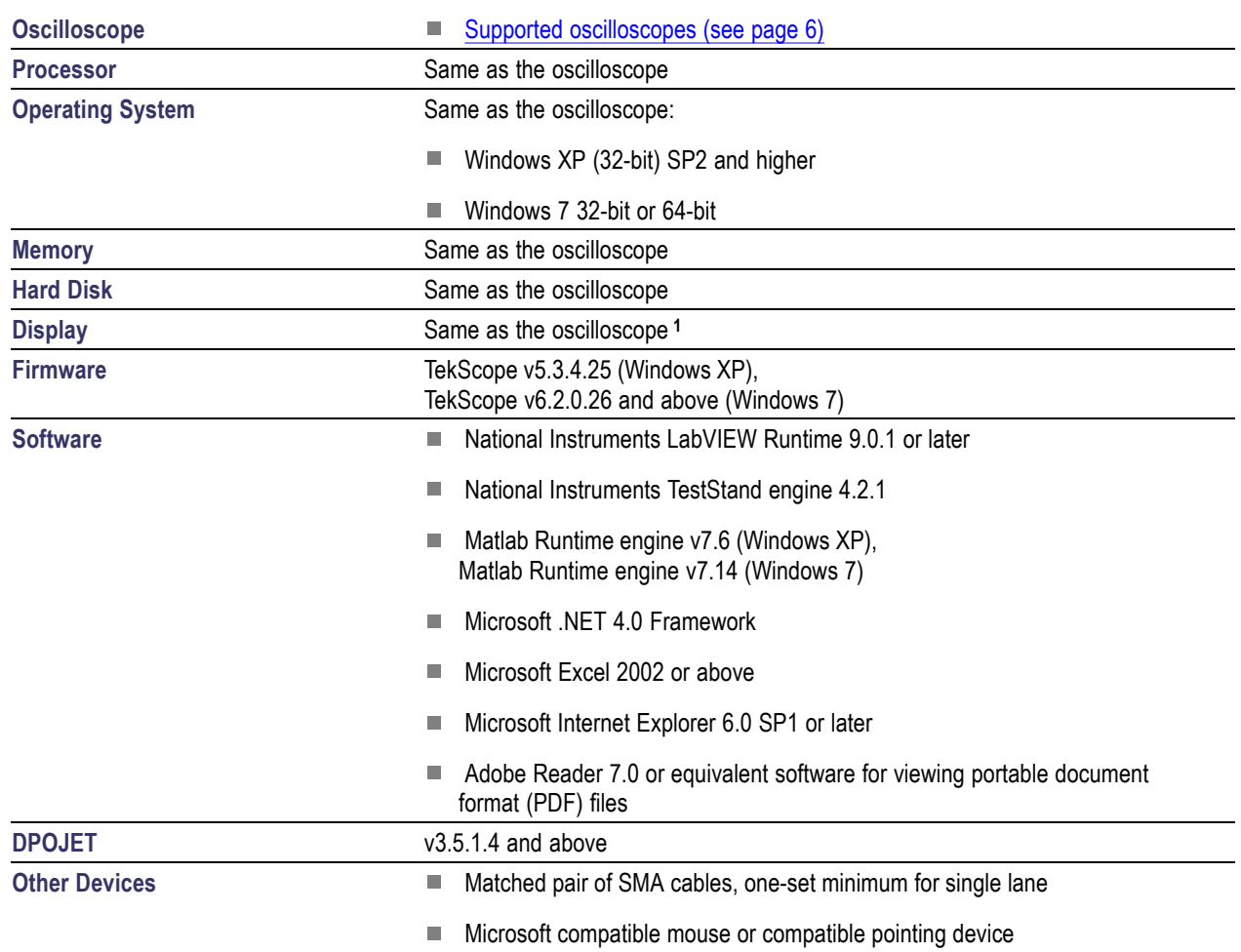

### **Table 2: System requirements**

**1** If TekExpress is running on an instrument having a video resolution lower than 800x600 (for example, sampling oscilloscope), it is recommended that you connect a secondary monitor. The secondary monitor must be configured and active before launching the application.

**2** If TekExpress is installed on a Tektronix oscilloscope, TekExpress uses a virtual GPIB port to communicate with oscilloscope applications. If external GPIB communication devices such as USB-GPIB-HS or equivalent are used for instrument connectivity, make sure that the Talker Listener utility is enabled in the DPO/DSA/MSO oscilloscope GPIB menu. For ease of use, connect to an external (secondary) monitor.

### **See also**

[Supported oscilloscopes](#page-13-0) (see page [6\)](#page-13-0)

[Equipment connection setup](#page-43-0) (see page [36\)](#page-43-0)

# <span id="page-15-0"></span>**Application directories and files**

The application directory and associated files are organized as follows:

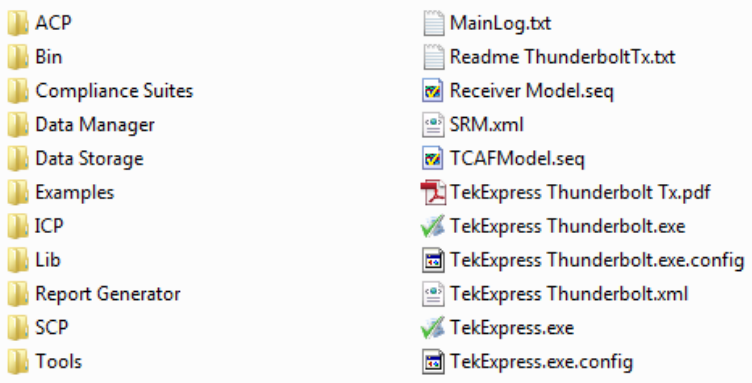

The following table lists the default directory names and their usage:

### **Table 3: Application directories**

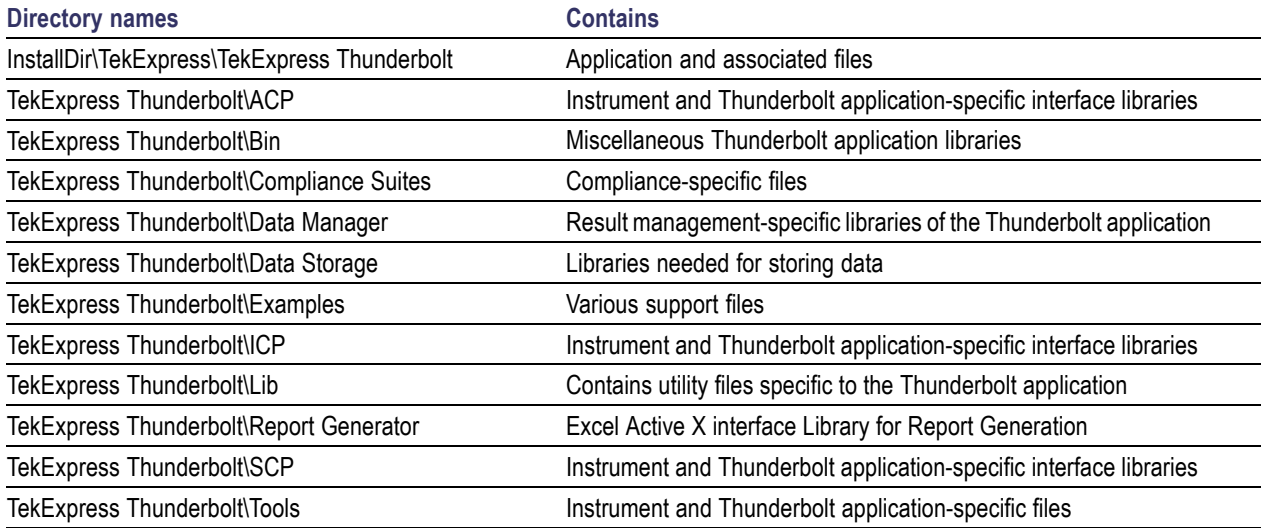

### **See also**

[View test-related](#page-36-0) files (see page [29\)](#page-36-0) [File name extensions](#page-16-0) (see page [9\)](#page-16-0)

# <span id="page-16-0"></span>**File name extensions**

The Thunderbolt application uses the following file name extensions:

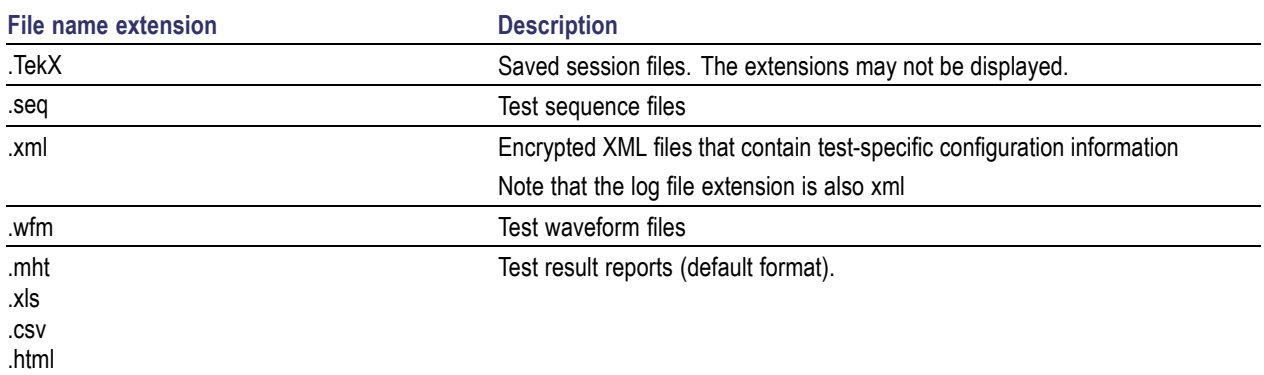

### **See also**

[Select report options](#page-37-0) (see page [30\)](#page-37-0)

[View test-related](#page-36-0) files (see page [29\)](#page-36-0)

[Application directories and](#page-15-0) files (see page [8\)](#page-15-0)

# <span id="page-18-0"></span>**Run the application**

To run the Thunderbolt application, do either of the following:

- H. Select **Analyze > TekExpress Thunderbolt** from the TekScope menu.
- Double-click any saved Thunderbolt session file. П

When you open the application after installation, the application checks for a file called Resources.  $x$ ml located in the My TekExpress folder. If this file is not found, instrument discovery is performed before launching Thunderbolt. The Resources.xml file contains information regarding instruments that are available on your network.

If the application license was not installed using the TekScope menu **Utilities > Option Installation** selection, you can open the application up to 10 times in evaluation mode. Each time you open the application without supplying a valid license key, one of the free trials is used.

#### **See also**

[Activate the license](#page-10-0) (see page [3\)](#page-10-0)

## **Exit the application**

Use the following method to exit the application:

*NOTE. Using other methods to exit the application results in abnormal termination of the application.*

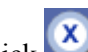

- **1.** Click  $\bullet$  on the application title bar.
- **2.** Do one of the following:
	- If you have an unsaved session or test setup open, you are asked to save it before exiting. To save  $\mathcal{L}^{\text{max}}$ it, click **Yes**. Otherwise click **No**. The application closes.
	- A message box appears asking if you really want to exit TekExpress. To exit, click **Yes**.

# <span id="page-19-0"></span>**Application controls**

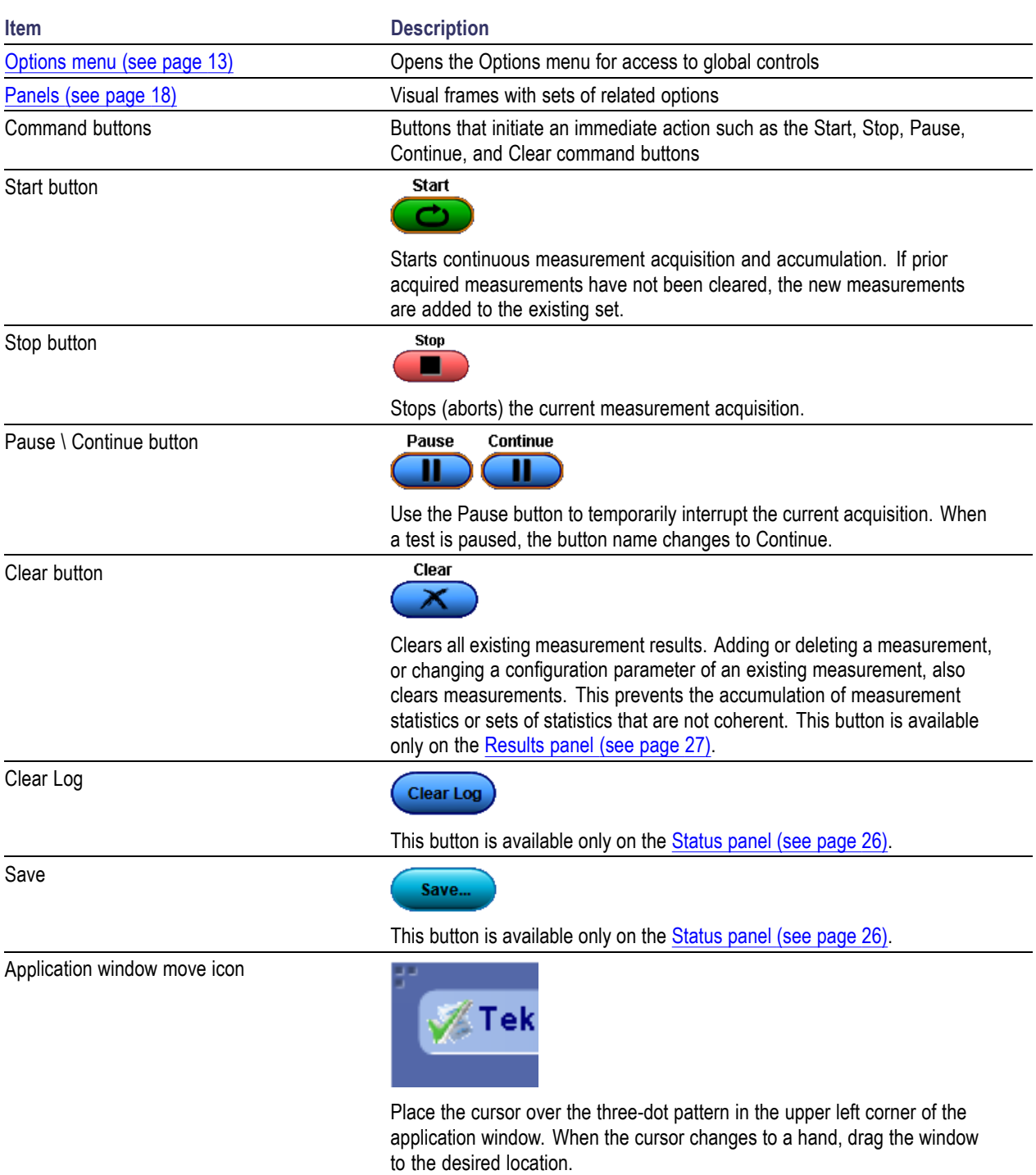

### **Table 4: Application control descriptions**

# <span id="page-20-0"></span>**Options menu overview**

The Options menu is located in the upper right corner of the application.

The Options menu (see page 13) has the following selections:

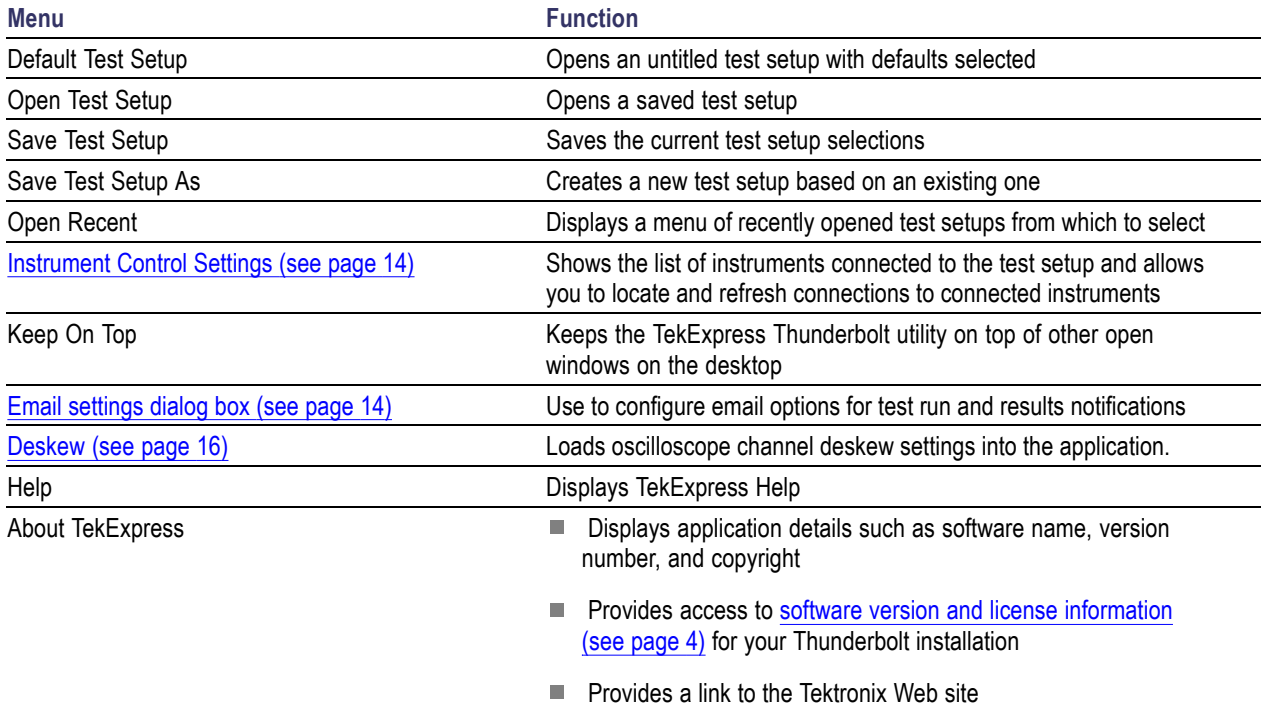

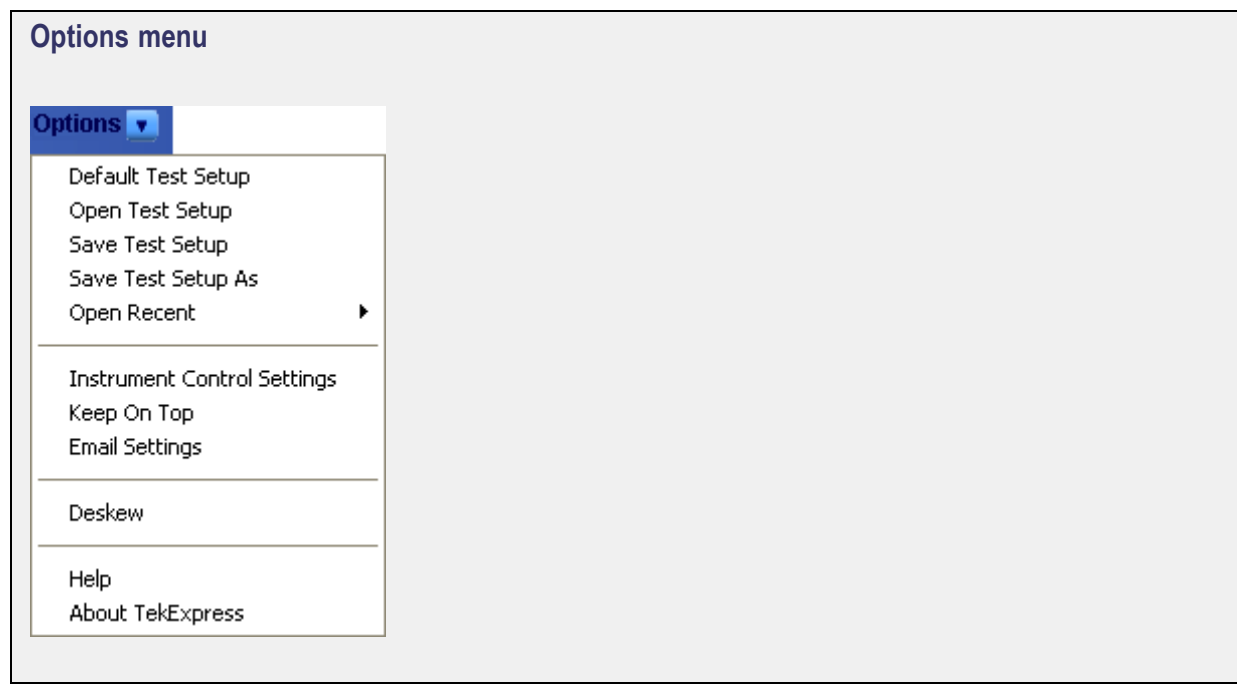

### <span id="page-21-0"></span>**See also**

[Application controls](#page-19-0) (see page [12\)](#page-19-0)

## **Instrument control settings**

Use the TekExpress Instrument Control Settings dialog box to search for and list the connected resources (instruments) found on specified connections (LAN, GPIB, USB, and so on) and each instruments connection information. You access this dialog box from the Options menu.

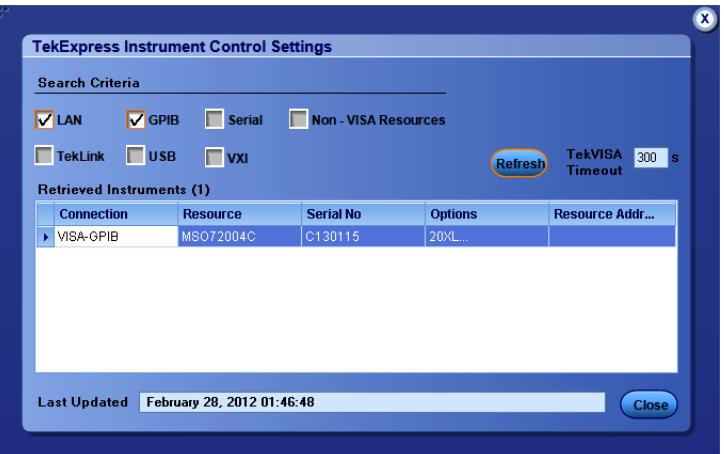

Use the Instrument Control Settings feature to and view instrument connection details. Connected instruments displayed here can be selected for use in the Global Settings tab in the configuration section. See step 1 of [Configure Tests](#page-31-0) (see page [24\)](#page-31-0) for details.

### **See also**

[View connected instruments](#page-45-0) (see page [38\)](#page-45-0)

[Options menu overview](#page-20-0) (see page [13\)](#page-20-0)

# **Email Settings dialog box overview**

Use the Email Settings dialog box to enable Thunderbolt to send an email message when a test completes, produces an error, or fails. Select the type of test run information to attach to the email (such as test reports and test logs), the email message format, and the email message size limit.

Open the Email Settings dialog box from the **Options** menu.

*NOTE. Recipient email address, sender's address, and SMTP Server are mandatory fields.*

<span id="page-22-0"></span>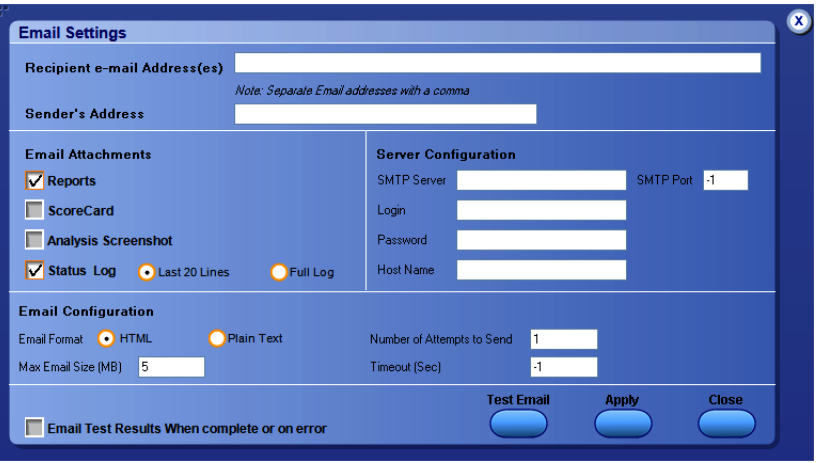

### **See also**

Configure email settings (see page 15) [Options menu](#page-20-0) (see page [13\)](#page-20-0) [Select test notification preferences](#page-30-0) (see page [23\)](#page-30-0)

## **Configure email settings**

To be notified by email when a test completes, fails, or produces an error, configure the email settings.

- **1.** Select **Options > Email Settings** to open the Email settings dialog box.
- **2.** (Required) For Recipient email Address(es), enter one or more email addresses to which to send the test notification. To include multiple addresses, separate the addresses with commas.
- **3.** (Required) For Sender's Address, enter the email address used by the instrument. This address consists of the instrument name, followed by an underscore, followed by the instrument serial number, the  $\omega$ symbol and then the email server used. For example: DPO72004C\_B130099@yourcompany.com.
- **4.** (Required) In the Server Configuration section, type the SMTP Server address of the Mail server configured at the client location, and the SMTP Port number, in the corresponding fields.

If this server requires password authentication, enter a valid login name, password, and host name in the corresponding fields.

*NOTE. If any of the above required fields are left blank, the settings will not be saved and email notifications will not be sent.*

- <span id="page-23-0"></span>**5.** In the Email Attachments section, select from the following options:
	- **Reports**: Attach the test report to the notification email.  $\overline{a}$
	- **Status Log**: Attach the test status log to the notification email. If you select this option, then also  $\equiv$ select whether you want to receive the full log or just the last 20 lines.
- **6.** In the Email Configuration section:
	- Select the message file format to send: HTML (the default) or plain text. m.
	- Enter a maximum file size for the email message (message plus attachment files). Messages with attachments larger than this limit will not be sent. The default is 5 MB.
	- $\mathcal{L}^{\text{max}}$ Enter the number in the Number of Attempts to Send field, to limit the number of attempts that the system makes to send a notification. The default is 1. You can also specify a timeout period.
- **7.** Select the **Email Test Results When complete or on error** check box. Use this check box to quickly enable or disable email notifications.
- **8.** To test your email settings, click **Test Email**.
- **9.** To apply your settings, click **Apply**.
- **10.** Click **Close** when finished.

### **Deskew**

The Deskew utility reads the instrument configuration and channel deskew settings from the connected oscilloscope and stores them in a file. When you run a test (click the Start button), Thunderbolt resets the oscilloscope to the factory default settings, loads the instrument configuration and channel deskew settings with the saved values, and then starts running the test session. This is to make sure that the instrument is set to a known state before each test run.

*NOTE. Make sure that you run the Thunderbolt Deskew utility after you have finalized the DUT setup, oscilloscope settings, and channel deskew values, and before you run compliance tests with that test configuration. See your oscilloscope user documentation or online help for information on channel deskew procedures.*

*NOTE. You will need to run the Deskew utility whenever you change the oscilloscope settings or channel deskew values for a test setup.*

*NOTE. Thunderbolt does not verify that the saved oscilloscope settings and deskew values are applicable to the current instrument attached to the application.*

<span id="page-24-0"></span>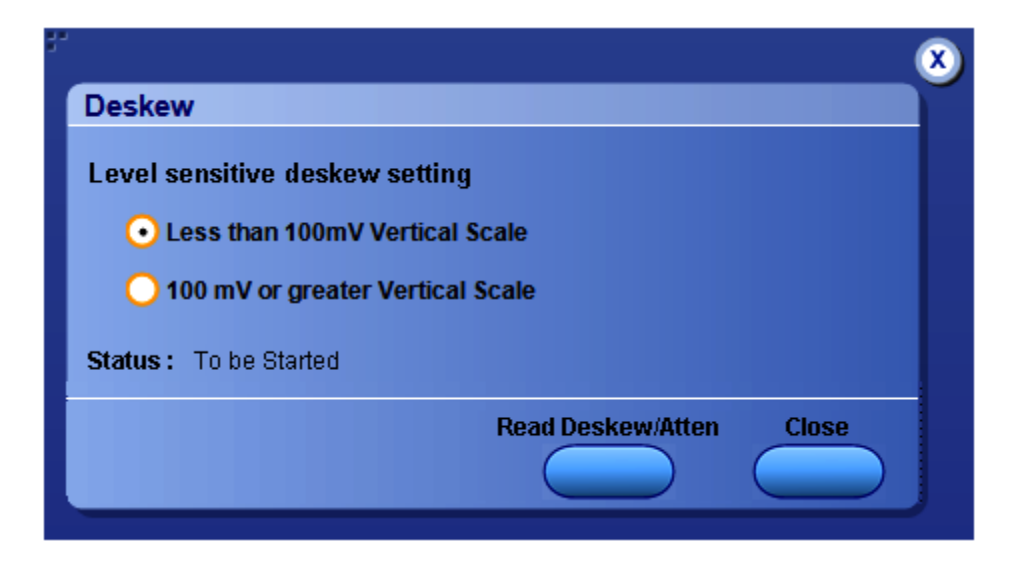

- **1.** In the TekExpress Thunderbolt application, select **Options > Deskew**.
- **2.** Select the level sensitive deskew setting:
	- **Less than 100 mV Vertical Scale**: Select this if the oscilloscope vertical setting is less than 100 mV/division for the signal you are measuring.
	- **100 mV or greater Vertical Scale**: Select this if the oscilloscope vertical setting is greater than 100 mV/division for the signal you are measuring.
- **3.** Click **Read Deskew/Attn**. The utility stores the instrument settings and deskew settings as follows:
	- **<100 mV**: C:\Program Files\Tektronix\TekExpress\TekExpress Thunderbolt\ICP\Deskew- $\mathbb{R}^2$ Attenuation.txt
	- **≥100 mV**: C:\Program Files\Tektronix\TekExpress\TekExpress Thunderbolt\ICP\Deskew-Attenuation-GE100mV.txt
- **4.** When the status in the dialog box indicates the deskew is finished, click **Close**.

# <span id="page-25-0"></span>**Application panel overview**

Panels group related configuration, test and results settings.

The TekExpress Thunderbolt panels are:

### **Table 5: Application panels**

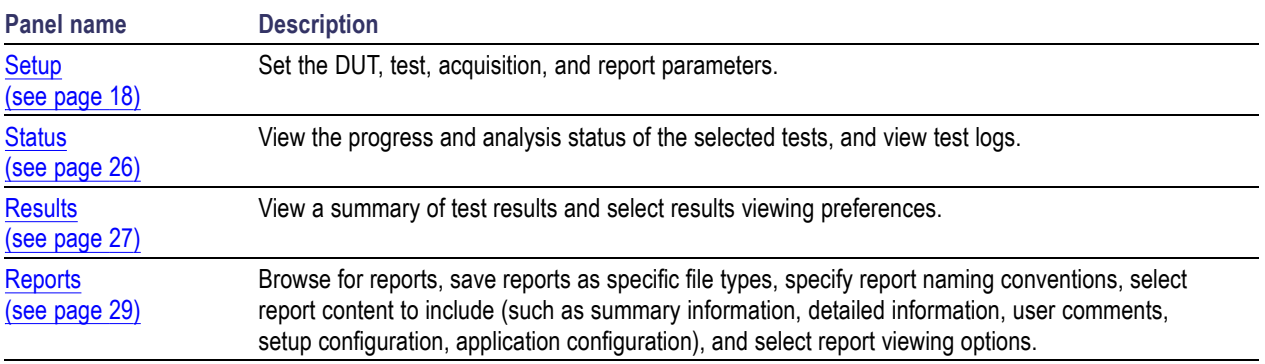

### **See also**

[Application controls](#page-19-0) (see page [12\)](#page-19-0)

[About setting up tests](#page-42-0) (see page [35\)](#page-42-0).

# **Setup panel overview**

The Setup panel contains sequentially ordered tabs that help guide you through a typical test setup process.

Set the DUT parameters (see page 18).

[Select test\(s\)](#page-28-0) (see page [21\).](#page-28-0)

[Set lane acquisition source](#page-29-0) (see page [22\)](#page-29-0).

[Configure the selected tests](#page-31-0) (see page [24\)](#page-31-0).

[Select test notification preferences](#page-30-0) (see page [23\)](#page-30-0).

Items selected in a preceding Setup tab may change options available in the following tabs. You can switch between the tabs in any order to modify your test parameters.

# **Set DUT parameters**

Use the Setup panel DUT tab to select parameters for the device under test. The settings are global and apply to all tests for the current session. DUT settings also affect the list of available tests in the Test Selection tab.

- **1.** Click **Setup > DUT**.
- **2.** (Optional) Enter the ID for the device. The default value is DUT001. The DUT ID parameter is added to reports.
- **3.** (Optional) To add comments to the test report, click the note pad icon ( $\Box$ ) to the right of the DUT ID field. Enter comment text up to 256 characters. To enable or disable displaying comments in the test report, see [Select report options](#page-37-0) (see page [30\).](#page-37-0)
- **4.** Select from the following parameters. Settings that do not apply to compliance testing cannot be changed and are grayed out.

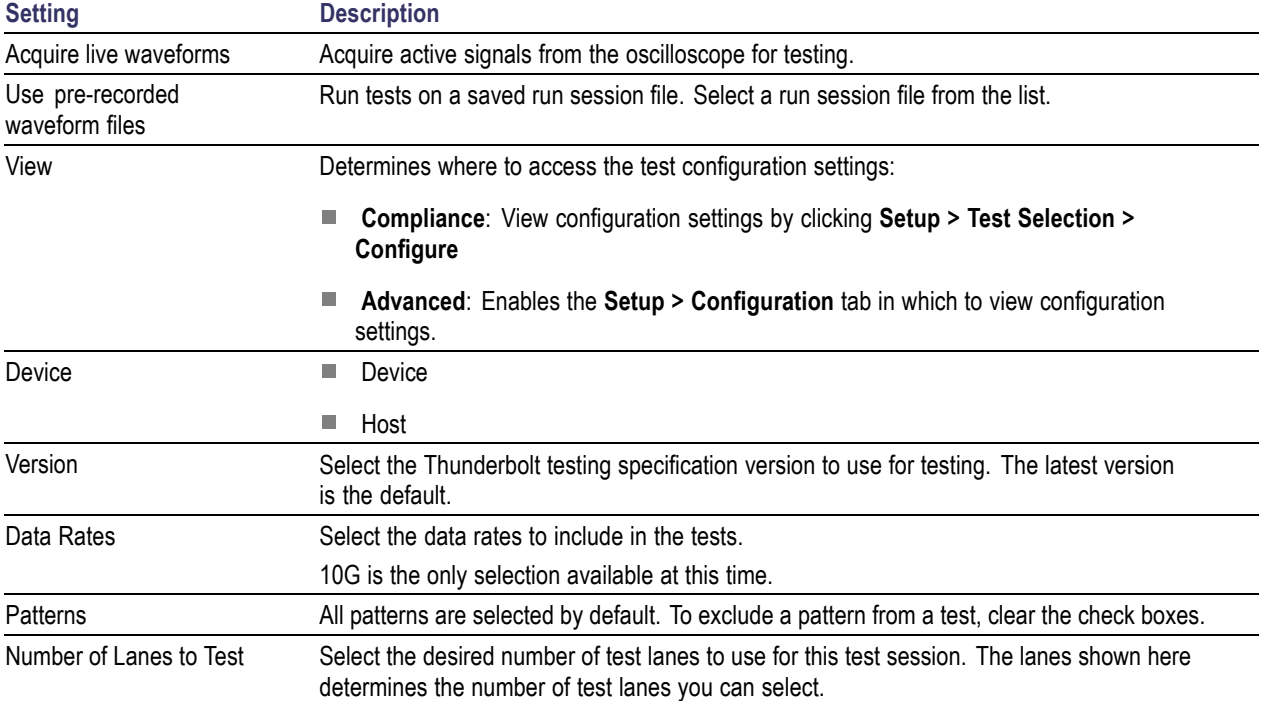

### **Table 6: DUT tab settings**

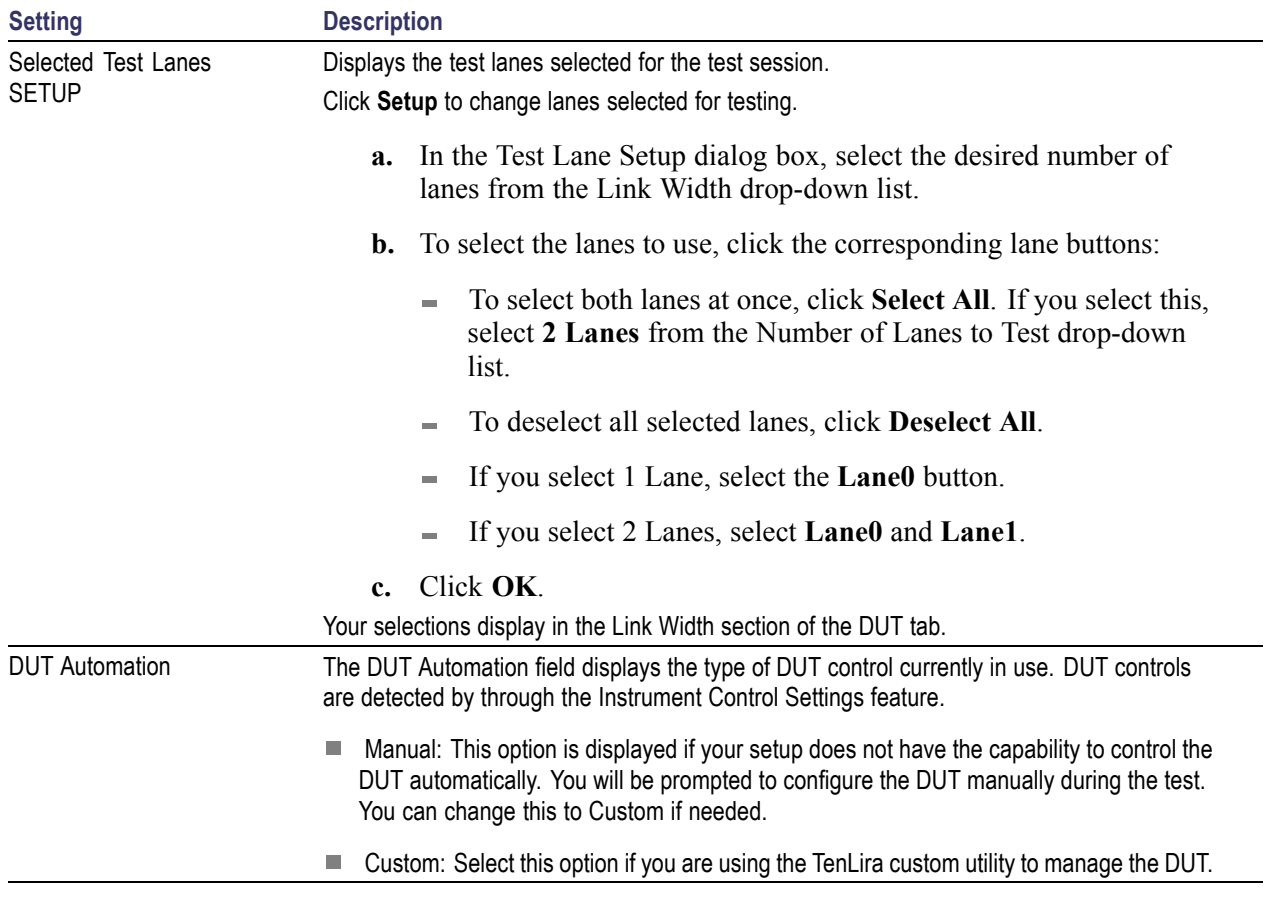

### **Table 6: DUT tab settings (cont.)**

### **See also**

[About setting up tests](#page-42-0) (see page [35\)](#page-42-0)

[TenLira software installation](#page-12-0) (see page [5\)](#page-12-0)

# <span id="page-28-0"></span>**Select tests**

Use the Test Selection tab to select the tests to run on the connected DUT.

- **1.** Click **Setup > Test Selection**.
- **2.** Select the test(s) to run:
	- Click one or more check boxes adjacent to each test.
	- Click **Deselect All** to deselect all tests. All tests are selected by default.
	- Click **Select Required** to select all tests that are required for compliance.
	- Click **Select All** to select all tests.
- **3.** Configure the test(s):
	- Click **Configure** to open the configuration settings for a selected test.  $\sim$

### *NOTE. The Configure button is not displayed if the View in the DUT tab is set to Advanced.*

Click **Schematic** to display a schematic diagram that shows the DUT test setup. Use the diagram to verify the test setup before running the test.

### **See also**

[About setting up tests](#page-42-0) (see page [35\)](#page-42-0)

# <span id="page-29-0"></span>**Set acquisition parameters source**

Use the Acquisitions tab to set the signal source (channel) used to acquire data. Acquisition options are available only when acquiring a live waveform.

- **1.** Click **Setup > Acquisitions**.
- **2.** Click the **Lane 0 (+)** and **Lane 0 (-)** fields to select the oscilloscope channels to use for those lanes.
- **3.** Click on the **View Probes** button to view the probe configuration of each oscilloscope channel.
- **4.** Select an **Acquisition and Save Options** to determine the order in which waveforms are acquired and analyzed.
	- Select **Save All Waveforms Before Analysis** to save all acquired waveforms before analysis  $\sim$ begins.
	- Select **Analyze Immediately No Waveform Saved** to perform an analysis without saving  $\mathcal{L}^{\text{max}}$ the waveform.
	- Select **Save and Analyze Acquisition in Sequence** to determine the order of acquisition and a. analysis during the test execution.
- **5.** Select **Show Acquire Parameters** to show the acquisition parameters in the test list.
- **6.** Select **Acquire Step By Step** to have the software prompt you to continue after each phase of the test completes.
- **7.** Select a **Signal Validation** parameter:
	- $\blacksquare$ Select **Prompt me if signal fails** to open a dialog box when the application fails to acquire a valid signal after a specified number of retries (as set in the Configuration tab or fields). Select one of the three options in the dialog box:
		- **Re-Acquire**: The application attempts to re-acquire the signal.
		- **Use Anyway**: Use the acquired signal for all applicable tests.
		- **Skip Test**: Skip (ignore) any test(s) that depend on this acquisition. Skipped tests are listed in the status panel and in the report.
	- Select **Use signal as is Don't Check** to skip signal validation and use the signal as-is for testing.  $\equiv$ The test results may not be as expected.

# <span id="page-30-0"></span>**Set test notification preferences**

Use the Preferences tab to set the application to send an email when a test measurement completes:

- **1.** Click **Setup > Preferences**.
- **2.** Select **Highlight yellow warning if measured value is within [xx}% of limit** check box to display a yellow warning if the measured value is within the percent of limit value.

If you select this option, enter the margin limit value.

**3.** Select the **On Test Failure, send me an email** check box to receive an email when a test fails.

If you select this option, select the **Email Test Results when complete or on error** check box in the Email Settings dialog box. Click **Email Settings** to [configure the email settings](#page-22-0) (see page [15\).](#page-22-0)

### **See also**

[About setting up tests](#page-42-0) (see page [35\)](#page-42-0)

[Select report options](#page-37-0) (see page [30\)](#page-37-0)

# <span id="page-31-0"></span>**About configuring test parameters**

Use the configuration settings to view the measurement parameters for selected tests. How the test configurations are accessed depend on the View selected in the DUT tab.

- If you selected Compliance View in the DUT tab, then in the Test Selection tab, select the desired test in the list and then click the Configure button.
- $\blacksquare$ If you selected Advanced View in the DUT tab, click the Configuration tab in the Setup panel.

### **See also**

Configure tests parameters [About running tests](#page-48-0) (see page [41\)](#page-48-0)

## **Configure test parameters**

The Configuration parameters let you set global and individual test parameters. To return to test selection from the Configuration tab or panel, click the **Test Selection** button.

*NOTE. You cannot change test parameters that are grayed out.*

- **1.** Modify Global settings (see page 24) as desired:
	- To select the instruments for testing, click **Global Settings**. In the Instruments Detected section,  $\sim$ click in the shaded areas to activate the drop-down lists and select an instrument. If you do not see the desired instrument in the list, [refresh the list](#page-45-0) (see page [38\).](#page-45-0)
- **2.** To modify any individual test measurement settings, click **Measurements**, select the test in the tree view, and change the settings.

**See also**

[About Setting Up Tests](#page-42-0) (see page [35\)](#page-42-0)

## **Common test parameters**

The following table lists the settings and parameters common to all tests.

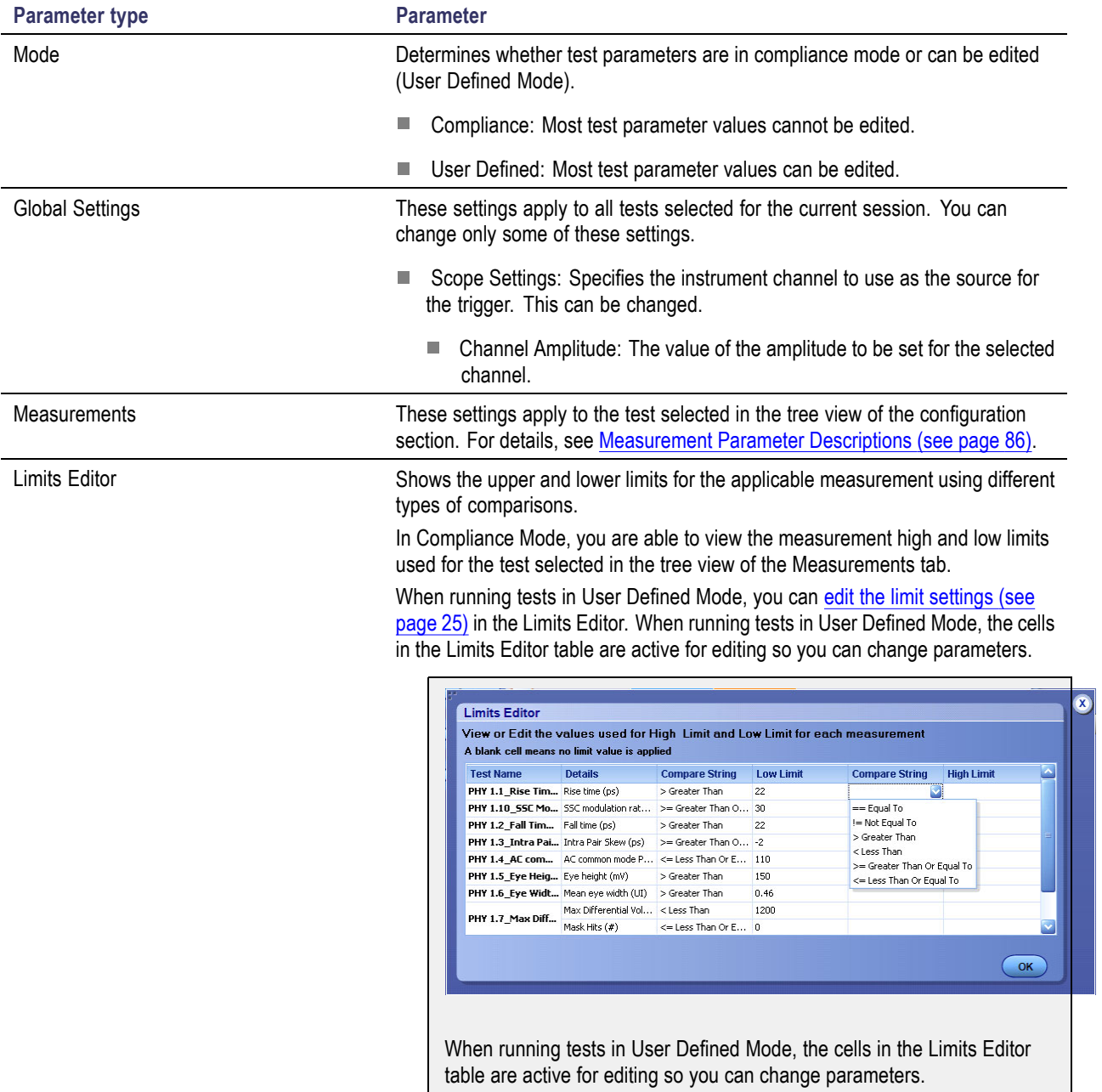

### **Table 7: Common parameters and values**

### **See also**

[Configure tests](#page-31-0) (see page [24\)](#page-31-0)

# <span id="page-33-0"></span>**Status panel overview**

The Status panel provides status on test acquisition and analysis (Test Status tab) and a listing of test tasks performed (Log View tab). The application opens the Test Status tab when you start a test run. You can select the Test Status or the Log View tab to view these items while tests are running.

The Test Status tab lists a high level status for each test.

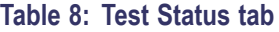

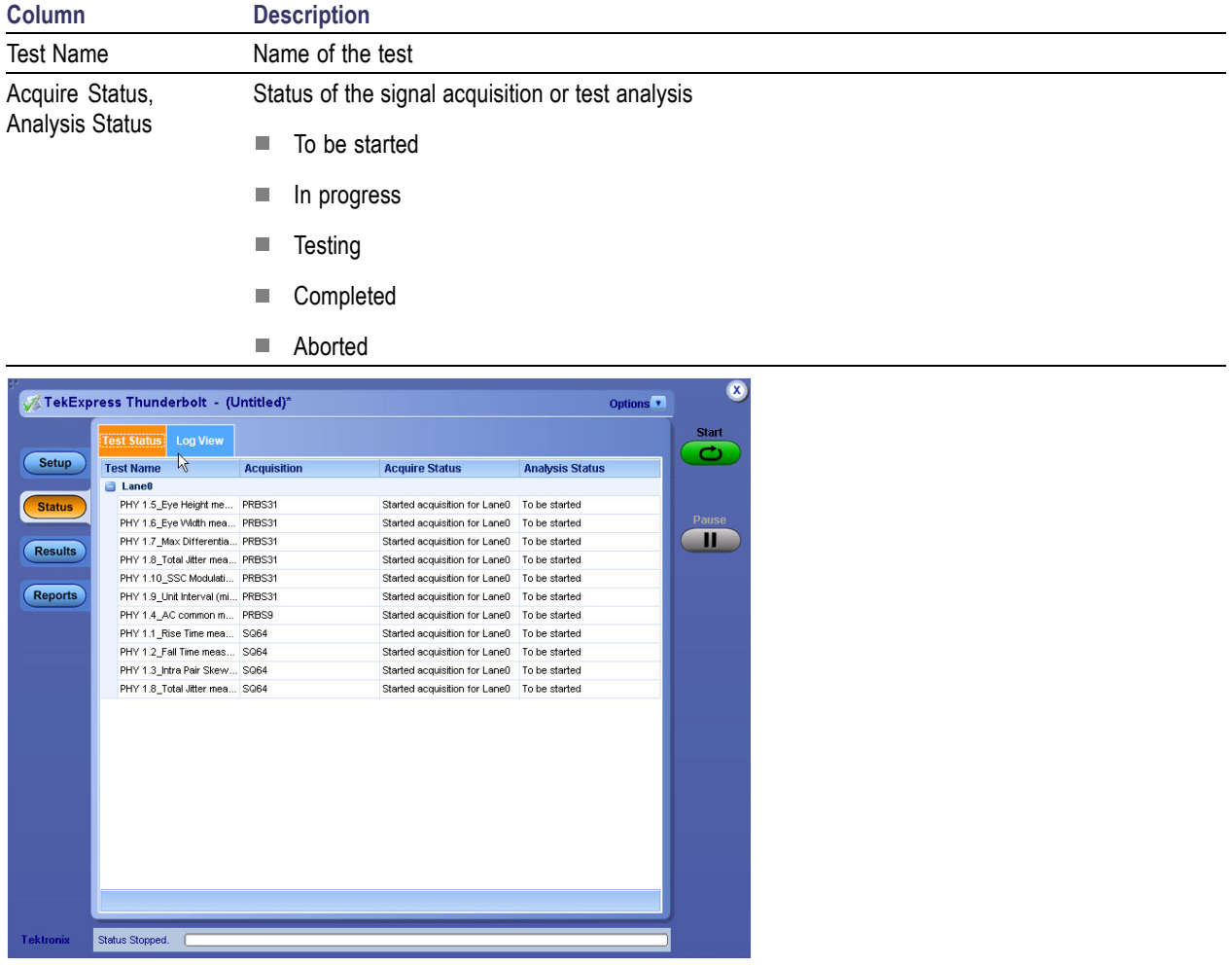

The Log View tab provides a list of the actions executed during the test. Use this information to review or troubleshoot tests.

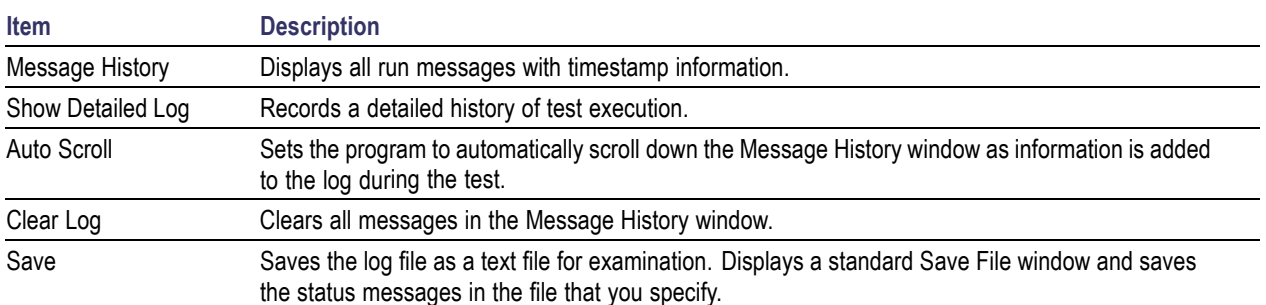

### <span id="page-34-0"></span>**Table 9: Log View fields**

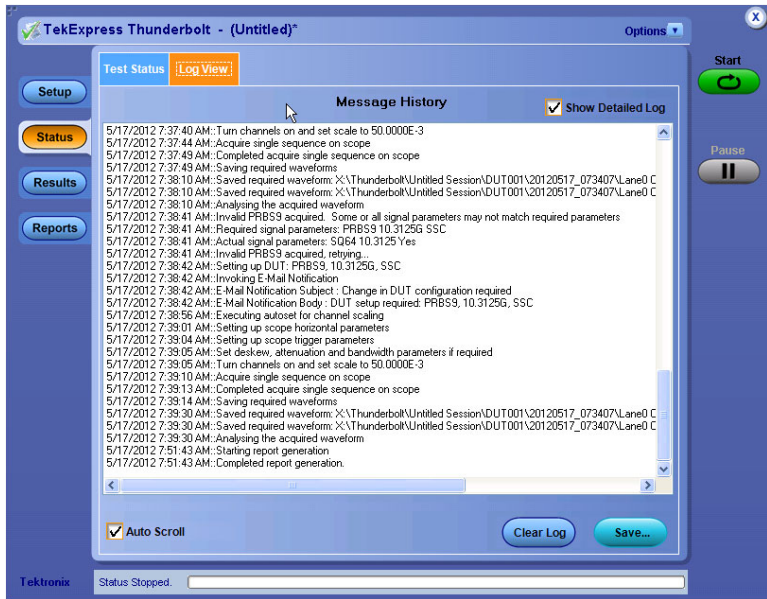

### **See also**

[View test results](#page-35-0) (see page [28\)](#page-35-0)

## **Results panel overview**

When a test finishes, the application switches to the [Results panel](#page-35-0) to display a summary of test results. Set viewing preferences for this panel from the Preferences menu in the upper right corner. Viewing preferences include showing whether a test passed or failed, summary results or detailed results, and enabling wordwrap. For information on using this panel, see [View test results](#page-35-0) (see page [28\)](#page-35-0).

<span id="page-35-0"></span>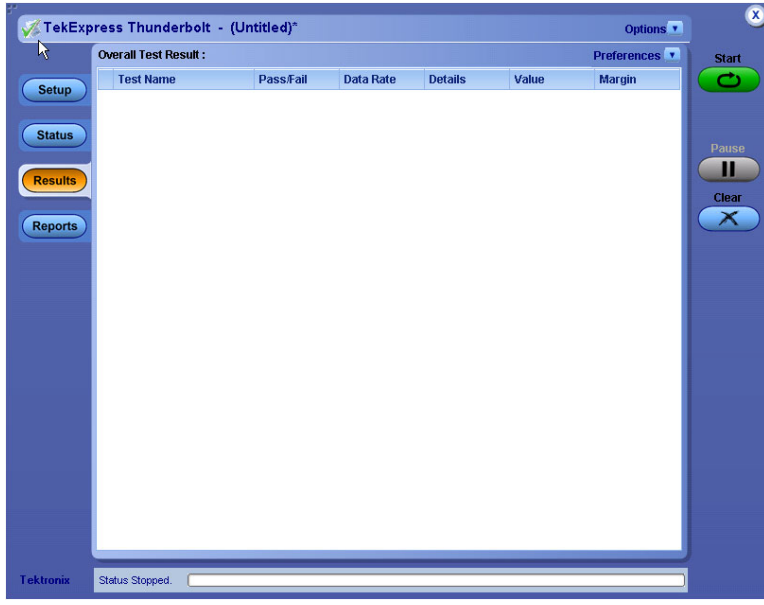

## **View test results**

When a test finishes, the application switches to the [Results panel](#page-34-0) (see page [27\)](#page-34-0), which displays a summary of test results. The Overall Test Result is displayed at the top left of the Results table. If all of the tests for the session pass, the overall test result will be Pass. If one or more tests fail, the overall test result will show Fail.

Each test result occupies a row in the Results table. By default, results are displayed in summary format with the measurement details collapsed and with the Pass/Fail column visible. Change the view in the following ways:

- $\overline{\phantom{a}}$ To expand all tests listed, select **View Results Details** from the Preferences menu in the upper right corner.
- $\overline{\phantom{a}}$ To expand and collapse tests, click the plus and minus buttons.
- П To collapse all expanded tests, select **Preferences > View Results Summary**.
- $\overline{\phantom{a}}$ To remove or restore the Pass/Fail column, select **Preferences > Show Pass/Fail**.
- H To enable or disable the wordwrap feature, select **Preferences > Enable Wordwrap**.
- $\overline{\phantom{a}}$ To expand the width of a column, place the cursor over the vertical line that separates the column from the column to the right. When the cursor changes to a double-ended arrow, hold down the mouse button and drag the column to the desired width.
- To sort the test information by column, click the column head. When sorted in ascending order, a n. small up arrow is displayed. When sorted in descending order, a small down arrow is displayed.
- To clear all test results displayed, click **Clear**.  $\overline{\phantom{a}}$
#### <span id="page-36-0"></span>**See also**

[View a report](#page-39-0) (see page [32\)](#page-39-0)

### **View test-related files**

Files related to tests are stored in the My TekExpress\Thunderbolt folder. In the Thunderbolt folder, each test setup has a test setup file and a test setup folder, both with the test setup name. The test setup file is preceded by the Thunderbolt icon and usually has no visible file extension.

Inside the test setup folder is another folder named for the DUT ID used in the test sessions. The default is DUT001.

Inside the DUT001 folder are the session folders and files. Each session has a folder and file pair, both named for the test session using the naming convention (date) (time). Each session file is stored outside its matching session folder.

The first time you run a new, unsaved session, the session files are stored in the Untitled Session folder located at ..\My TekExpress\Thunderbolt. When you name and save the session, the files are placed in a folder with the name that you specify.

#### **See also**

[File name extensions](#page-16-0) (see page [9\)](#page-16-0)

### **Reports panel overview**

Use the Reports panel to open reports, name and save reports, select report content to include, and select report viewing options.

For information on setting up reports, see [Select report options](#page-37-0) (see page [30\)](#page-37-0). For information on viewing reports, see [View the report](#page-39-0) (see page [32\).](#page-39-0)

<span id="page-37-0"></span>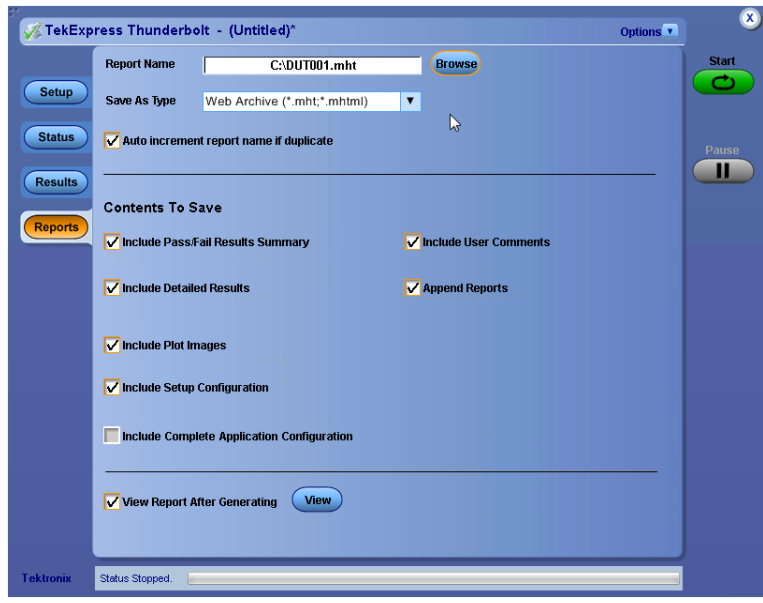

## **Select report options**

Use the [Reports panel](#page-36-0) (see page [29\)](#page-36-0) to select which test information to include in the report, and the naming conventions to use for the report. For example, always give the report a unique name or select to have the same name increment each time you run a particular test. Generally, you would select report options before running a test or when creating and saving test setups. Report settings are included in saved test setups.

In the Reports panel, select from the following options:

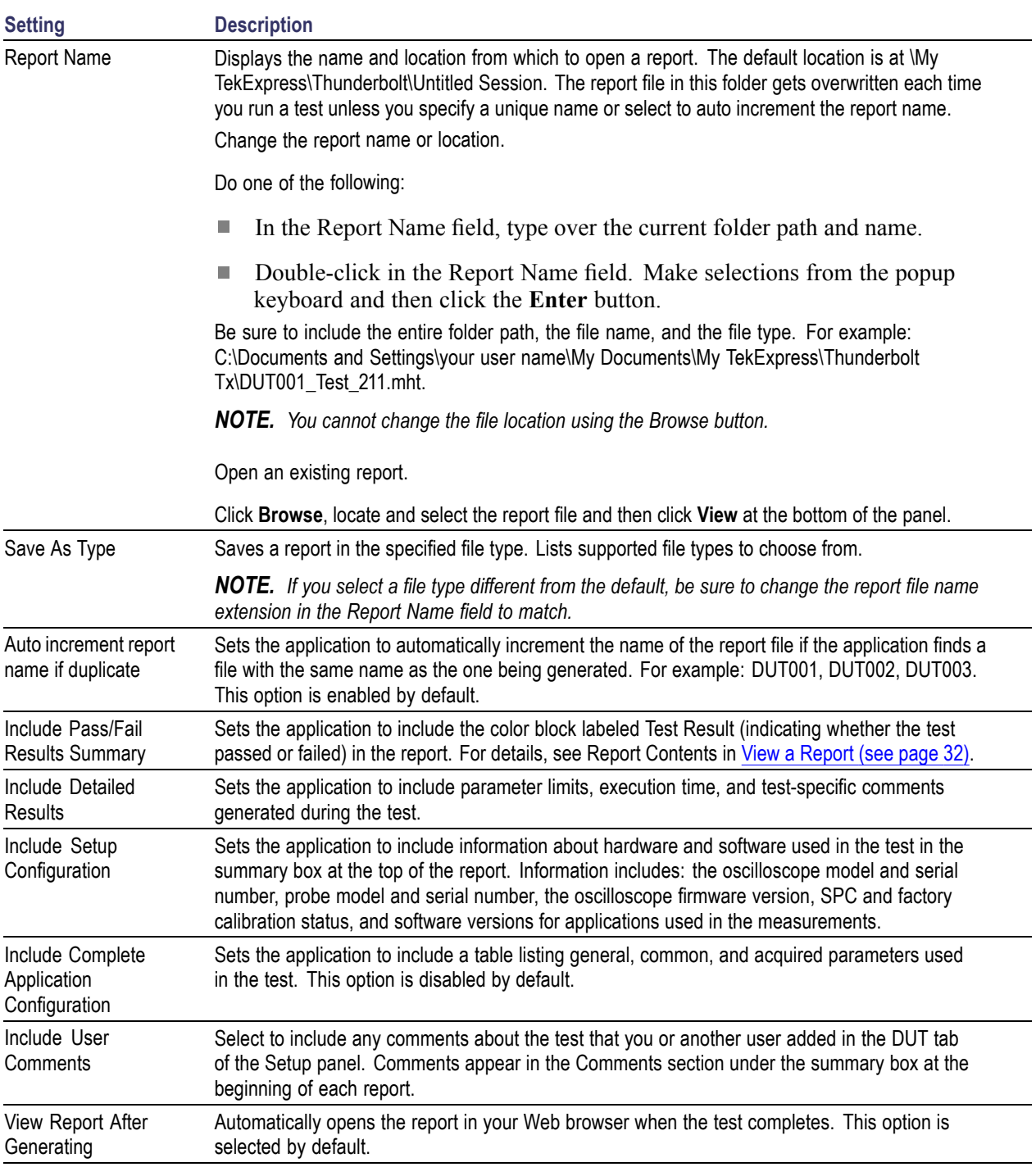

#### **Table 10: Report options**

#### **See also**

[View a report](#page-39-0) (see page [32\)](#page-39-0)

<span id="page-39-0"></span>[About setting up tests](#page-42-0) (see page [35\)](#page-42-0)

### **View a report**

The application automatically generates a report when test analysis is completed and displays the report in your default Web browser (unless you cleared the **View Report After Generating** check box in the Reports panel before running the test). If you cleared this check box, or if you want to view a different test report, do the following:

**1.** Click the **Reports > Browse** button and locate and select the report file to view.

*NOTE. If you did not save the test setup after running the test and you either closed the application or you ran another test, the report file was not saved.*

**2.** At the bottom of the Reports panel, click **View**.

For information on changing the file type, file name, and other report options, see [Select Report Options](#page-37-0) [\(see page](#page-37-0) [30\).](#page-37-0)

### **Report contents**

A report shows specified test details, as defined in the Reports panel.

Setup Configuration Information

Setup configuration information is listed in the summary box at the top of the report. This information includes the oscilloscope model and serial number, probe model and serial number, and software versions. To exclude this information from the report, clear the **Include Setup Configuration** check box in the Reports panel before running the test.

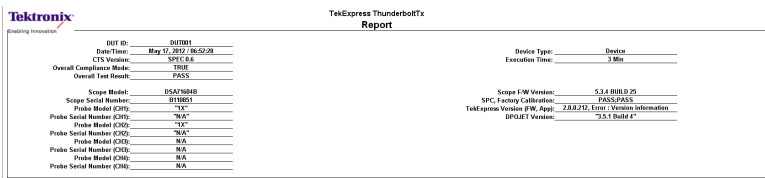

User Comments

If you selected to include comments in the test report, any comments you added in the DUT tab of the Setup panel appear in the Comments section directly below the summary box.

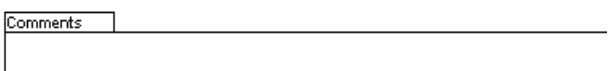

Test results

This table lists the tests results. The contents of this table depend on the selections made in the Reports panel before running the test (Include Pass/Fail Results Summary, Include User Comments, Include Detailed Results, Include Complete Application Configuration, and so on).

If Include Plots Images is selected, then measurement waveform plots are shown below the test results table.

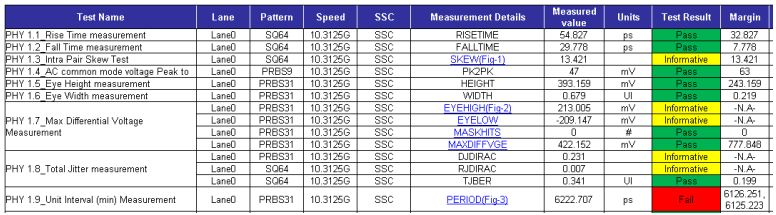

### **See also**

[View test results](#page-35-0) (see page [28\)](#page-35-0)

[View test-related](#page-36-0) files (see page [29\)](#page-36-0)

## <span id="page-42-0"></span>**About setting up tests**

Set up tests using the tabs in the Setup panel. Settings in the DUT tab use a top-down, left-to-right logic flow, so that any parameter that affects or acts as a filter for other parameters appears either to the top of or to the left of the affected parameters.

Tests are saved when you save a test setup. To avoid overwriting test results, remember to assign a unique name to the test either before running it or immediately after.

#### **See also**

[About test setups](#page-52-0) (see page [45\)](#page-52-0) [Before you click Start](#page-48-0) (see page [41\)](#page-48-0) [About running tests](#page-48-0) (see page [41\)](#page-48-0)

## <span id="page-43-0"></span>**Equipment connection setup**

The following diagrams shows how to connect the DUT to the oscilloscope for all the Thunderbolt measurements.

#### **Device connection diagram**

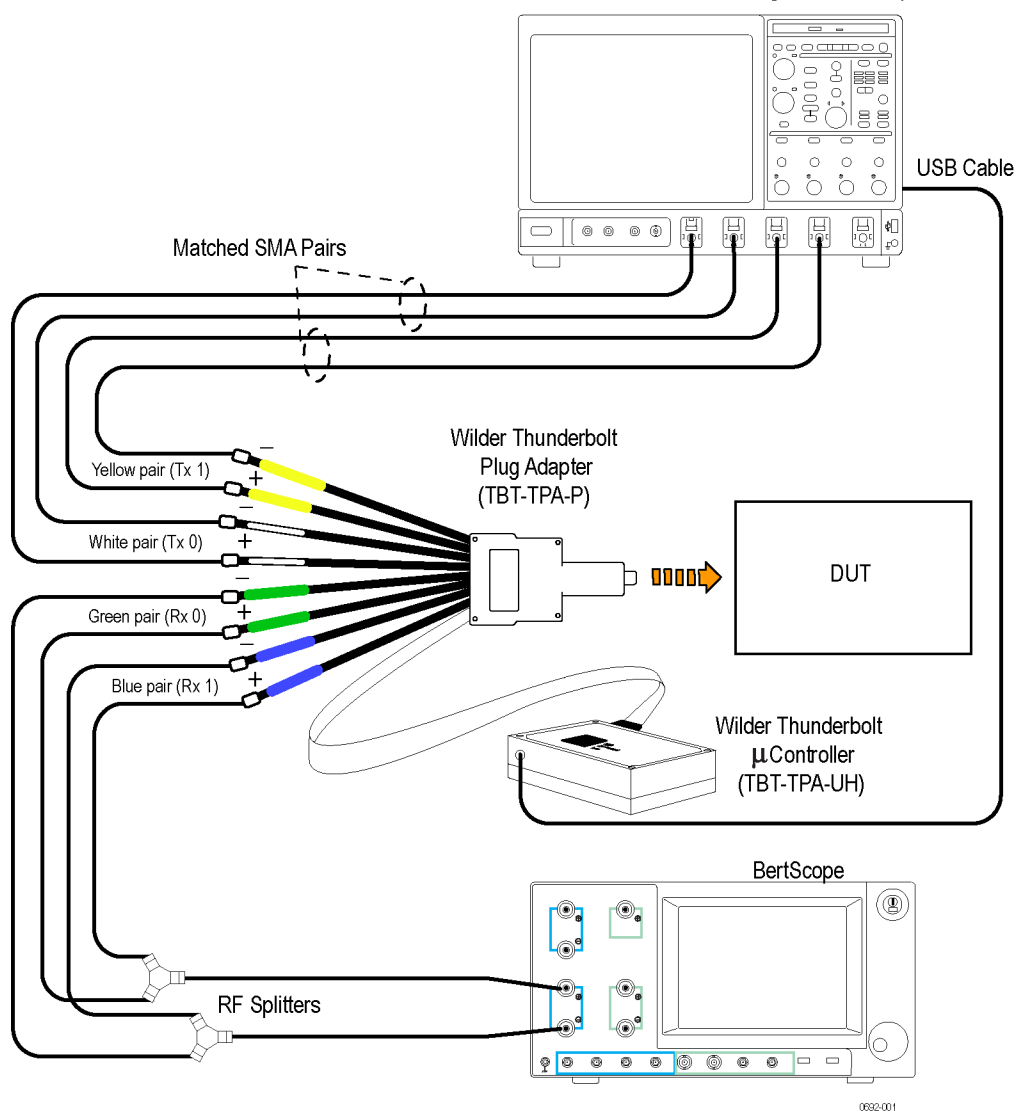

#### MSO/DPO/DSA70000 Series Digital Oscilloscope

#### **Host connection diagram**

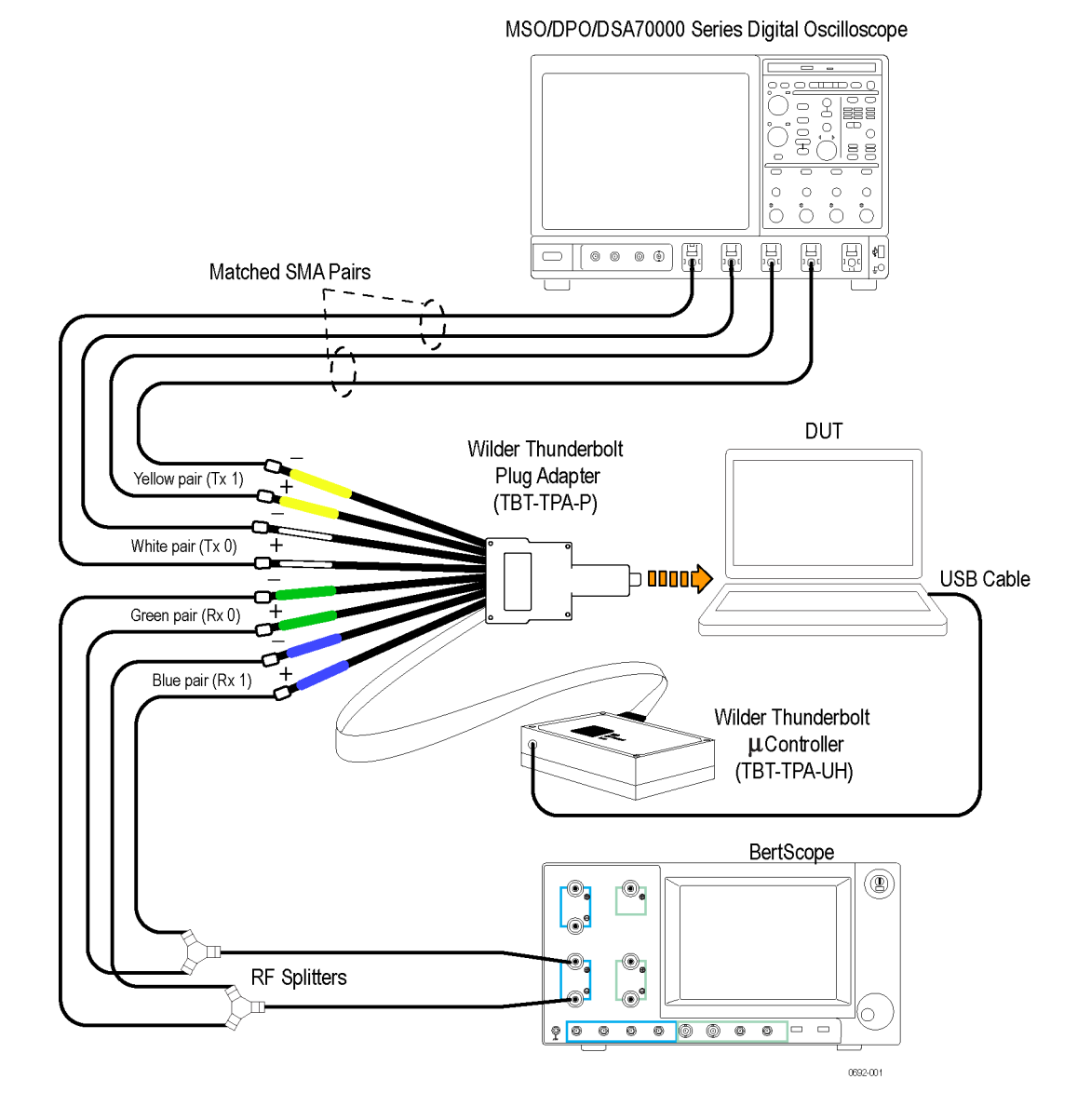

#### **See also**

[Minimum system requirements](#page-14-0) (see page [7\)](#page-14-0) [View connected instruments](#page-45-0) (see page [38\)](#page-45-0) [About setting up tests](#page-42-0) (see page [35\)](#page-42-0)

## <span id="page-45-0"></span>**View connected instruments**

Use the Instrument Control Settings dialog box to view or search for connected instruments required for the tests. The application uses TekVISA to discover the connected instruments.

To refresh the list of connected instruments:

- **1.** From the Options menu, select **Instrument Control Settings**.
- **2.** In the Search Criteria section of the Instrument Control Settings dialog box, select the connection types of the instruments to search for.

Instrument search is based on the VISA layer but different connected cables determine the resource type, such as LAN, GPIB, and USB. For example, if you choose LAN, the search will include all the instruments supported by TekExpress that are communicating over the LAN. If the search does not find any instruments that match a selected resource type, a message appears telling you that no such instruments were found.

**3.** Click **Refresh**. TekExpress searches for connected instruments.

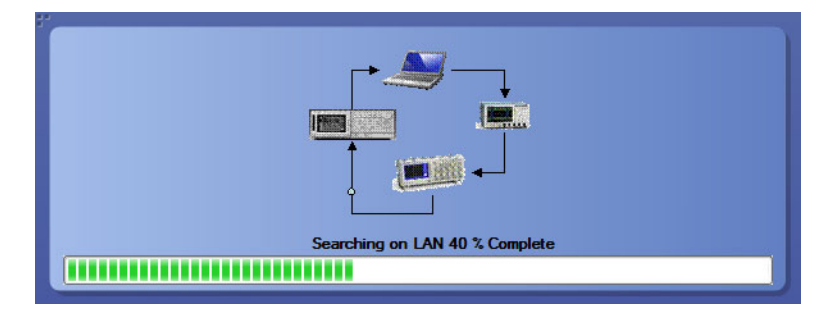

**4.** After discovery, the dialog box lists the instrument-related details based on the search criteria you selected. For example, if you selected LAN and GPIB as the search criteria, the application checks for the availability of instruments over LAN, then GPIB.

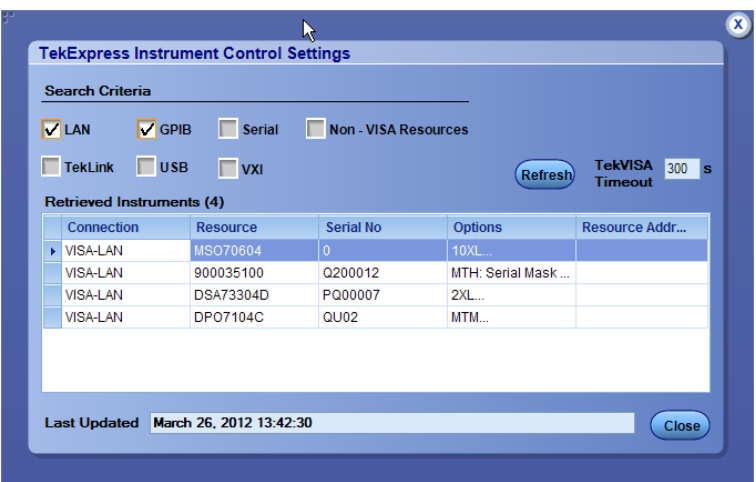

<span id="page-46-0"></span>The details of the instruments are displayed in the Retrieved Instruments table. The time and date of instrument refresh is displayed in the Last Updated field.

#### **See also**

[Configure Tests](#page-31-0) (see page [24\)](#page-31-0)

[Equipment Setup](#page-43-0) (see page [36\)](#page-43-0)

### **Test setup overview**

A test setup includes configuration parameters and report options. Use the options in the Setup panel and [Reports panel](#page-36-0) (see page [29\)](#page-36-0) to select and configure tests.

- **1.** [Select the DUT parameters](#page-25-0) (see page [18\)](#page-25-0).
- **2.** [Select one or more tests](#page-28-0) (see page [21\).](#page-28-0)
- **3.** [Configure tests](#page-31-0) (see page [24\).](#page-31-0)
- **4.** [Select test notification preferences](#page-30-0) (see page [23\).](#page-30-0)
- **5.** Select [report options](#page-37-0) (see page [30\).](#page-37-0)

#### **See also**

[About test Setups](#page-52-0) (see page [45\)](#page-52-0) [Pre-run checklist](#page-50-0) (see page [43\)](#page-50-0) [Before you click Start](#page-48-0) (see page [41\)](#page-48-0) [About running tests](#page-48-0) (see page [41\)](#page-48-0)

## <span id="page-48-0"></span>**About running tests**

After selecting and configuring the test, [review the pre-run checklist](#page-50-0) (see page [43\)](#page-50-0) and then click **Start** to run the tests. While tests are running, you cannot access the Setup or Reports panels. To monitor the test progress, switch back and forth between the Status panel and the Results panel.

The application displays a report when the tests are complete. While the tests are running, other applications may display windows in the background. The TekScope application takes precedence over other applications, but you can switch to other applications by using the **Alt** + **Tab** key combination. To keep the TekExpress Thunderbolt application on top, select **Keep On Top** from the Thunderbolt Options menu.

#### **See also**

[About Configuring Tests](#page-31-0) (see page [24\)](#page-31-0) [About Setting Up Tests](#page-42-0) (see page [35\)](#page-42-0)

Before You Click Start (see page 41)

### **Before you click Start**

Before you run tests for the first time, do the following:

**1.** Understand where your test files are stored on the instrument.

After you install and launch TekExpress Thunderbolt, it creates the following folders on the oscilloscope:

\Program Files (x86)\Tektronix\TekExpress\TekExpress Thunderbolt

*NOTE. The Program Files folder for Windows 7 is* Program Files (x86) *for 64-bit. Windows XP uses* Program Files*.*

- \My Documents\My TekExpress\Thunderbolt
- \My Documents\My TekExpress\Thunderbolt\Untitled Session

Every time you launch TekExpress Thunderbolt, an Untitled Session folder is created in the Thunderbolt folder. The Untitled Session folder is automatically deleted when you exit the Thunderbolt application.

- *CAUTION. Do not directly edit or modify any of the session files or folders because this may result in loss of data or corrupted session files. Each session has multiple files associated with it. When you save a session, the application creates a .TekX file, and a folder named for the session that contains associated files, on the oscilloscope X: drive.*
- **2.** [Map the shared My TekExpress folder](#page-93-0) (see page [86\)](#page-93-0) as X: (X drive) on all instruments used in test setup running Microsoft Windows Operating System.

The My TekExpress folder has the shared name format <domain><user ID>My TekExpress. Or, if the instrument is not connected to a domain, then the shared name format is  $\leq$  instrument name><user ID>My TekExpress. This shared folder is used to save the test session files and is used during any other file transfer operations.

*NOTE. If the X: drive is mapped to any other shared folder, the application will display a warning message asking you to disconnect the X: drive manually.*

- **3.** Make sure that the My TekExpress folder has read and write access and that the contents are not set to be encrypted:
	- **a.** Right-click the folder and select **Properties**.
	- **b.** Select the **General** tab and then click **Advanced**.
	- **c.** In the Advanced Attributes dialog box, make sure that the option **Encrypt contents to secure data** is NOT selected. Example

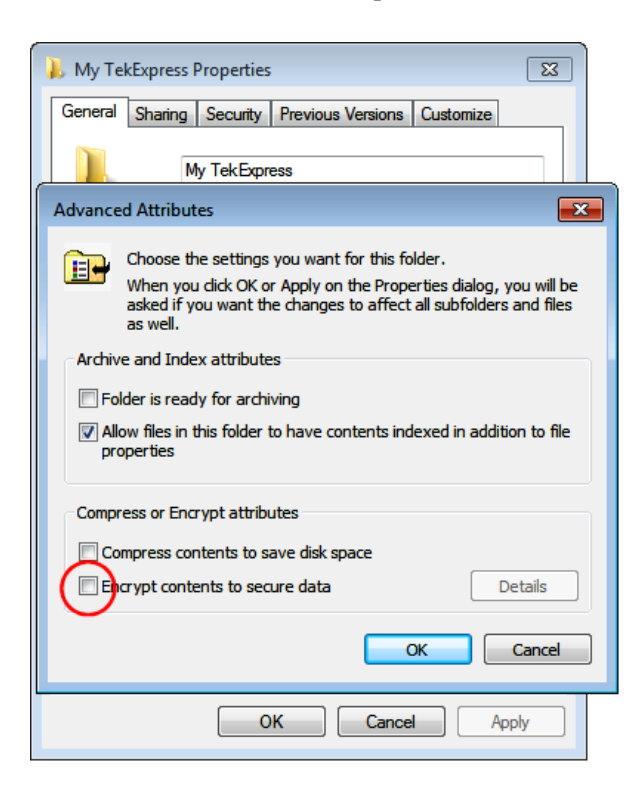

<span id="page-50-0"></span>**4.** Review the pre-run checklist (see page 43) before you run a test.

#### **See also**

[View Test-Related Files](#page-36-0) (see page [29\)](#page-36-0) [Application Directories and Usage](#page-15-0) (see page [8\)](#page-15-0) [File Name Extensions](#page-16-0) (see page [9\)](#page-16-0)

### **Pre-run checklist**

Do the following before you click Start to run a test. If this is the first time you are running a test for a setup, refer to the information in [Before You Click Start](#page-48-0) (see page [41\).](#page-48-0)

On the oscilloscope:

- Make sure that all the required instruments are properly warmed up.  $\mathcal{L}_{\mathcal{A}}$
- Perform Signal Path Compensation (SPC).  $\mathcal{L}_{\mathcal{A}}$ 
	- **a.** On the oscilloscope main menu, select the **Utilities** menu.
	- **b.** Select **Instrument Calibration** and run the SPC utility..
- **Perform deskew on any cables.**

In the Thunderbolt application:

- **1.** Verify that the application is able to find the DUT. If it cannot, [perform a search for connected](#page-45-0) [instruments](#page-45-0) (see page [38\)](#page-45-0).
	- **a.** Select **Setup > Test Selection**. Select any test and then click **Configure**.
	- **b.** In the Configuration section, click **Global Settings**.
	- **c.** In the Instruments Detected section, click the drop-down arrow to the right of the listed instruments and make sure that the instrument is listed.
- **2.** Run the Deskew utility (**Options > Deskew**).

#### **See also**

[Equipment Connection Setup](#page-43-0) (see page [36\)](#page-43-0)

### <span id="page-52-0"></span>**Test setups overview**

A test setup file contains the oscilloscope connection and setting information, general parameters, measurement limits, test selections, and other settings for the current application configuration. This information is saved to a file under the setup name. Use a saved test setup to quickly load and run a test without having to do any other setup except ensuring that the correct oscilloscope is connected and accessible by Thunderbolt.

#### **See also**

[About setting up tests](#page-42-0) (see page [35\)](#page-42-0)

Save a test setup (see page 45)

[Recall a saved test setup](#page-53-0) (see page [46\)](#page-53-0)

Create a [new test setup based on an existing one](#page-53-0) (see page [46\)](#page-53-0)

### **Save a test setup**

Save a test setup before or after running a test using the parameters you want saved. Create a new test setup from any open setup or from the default setup. When you select the default test setup, all application settings are returned to their defaults.

The following instructions start from the default test setup:

- **1.** Select **Options > Default Test Setup**.
- **2.** Select **Setup** and set required options and parameters in the tabs (DUT, Test Selection, and so on).
- **3.** Select Reports and set your [report options](#page-37-0) (see page [30\).](#page-37-0)
- **4.** Click Start to run the test and verify that it runs correctly and captures the information you want. If it does not, edit the parameters and repeat this step until the test runs to your satisfaction.
- **5.** Select **Options > Save Test Setup**. Enter the file name for the setup file. The application saves the file to X:\Thunderbolt\<*session\_name*>.

#### **See also**

[About setting up tests](#page-42-0) (see page [35\)](#page-42-0)

[About configuring tests](#page-31-0) (see page [24\)](#page-31-0)

[Test setup overview](#page-46-0) (see page [39\)](#page-46-0)

### <span id="page-53-0"></span>**Recall a saved test setup**

To recall a saved test setup:

- **1.** Select **Options > Open Test Setup**.
- **2.** Select the setup from the list and click **Open**.

#### **See also**

[Test setups overview](#page-52-0) (see page [45\)](#page-52-0)

Create a new test setup based on an existing one (see page 46)

### **Create a new test setup based on an existing one**

Use this procedure to create a variation on a test setup without having to create the entire setup from the beginning.

- **1.** Select **Options > Open Test Setup**.
- **2.** Select a setup from the list and then click **Open**.
- **3.** Use the Setup and Reports panels to modify the parameters to meet your testing requirements.
- **4.** Select **Options > Save Test Setup As**.
- **5.** Enter a test setup name and click **Save**.

#### **See also**

[Test setups overview](#page-52-0) (see page [45\)](#page-52-0)

## **About the programmatic interface**

The Programmatic interface allows you to seamlessly integrate the TekExpress test automation application with the high-level automation layer. This also allows you to control the state of the TekExpress application running on a local or a remote computer.

For simplifying the descriptions, the following terminologies are used in this section:

- **TekExpress Client:** A high-level automation application that communicates with TekExpress using **T** TekExpress Programmatic Interface.
- $\mathcal{L}_{\mathcal{A}}$ **TekExpress Server:** The TekExpress application when being controlled by TekExpress Client.

TekExpress leverages .Net Marshalling to enable the Programmatic Interface for TekExpress Client. TekExpress provides a client library for TekExpress clients to use the programmatic interface. The TekExpress client library is inherited from .Net MarshalByRef class to provide the proxy object for the clients. The TekExpress client library maintains a reference to the TekExpress Server and this reference allows the client to control the server state.

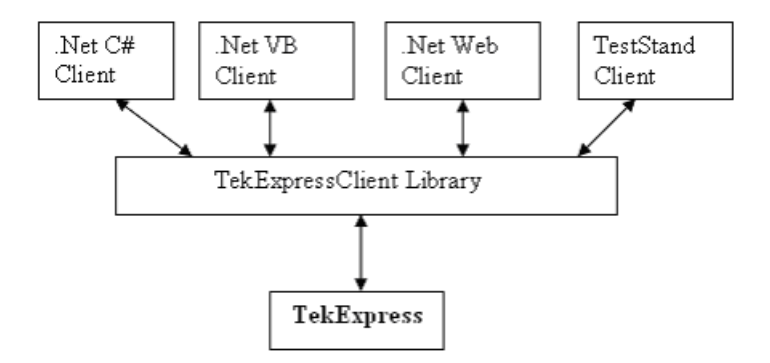

#### **See also**

[Requirements for Developing TekExpress Client](#page-55-0) (see page [48\)](#page-55-0)

[Remote Proxy Object](#page-56-0) (see page [49\)](#page-56-0)

[Client Proxy Object](#page-56-0) (see page [49\)](#page-56-0)

## <span id="page-55-0"></span>**Requirements for developing TekExpress client**

While developing the TekExpress Client, use the TekExpressClient.dll. The client can be a VB .Net, C# .Net, TestStand or Web application. The examples for interfaces in each of these applications are in the Samples folder.

#### **References required**

- *TekExpressClient.dll* has an internal reference to *IIdlglib.dll* and *IRemoteInterface.dll*.  $\overline{\phantom{a}}$
- $\overline{\phantom{a}}$ *IIdlglib.dll* has a reference to *TekDotNetLib.dll*.
- *IRemoteInterface.dll* provides the interfaces required to perform the remote automations. It is an m. interface that forms the communication line between the server and the client.
- $\overline{\phantom{a}}$ *IIdlglib.dll* provides the methods to generate and direct the secondary dialog messages at the client-end.

*NOTE. The end-user client application does not need any reference to the above mentioned DLL files. It is essential to have these DLLs (IRemoteInterface.dll, IIdlglib.dll and TekDotNetLib.dll) in the same folder as that of TekExpressClient.dll.*

#### **Required steps for a client**

The following steps are used by the client to programmatically control the server using TekExpressClient.dll:

Develop a client UI to access the interfaces exposed through the server. This client loads TekExpressClient.dll to access the interfaces. After TekExpressClient.dll is loaded, the client UI can call the specific functions to run the operations requested by the client. When the client is up and running, it does the following to run a remote operation:

- **1.** To connect to the server, the client provides the IP address of the PC where the server is running.
- **2.** The client locks the server application to avoid conflict with any other Client that may try to control the server simultaneously. "Lock" would also disable all user controls on the server so that server state cannot be changed by manual operation.

If any other client tries to access a server that is locked, it will receive a notification that the server is locked by another client.

- **3.** When the client has connected to and locked the server, the client can access any of the programmatic controls needed to run the remote automations.
- **4.** After the client operations finish, the client unlocks the server.

#### **See also**

[Thunderbolt application commands](#page-63-0) flow (see page [56\)](#page-63-0)

### <span id="page-56-0"></span>**Remote proxy object**

The server exposes a remote object to let the remote client access and perform the server-side operations remotely. The proxy object is instantiated and exposed at the server-end through marshalling.

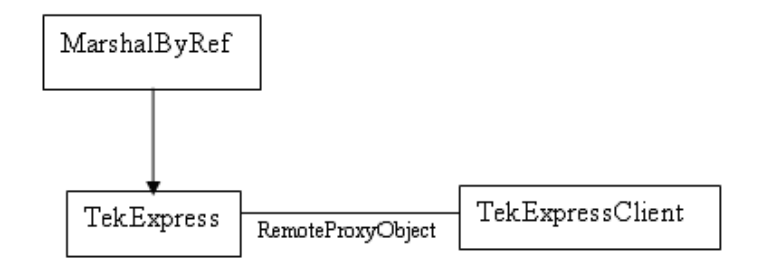

The following is an example:

RemotingConfiguration.RegisterWellKnownServiceType (typeof (TekExpressRemoteInterface), "TekExpress Remote interface", WellKnownObjectMode.Singleton);

This object lets the remote client access the interfaces exposed at the server side. The client gets the reference to this object when the client gets connected to the server.

For example,

//Get a reference to the remote object

```
remoteObject = (IRemoteInterface)Activator.GetObject(typeof(IRemoteInterface),
URL.ToString());
```
### **Client proxy object**

Client exposes a proxy object to receive certain information.

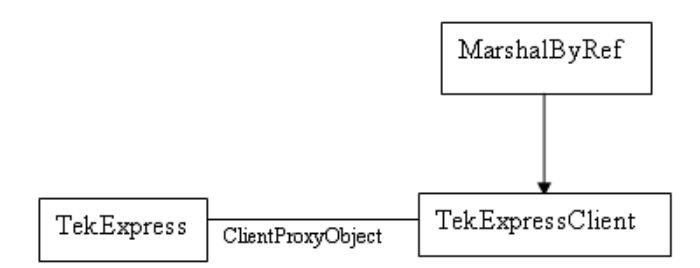

For example,

//Register the client proxy object

```
WellKnownServiceTypeEntry[] e = RemotingConfiguration.GetRegisteredWell-
KnownServiceTypes();
```

```
clientInterface = new ClientInterface();
```

```
RemotingConfiguration.RegisterWellKnownServiceType(typeof(ClientInterface),
"Remote Client Interface", WellKnownObjectMode.Singleton);
```
//Expose the client proxy object through marshalling

RemotingServices.Marshal(clientInterface, "Remote Client Inteface");

The client proxy object is used for the following:

- П To get the secondary dialog messages from the server.
- To get the file transfer commands from the server while transferring the report.

Examples

```
clientObject.clientIntf.DisplayDialog(caption, msg,iconType, btnType);
```

```
clientObject.clientIntf.TransferBytes(buffer, read, fileLength);
```
For more information, click the following links:

Secondary Dialog Message Handling

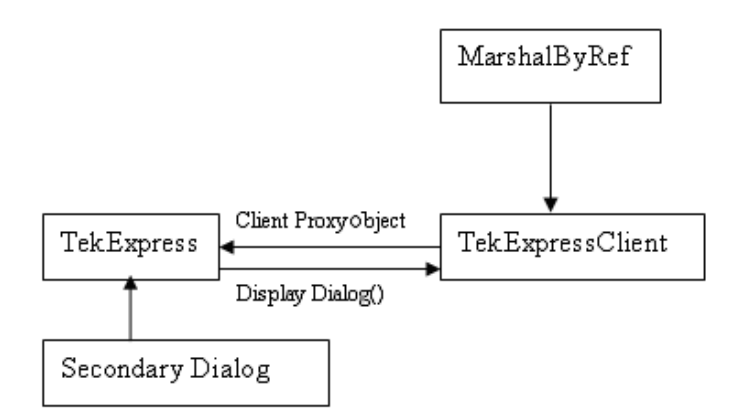

The secondary dialog messages from the Secondary Dialog library are redirected to the client-end when a client is performing the automations at the remote end.

In the secondary dialog library, the assembly that is calling for the dialog box to be displayed is checked and if a remote connection is detected, the messages are directed to the remote end.

[File Transfer Events](#page-58-0)

<span id="page-58-0"></span>When the client requests the transfer of the report, the server reads the report and transfers the file by calling the file transfer methods at the client-end.

## **Client programmatic interface overview**

The following is an overview of the client programmatic interface:

Process [flowchart](#page-59-0)

<span id="page-59-0"></span>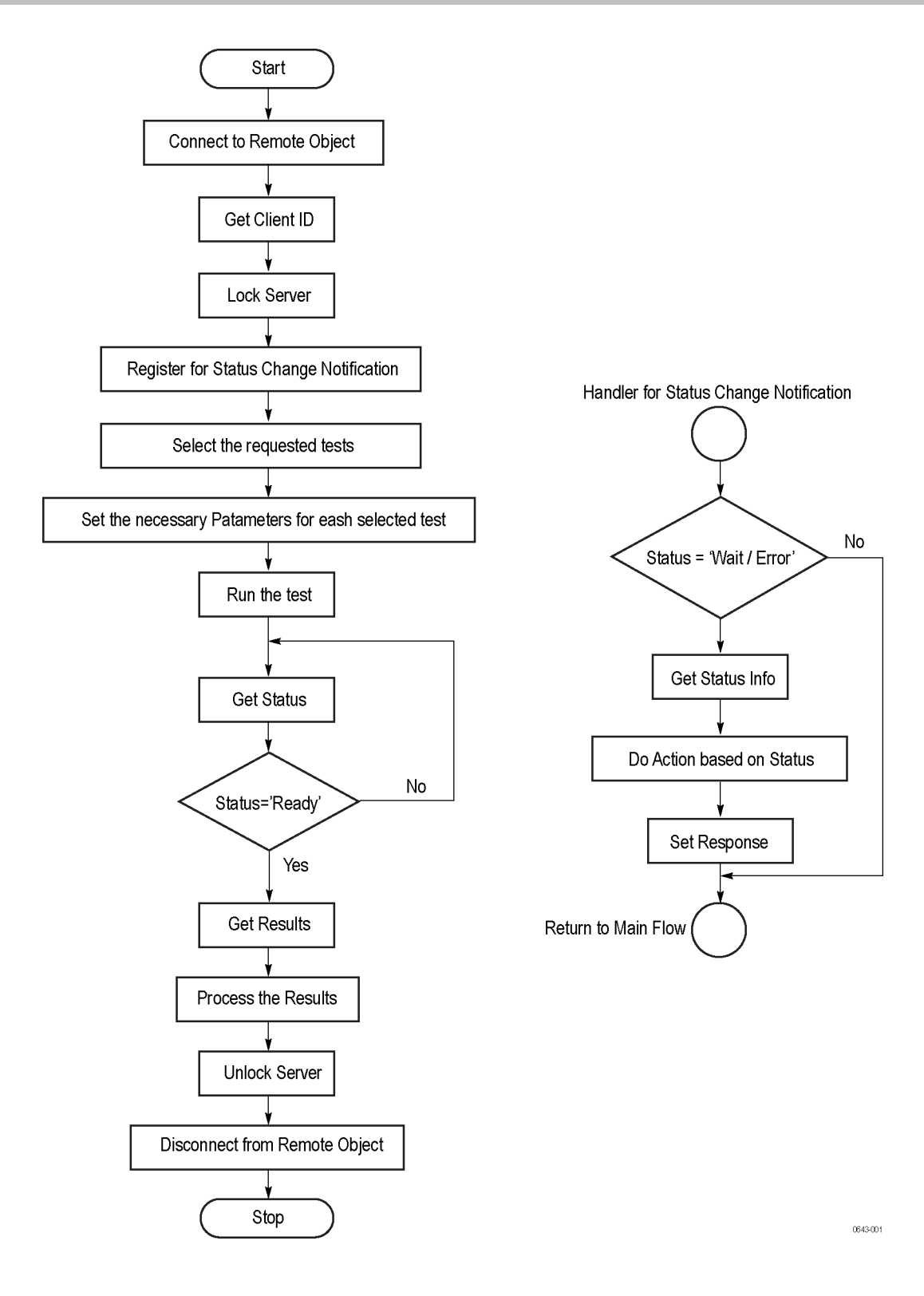

- **1.** Connect to a server or remote object using a programmatic interface.
- **2.** Get the client ID that is created when connecting to the remote object. This client ID is one of the required parameters to communicate with the server.

*NOTE. The server identifies the client with this ID only and rejects any request if the ID is invalid.*

**3.** Lock the server for further operations. This disables the application interface.

*NOTE. You can get values from the server or set values from the server to the client only if the application is locked.*

**4.** Register for receiving notifications on status change events on the server. To register you need to give a handler as a parameter. For details, see Handler of Status Change Notification (see page 53).

*NOTE. Whenever there is a change in the status of the server, all the clients registered with the server receive a notification from the server.*

- **5.** Select the tests to run through the programmatic interface.
- **6.** Set the necessary parameters for each test.
- **7.** Run the tests.
- **8.** Poll for the status of the application.

*NOTE. Skip this step if you are registered for the status change notification and the status is Ready.*

- **9.** After completing the tests, get the results.
- **10.** Create a report or display the results and verify or process the results.
- **11.** Unlock the server after completing all the tasks.
- **12.** Disconnect from the remote object.

#### **Handler of Status Change Notification**

- **1.** Get the status. If the status is Wait or Error, get the information that contains the title, message description, and the expected responses for the status.
- **2.** Perform the actions based on the status information.
- **3.** Set the response as expected.

#### **See also**

[Thunderbolt application commands](#page-63-0) flow (see page [56\)](#page-63-0)

Program remote access code example (see page 54)

### **Program remote access code example**

This code example shows how to communicate between a remote PC and TekExpress Thunderbolt.

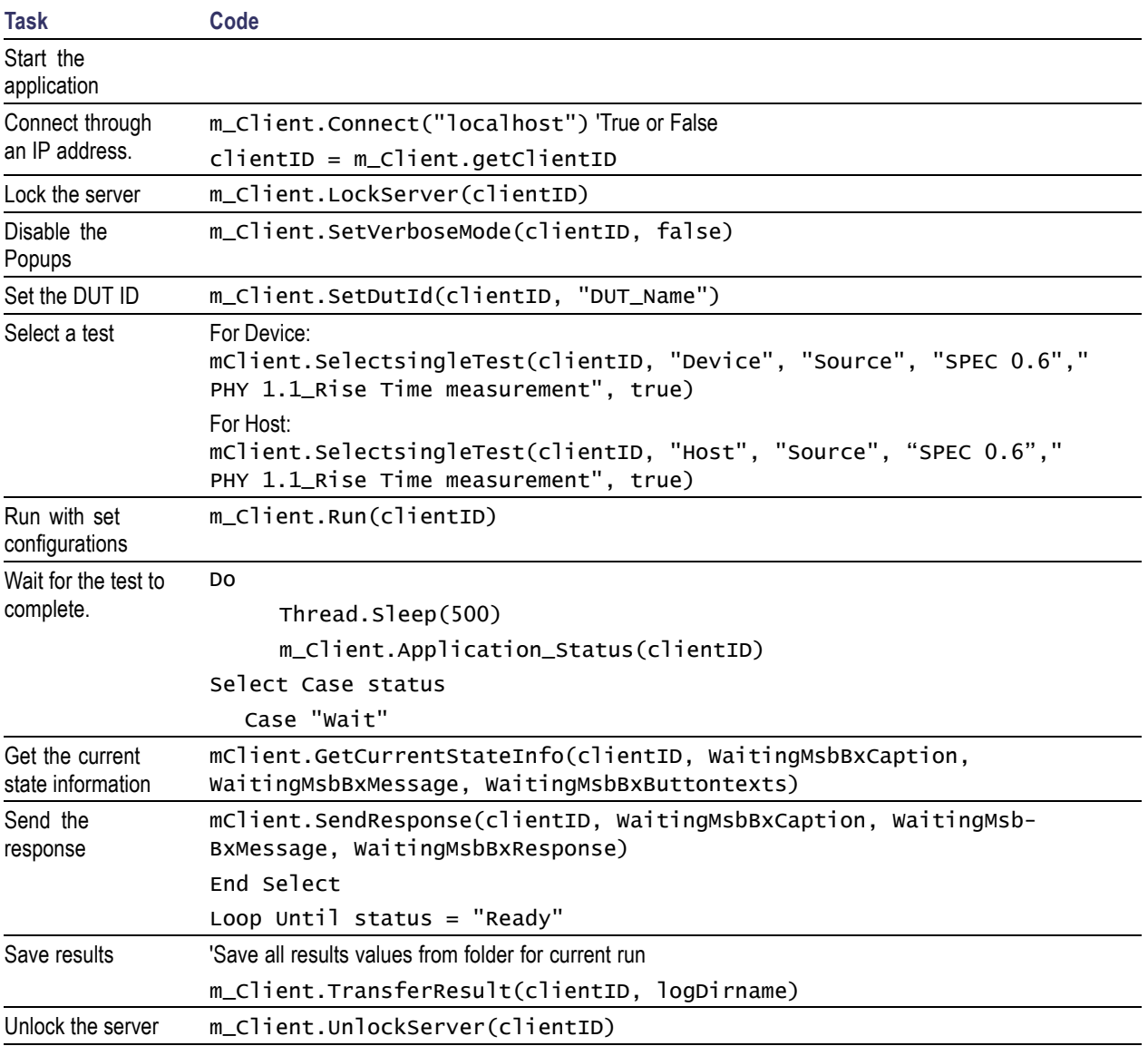

#### **Table 11: Remote access code example**

#### **Table 11: Remote access code example (cont.)**

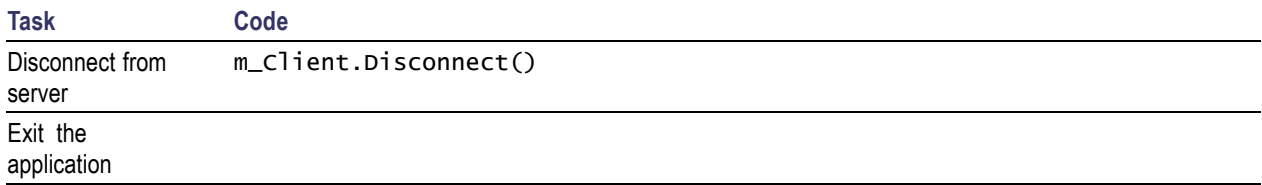

#### **NI TestStand client example**

The following is an example for NI TestStand Client available in the path: C:\Program Files\Tektronix\TekExpress\TekExpress Thunderbolt\Examples\Programmatic Interface\TestStand

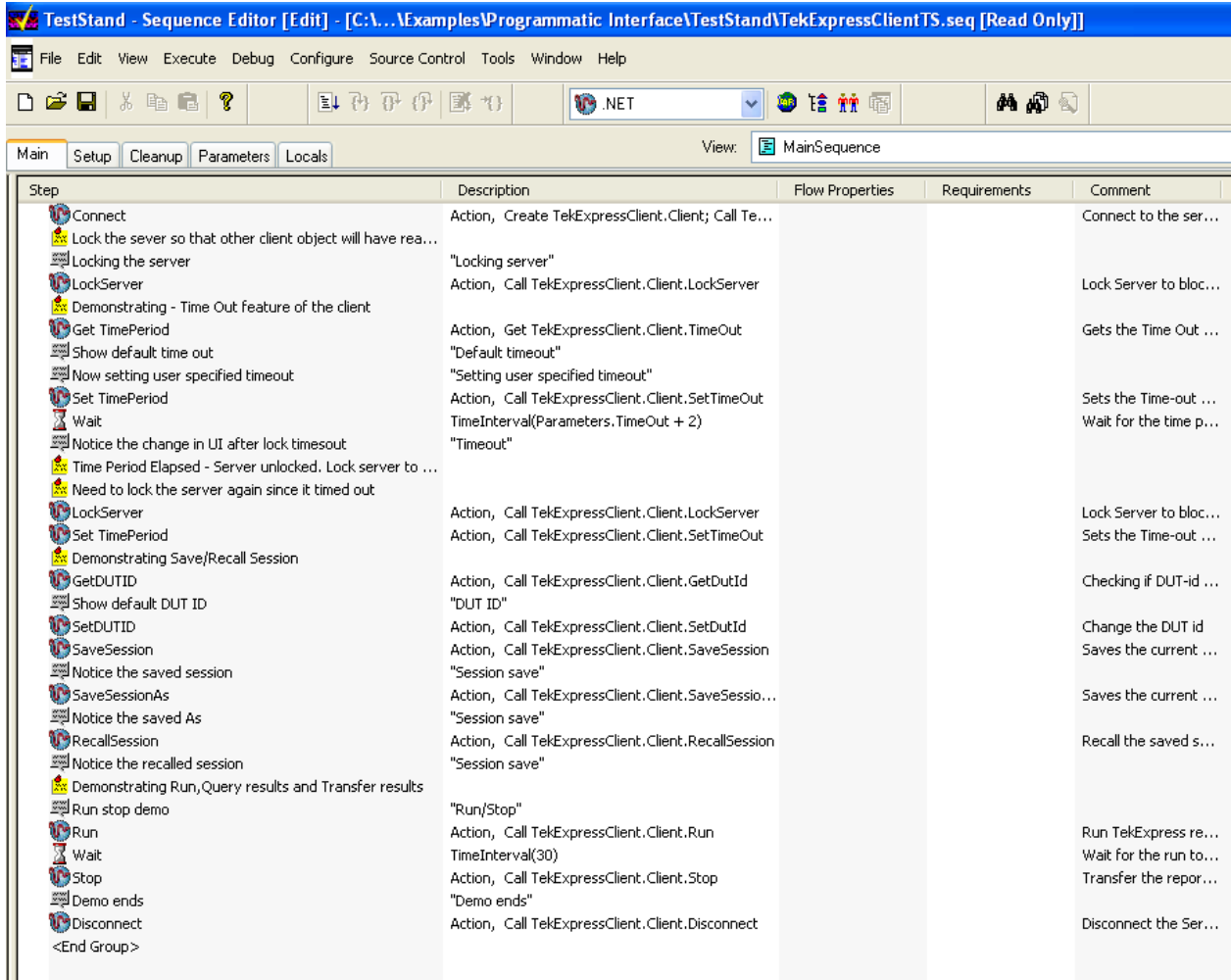

## <span id="page-63-0"></span>**Thunderbolt application commands flow**

Click a client action link to see the associated command name, description, parameters, return value, and an example.

[Connect through an IP address](#page-68-0) (see page [61\)](#page-68-0)

[Lock the server](#page-69-0) (see page [62\)](#page-69-0)

[Disable the popups](#page-70-0) (see page [63\)](#page-70-0)

[Set or get the DUT ID](#page-71-0) (see page [64\)](#page-71-0)

[Set the configuration parameters for a suite or measurement](#page-72-0) (see page [65\)](#page-72-0)

[Query the configuration parameters for a suite or measurement](#page-74-0) (see page [67\)](#page-74-0)

[Select a test](#page-75-0) (see page [68\)](#page-75-0)

[Select a suite](#page-76-0) (see page [69\)](#page-76-0)

[Select a channel](#page-77-0) (see page [70\)](#page-77-0)

[Configure the selected measurement](#page-78-0) (see page [71\)](#page-78-0)

[Run with set configurations or stop the run operation](#page-79-0) (see page [72\)](#page-79-0)

[Handle error codes](#page-80-0) (see page [73\)](#page-80-0)

[Get or set the timeout value](#page-81-0) (see page [74\)](#page-81-0)

[Wait for the test to complete](#page-82-0) (see page [75\)](#page-82-0)

[After the test is complete](#page-84-0) (see page [77\)](#page-84-0)

[Save, recall, or query a saved session](#page-87-0) (see page [80\)](#page-87-0)

[Unlock the server](#page-88-0) (see page [81\)](#page-88-0)

[Disconnect from the server](#page-88-0) (see page [81\)](#page-88-0)

## **string id Name Type Type Direction Direction** Description id string string IN IN Identifier of the client performing the remote function Ready: Test configured and ready to start Running: Test running Paused: Test paused Wait: A popup that needs your inputs Error: An error is occurred

<span id="page-64-0"></span>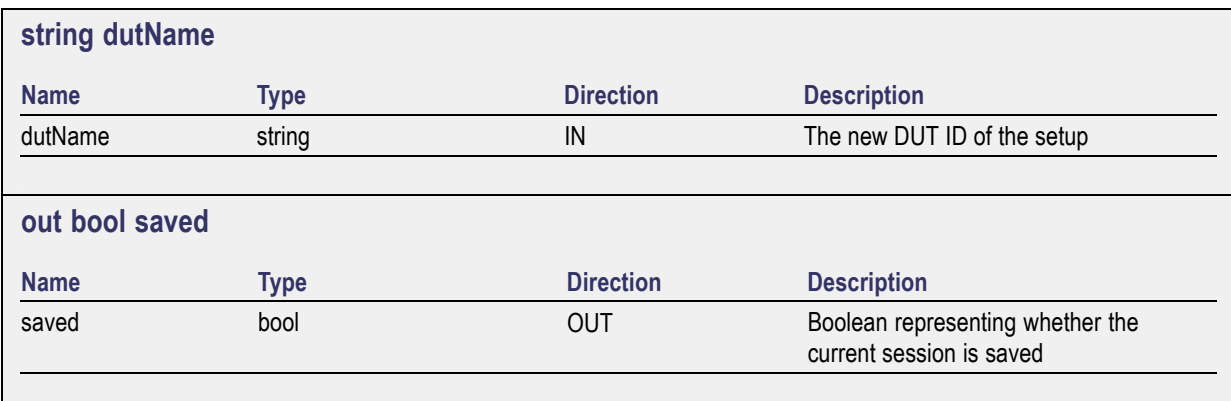

This parameter is used as a check in SaveSession() and SaveSessionAs() functions.

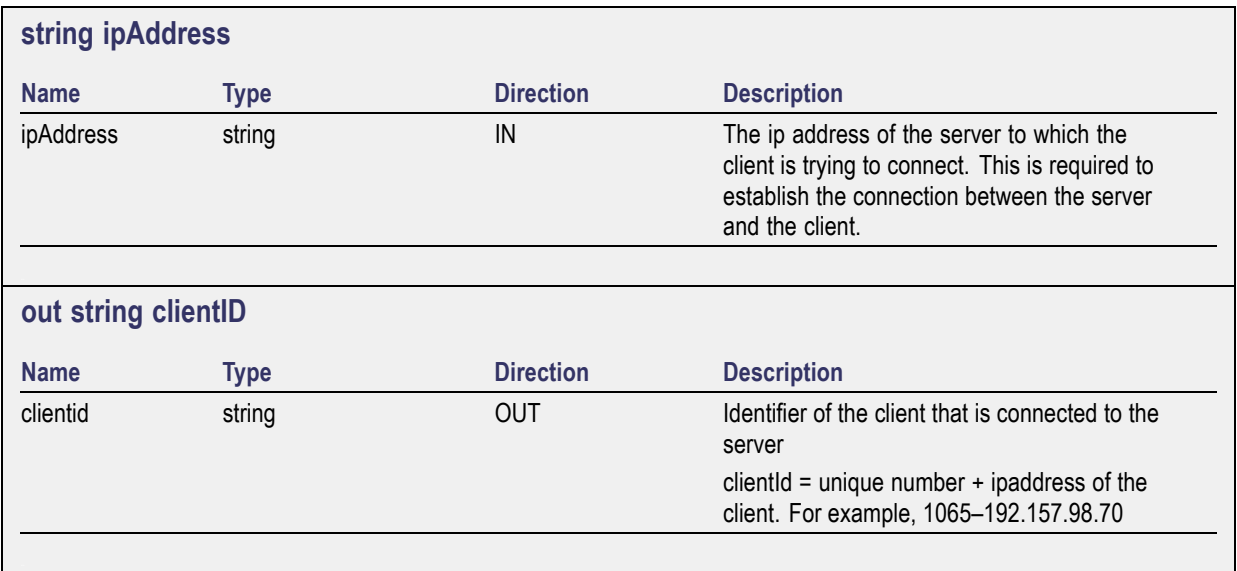

*NOTE. If the dutName parameter is null, the client is prompted to provide a valid DUT ID.*

*NOTE. The server must be active and running for the client to connect to the server. Any number of clients can be connected to the server at a time.*

*NOTE. When the client is disconnected, it is unlocked from the server and then disconnected. The id is reused.*

<span id="page-65-0"></span>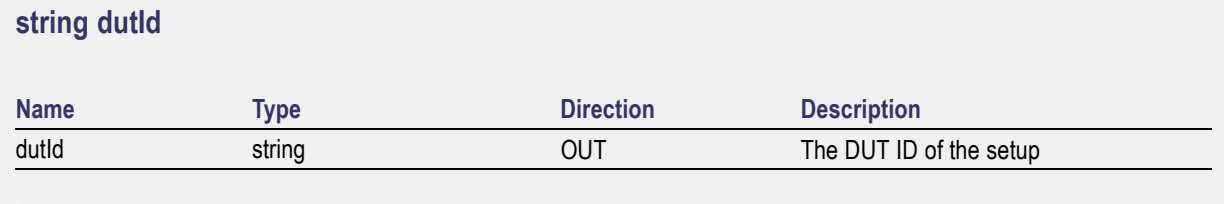

The dutId parameter is set after the server processes the request.

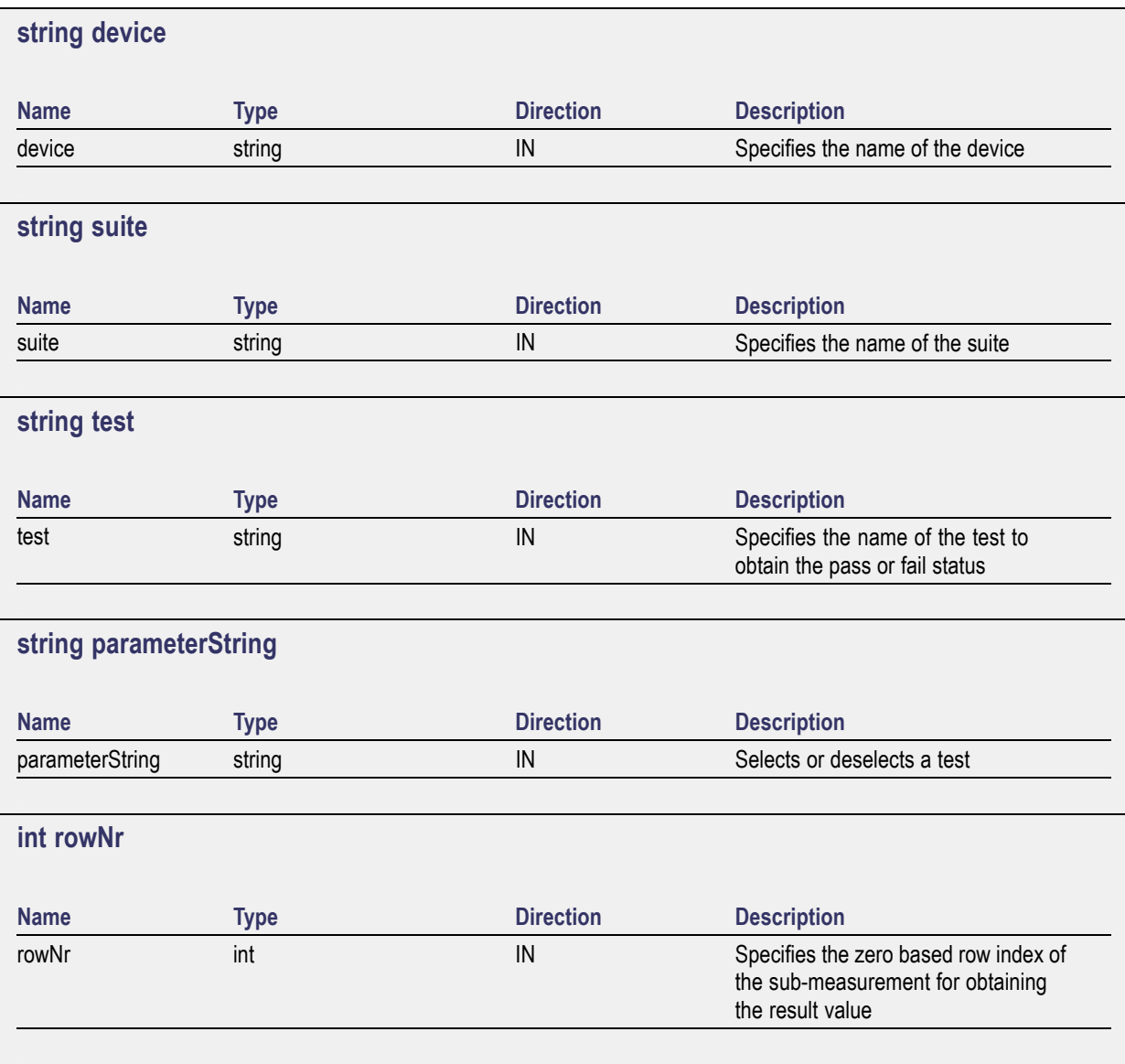

*NOTE. When the client tries to lock a server that is locked by another client, the client gets a notification that the server is already locked and it must wait until the server is unlocked. If the client locks the server and is idle for a certain amount of time then the server is unlocked automatically from that client.*

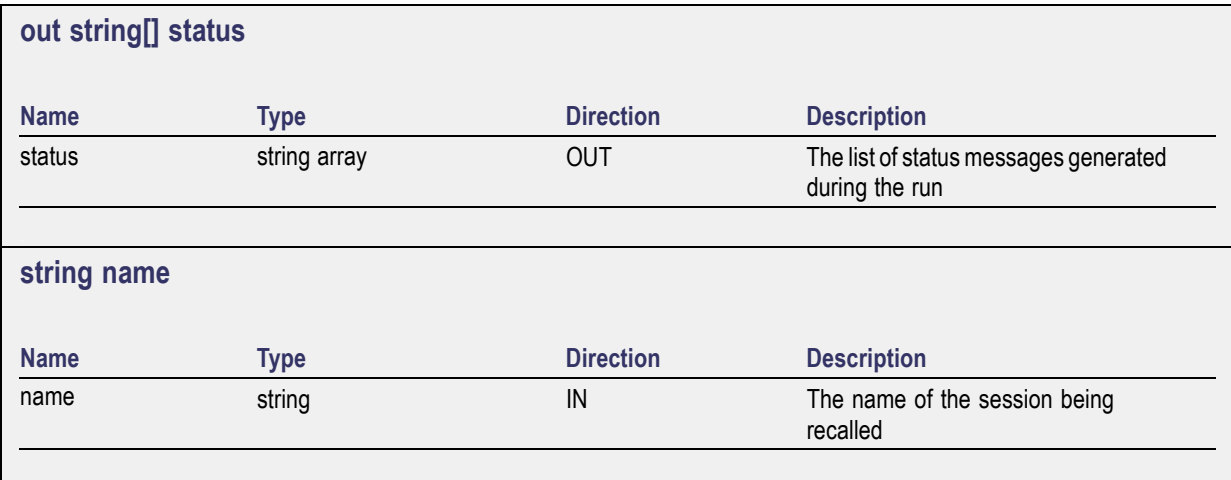

The name parameter cannot be empty. If it is empty, the client is prompted to provide a valid name.

*NOTE. When the run is performed, the status of the run is updated periodically using a timer.*

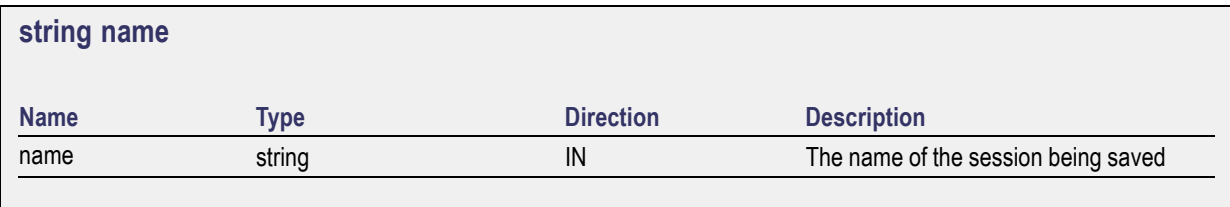

The name parameter cannot be empty. If it is empty, the client is prompted to provide a valid name.

Once the session is saved under 'name' you cannot use this method to save the session in a different name. Use SaveSessionAs instead.

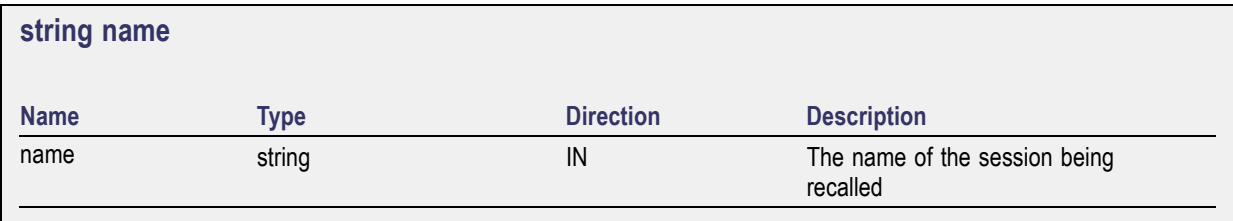

The same session is saved under different names using this method. The name parameter cannot be empty. If it is empty, the client is prompted to provide a valid name.

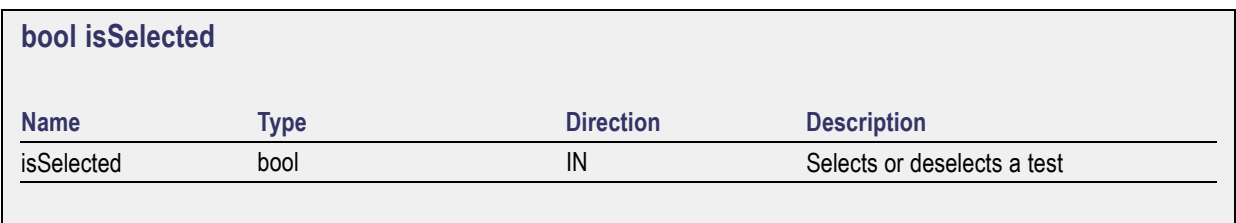

<span id="page-67-0"></span>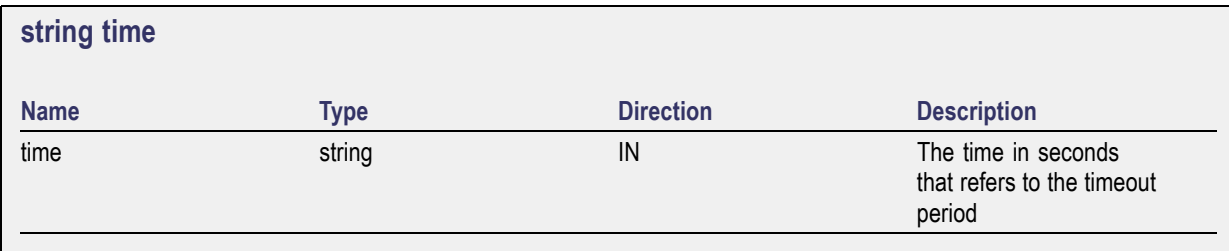

The time parameter gives the timeout period, which is the time the client is allowed to be locked and idle. After the timeout period if the client is still idle, it gets unlocked.

The time parameter should be a positive integer; otherwise, the client is prompted to provide a valid timeout period.

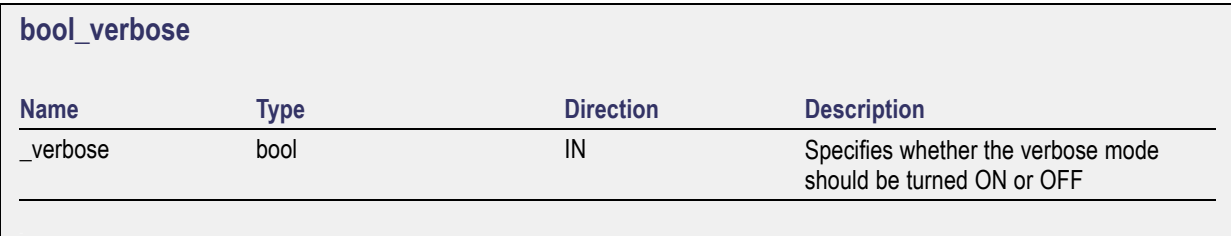

*NOTE. When the session is stopped, the client is prompted to stop the session and is stopped at the consent.*

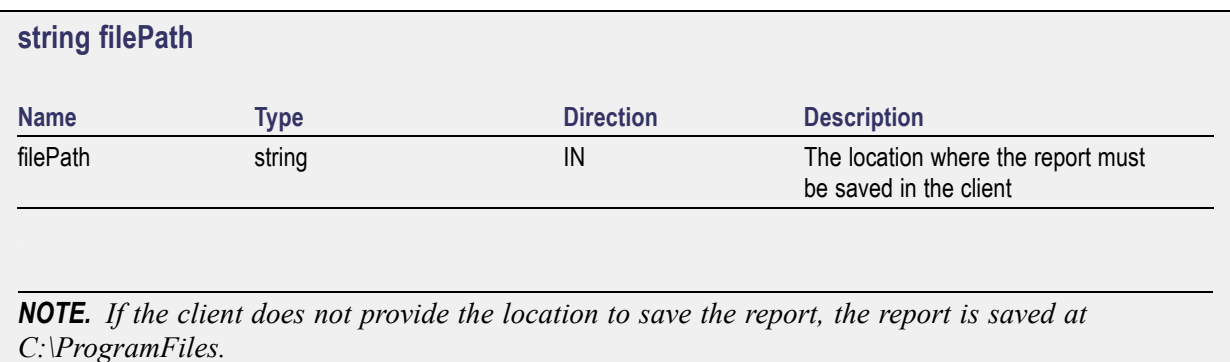

*NOTE. When the client is disconnected, the client is unlocked automatically.*

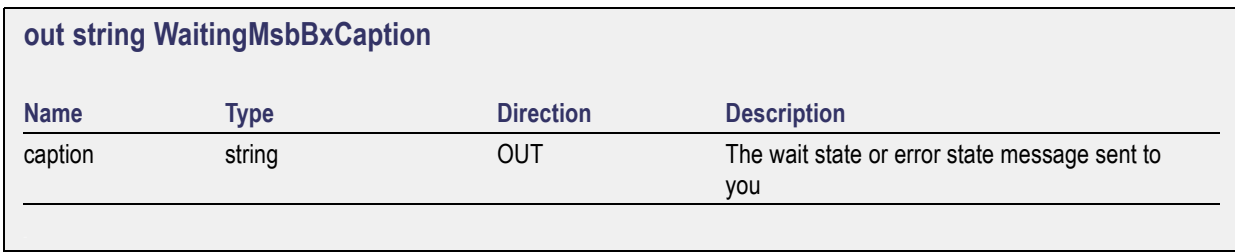

<span id="page-68-0"></span>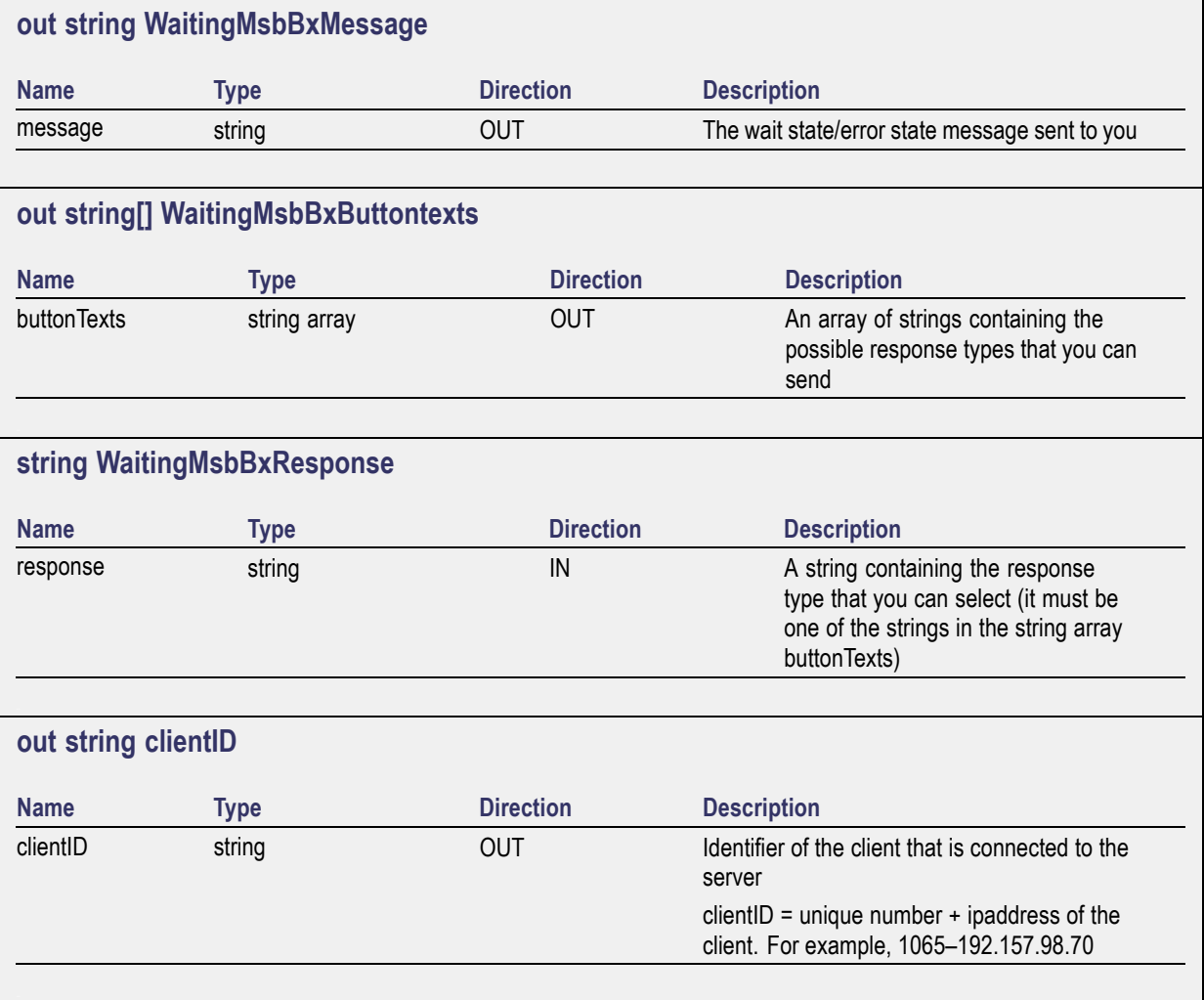

# **Connect through an IP address**

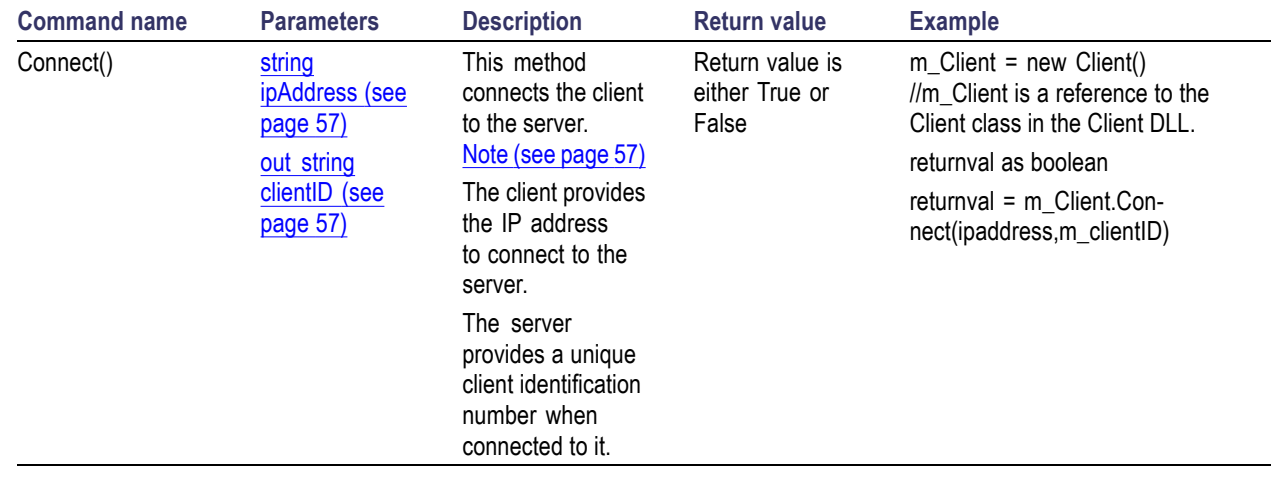

<span id="page-69-0"></span>*NOTE. The Fail condition for PI commands occurs in any of the following cases: The server is LOCKED and the message displayed is "Server is locked by another client". The session is UNLOCKED and the message displayed is "Lock Session to execute the command". The server is NOTFOUND and the message displayed is "Server not found...Disconnect!". When none of these fail conditions occur, then the message displayed is "Failed...".*

### **Lock the server**

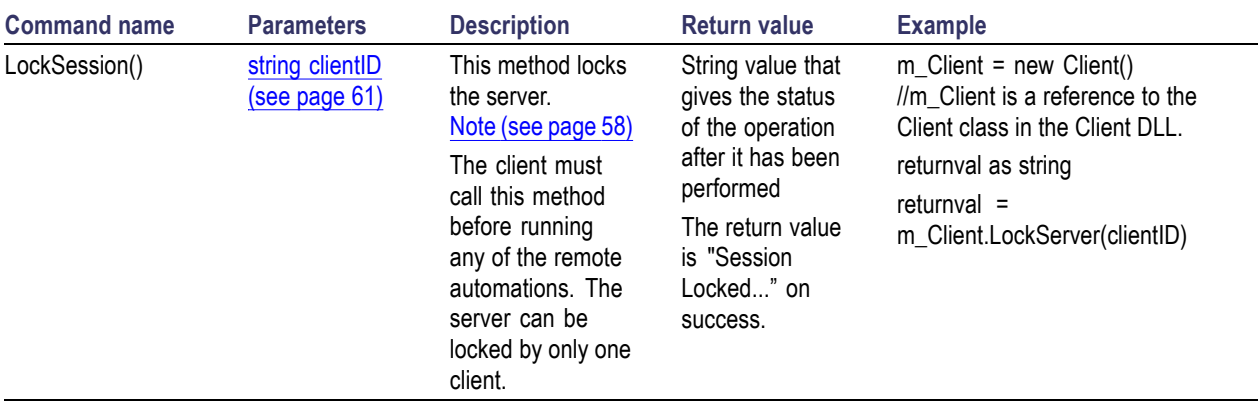

*NOTE. The Fail condition for PI commands occurs in any of the following cases:*

*The server is LOCKED and the message displayed is "Server is locked by another client".*

*The session is UNLOCKED and the message displayed is "Lock Session to execute the command".*

*The server is NOTFOUND and the message displayed is "Server not found...Disconnect!".*

*When none of these fail conditions occur, then the message displayed is "Failed...".*

## <span id="page-70-0"></span>**Disable the popups**

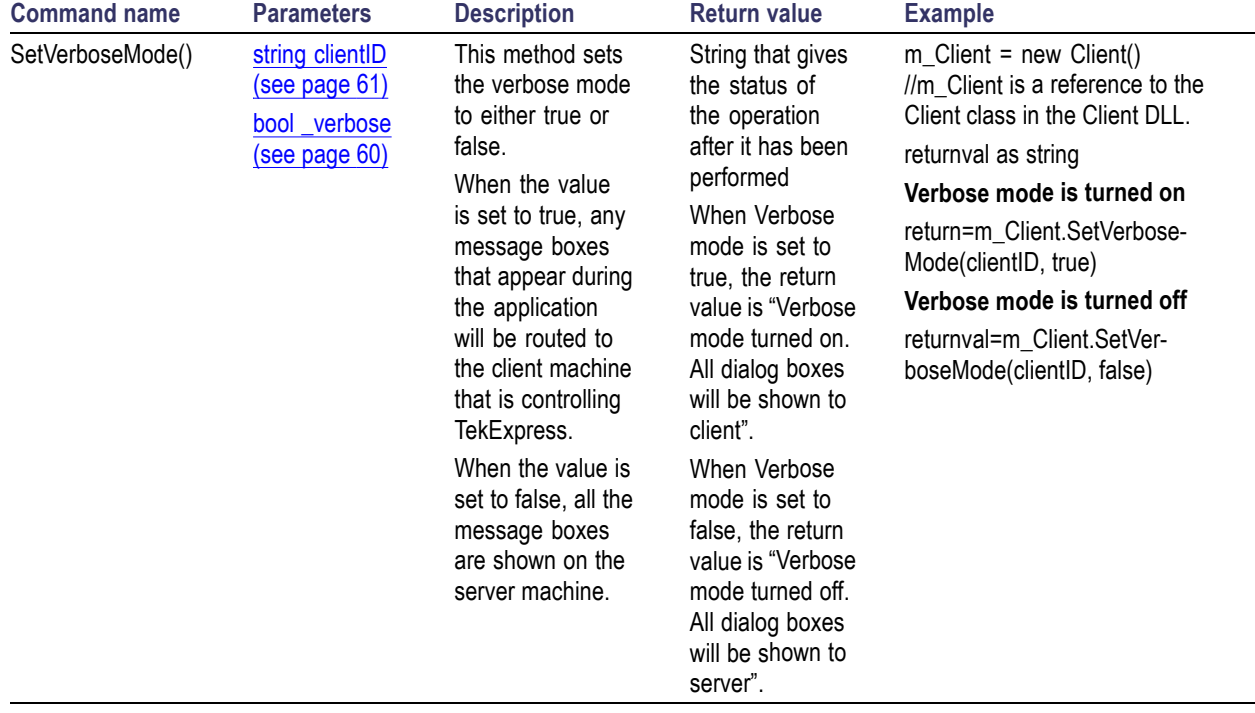

Use these commands to disable popup messages that require user intervention.

*NOTE. The Fail condition for PI commands occurs in any of the following cases:*

*The server is LOCKED and the message displayed is "Server is locked by another client".*

*The session is UNLOCKED and the message displayed is "Lock Session to execute the command".*

*The server is NOTFOUND and the message displayed is "Server not found...Disconnect!".*

*When none of these fail conditions occur, then the message displayed is "Failed...".*

# <span id="page-71-0"></span>**Set or get the DUT ID**

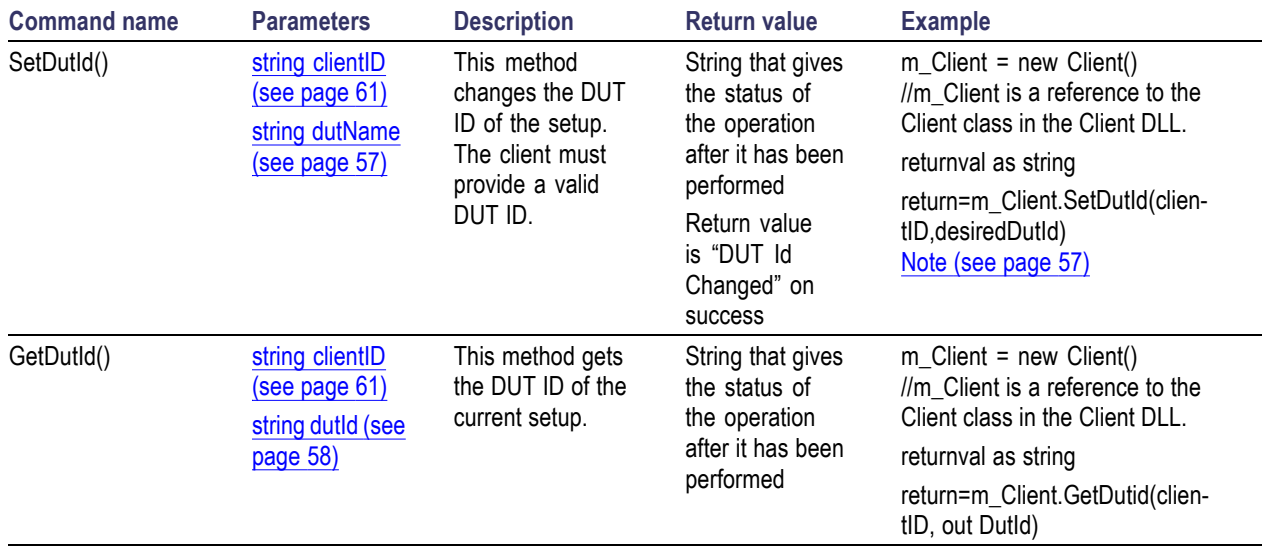

*NOTE. The Fail condition for PI commands occurs in any of the following cases:*

*The server is LOCKED and the message displayed is "Server is locked by another client".*

*The session is UNLOCKED and the message displayed is "Lock Session to execute the command".*

*The server is NOTFOUND and the message displayed is "Server not found...Disconnect!".*

*When none of these fail conditions occur, then the message displayed is "Failed...".*
## <span id="page-72-0"></span>**Set the configuration parameters for a suite or measurement**

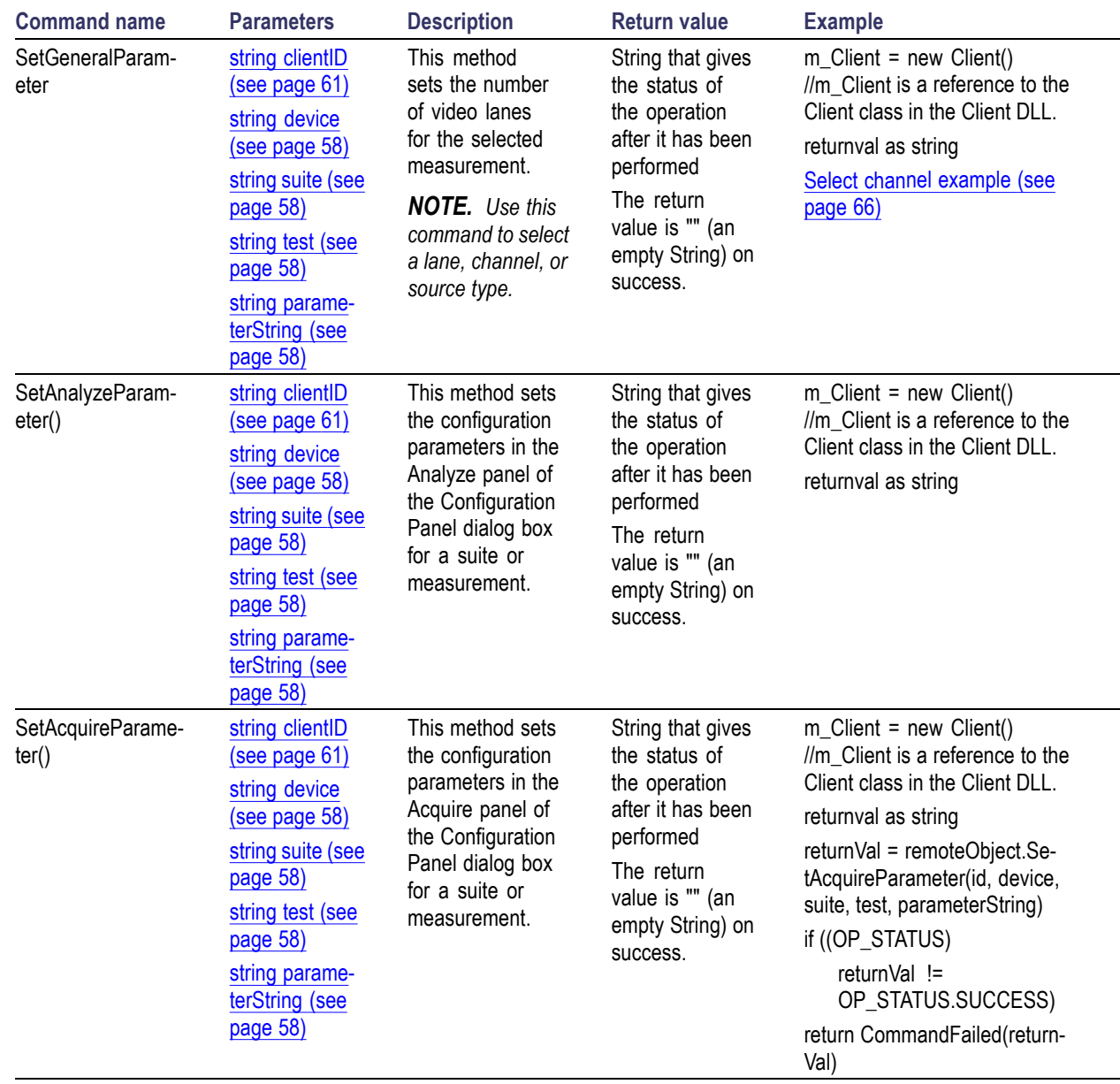

<span id="page-73-0"></span>*NOTE. The Fail condition for PI commands occurs in any of the following cases:*

*The server is LOCKED and the message displayed is "Server is locked by another client".*

*The session is UNLOCKED and the message displayed is "Lock Session to execute the command".*

*The server is NOTFOUND and the message displayed is "Server not found...Disconnect!".*

*When none of these fail conditions occur, then the message displayed is "Failed...".*

#### **Select channel example**

returnval=mClient.SetGeneralParameter(clientID, "Device", "Source", " PHY 1.1\_Rise Time measurement ", "Lane0 Connected to:Lane0+: Single Ended\$CH1")

### <span id="page-74-0"></span>**Query the configuration parameters for a suite or measurement**

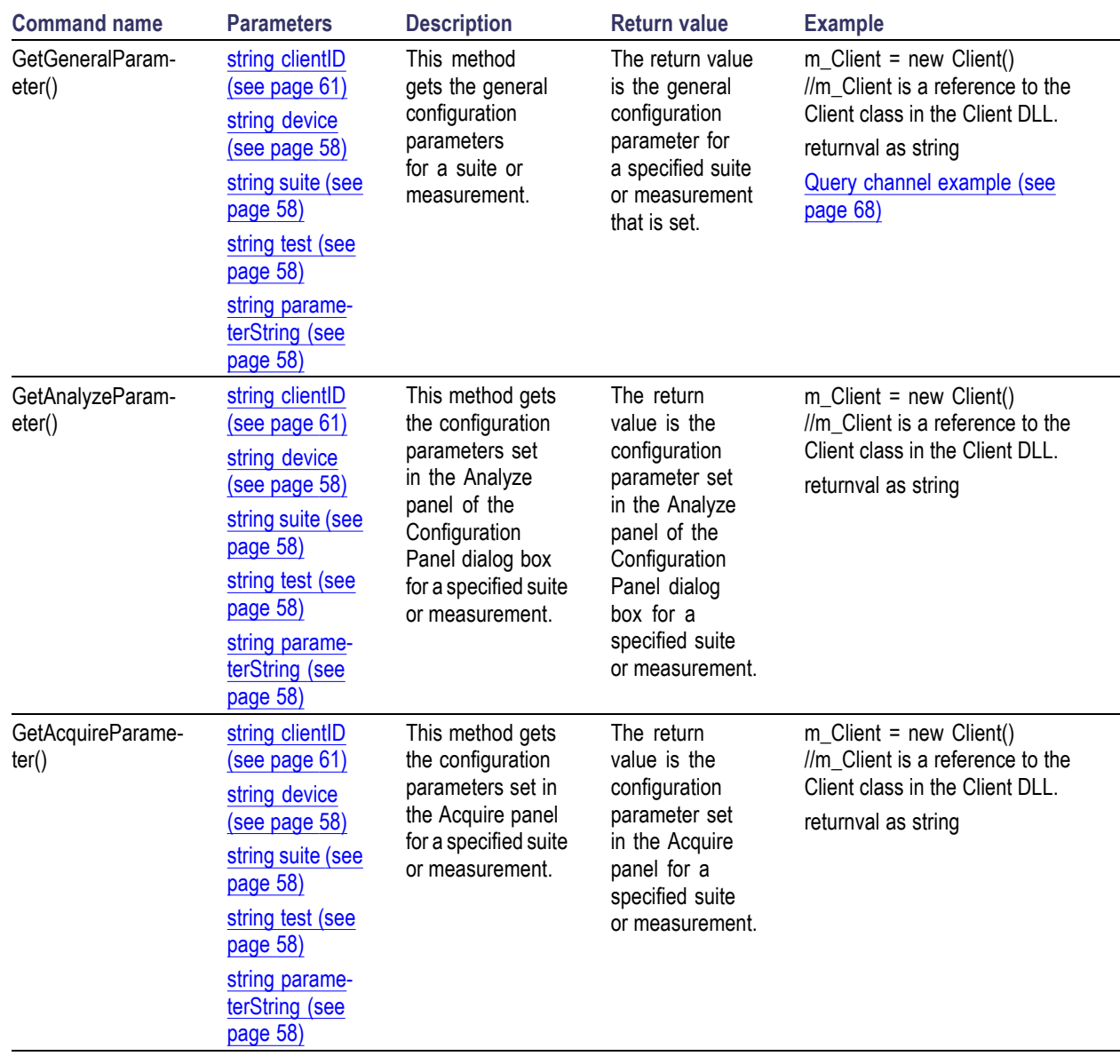

*NOTE. The Fail condition for PI commands occurs in any of the following cases:*

*The server is LOCKED and the message displayed is "Server is locked by another client".*

*The session is UNLOCKED and the message displayed is "Lock Session to execute the command".*

*The server is NOTFOUND and the message displayed is "Server not found...Disconnect!".*

#### <span id="page-75-0"></span>**Query channel example**

returnval = mClient.SetGeneralParameter(clientID, "Device", "Source", " PHY 1.1\_Rise Time measurement ", "Lane0 Connected to:Lane0+: Single Ended\$CH1")

### **Select a test**

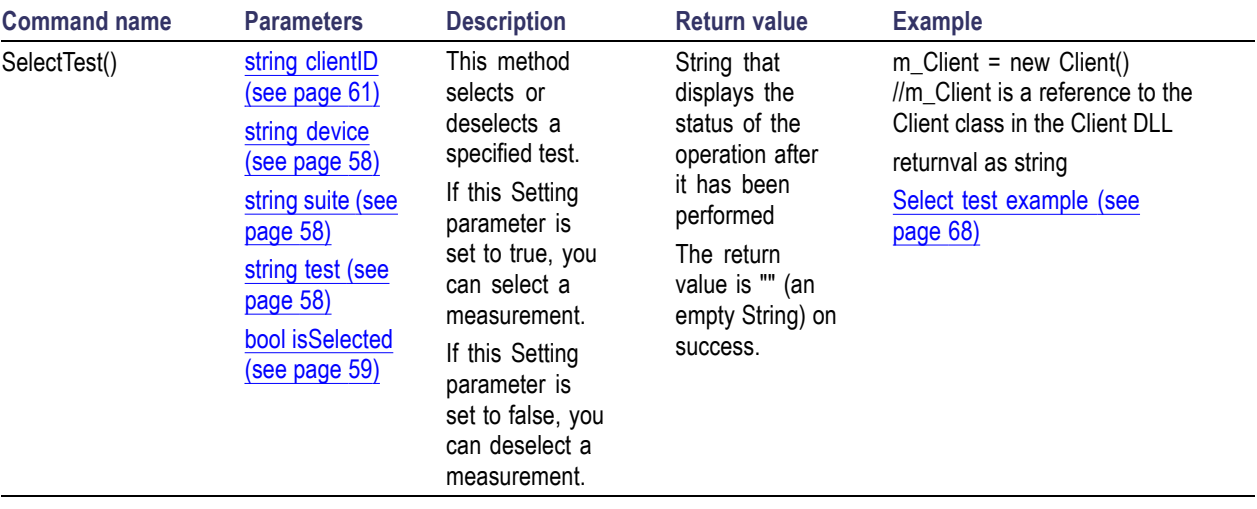

*NOTE. The Fail condition for PI commands occurs in any of the following cases:*

*The server is LOCKED and the message displayed is "Server is locked by another client".*

*The session is UNLOCKED and the message displayed is "Lock Session to execute the command".*

*The server is NOTFOUND and the message displayed is "Server not found...Disconnect!".*

*When none of these fail conditions occur, then the message displayed is "Failed...".*

#### **Select test example**

To select measurement test PHY 1.1\_Rise Time measurement:

returnval = mClient.SelectsingleTest(clientID, "Device", "Source", "SPEC 0.6"," PHY 1.1 Rise Time measurement", true)

### <span id="page-76-0"></span>**Select a suite**

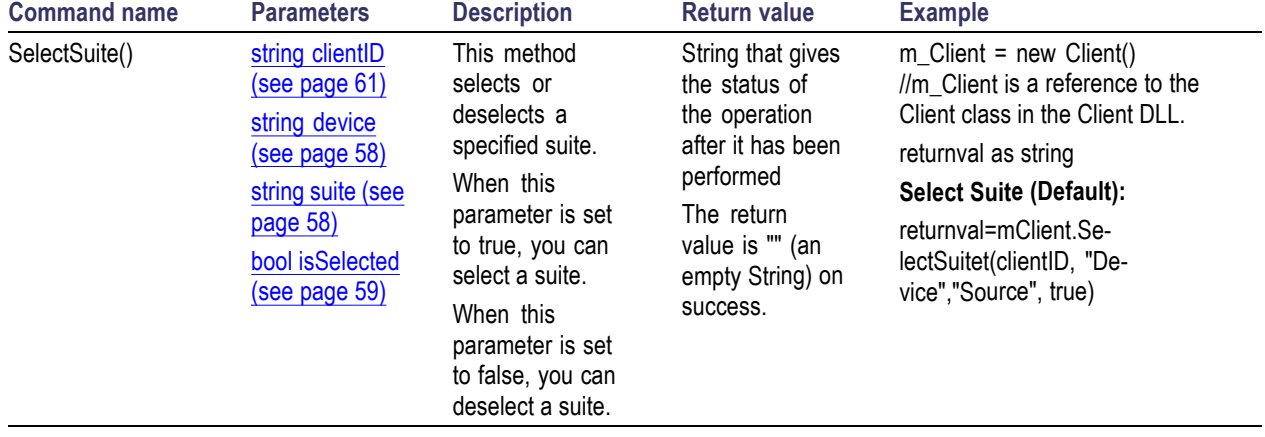

What is a suite? where is this term defined?

*NOTE. The Fail condition for PI commands occurs in any of the following cases: The server is LOCKED and the message displayed is "Server is locked by another client". The session is UNLOCKED and the message displayed is "Lock Session to execute the command". The server is NOTFOUND and the message displayed is "Server not found...Disconnect!". When none of these fail conditions occur, then the message displayed is "Failed...".*

## <span id="page-77-0"></span>**Select a channel**

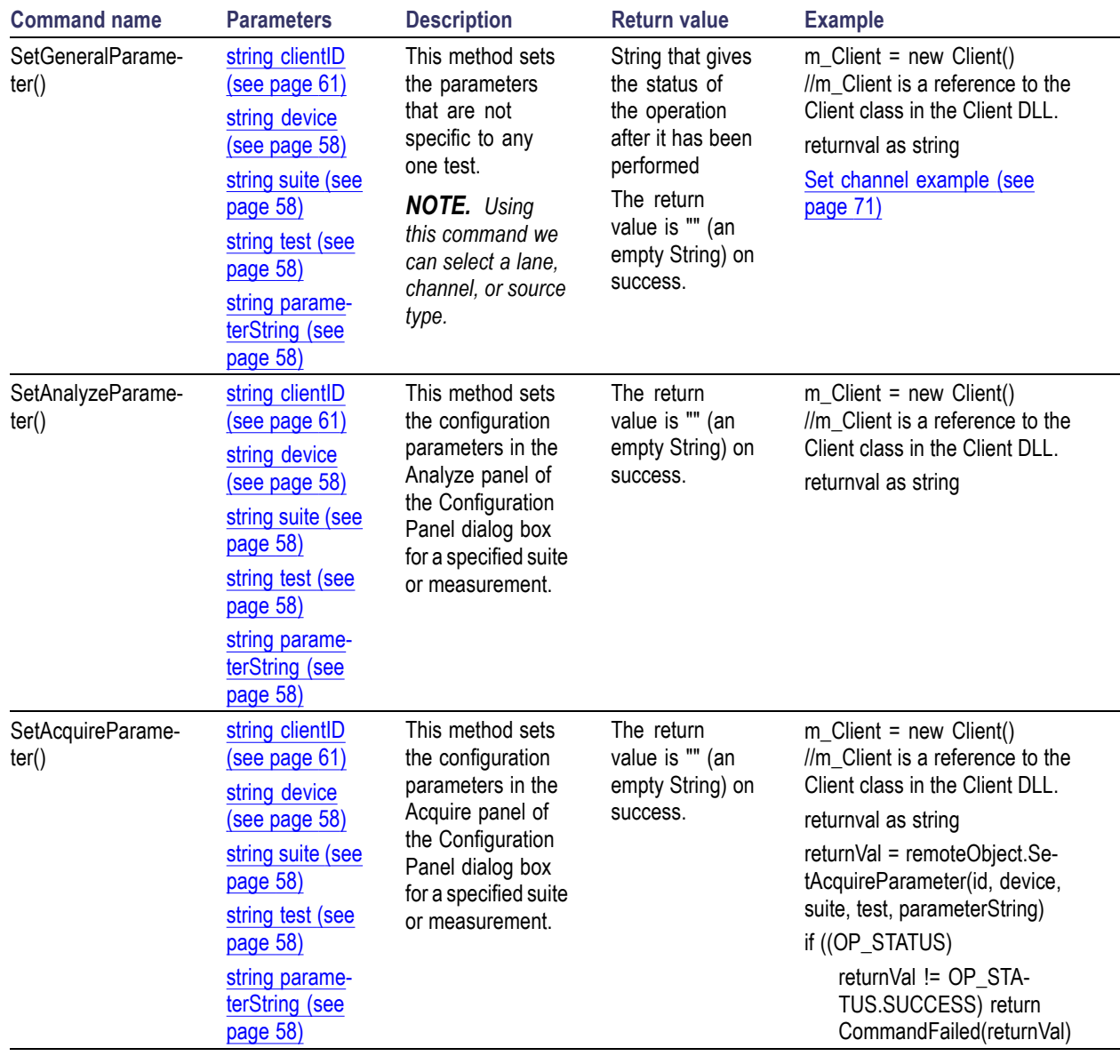

*NOTE. The Fail condition for PI commands occurs in any of the following cases:*

*The server is LOCKED and the message displayed is "Server is locked by another client".*

*The session is UNLOCKED and the message displayed is "Lock Session to execute the command".*

*The server is NOTFOUND and the message displayed is "Server not found...Disconnect!".*

#### <span id="page-78-0"></span>**Set channel example**

returnval = mClient.SetGeneralParameter(clientID, "Device", "Source", " PHY 1.1\_Rise Time measurement ", "Lane0 Connected to:Lane0+: Single Ended\$CH1")

### **Configure the selected measurement**

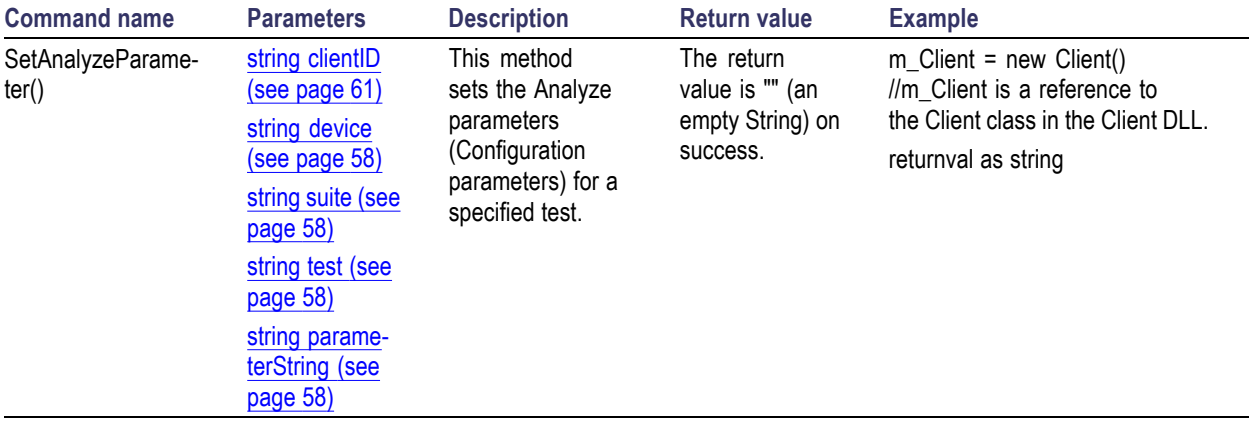

*NOTE. The Fail condition for PI commands occurs in any of the following cases:*

*The server is LOCKED and the message displayed is "Server is locked by another client".*

*The session is UNLOCKED and the message displayed is "Lock Session to execute the command".*

*The server is NOTFOUND and the message displayed is "Server not found...Disconnect!".*

## <span id="page-79-0"></span>**Run with set configurations or stop the run operation**

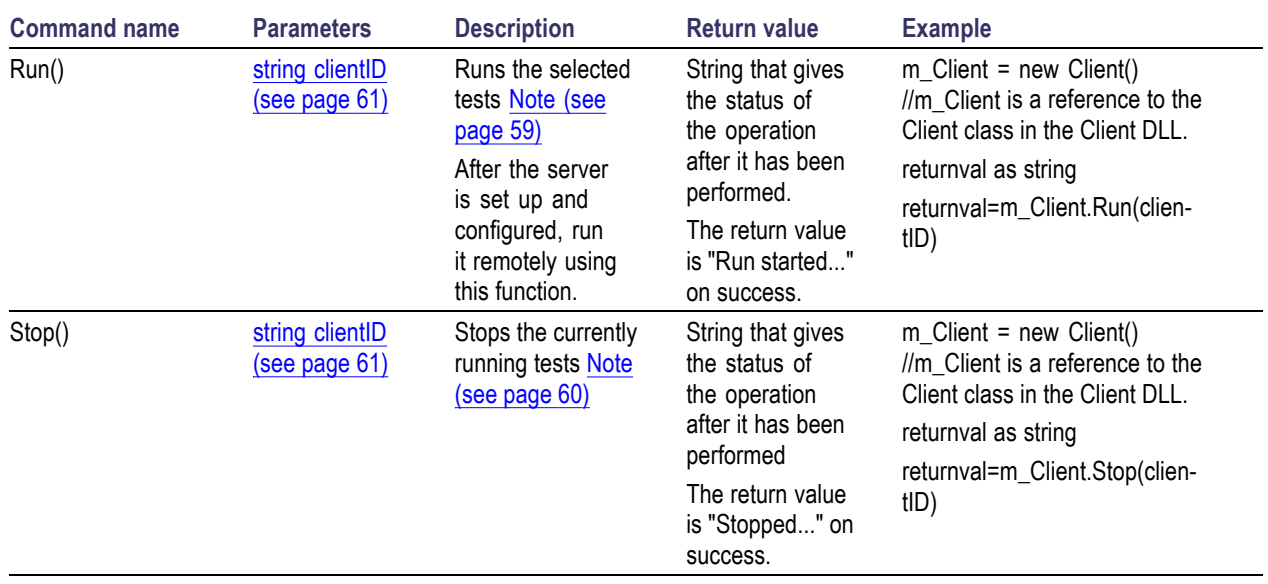

*NOTE. The Fail condition for PI commands occurs in any of the following cases:*

*The server is LOCKED and the message displayed is "Server is locked by another client".*

*The session is UNLOCKED and the message displayed is "Lock Session to execute the command".*

*The server is NOTFOUND and the message displayed is "Server not found...Disconnect!".*

## <span id="page-80-0"></span>**Handle error codes**

The return value of the remote automations at the server-end is OP\_STATUS, which changes to a string value depending on its code, and returned to the client. The values of OP\_STATUS are as follows:

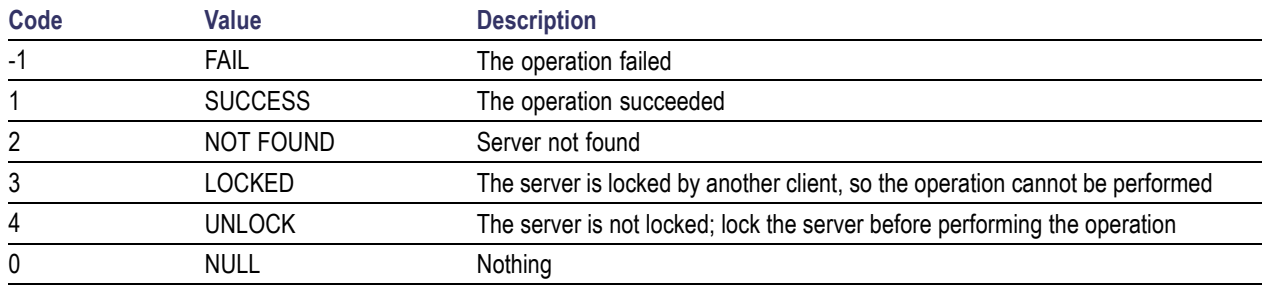

*NOTE. The Fail condition for PI commands occurs in any of the following cases:*

*The server is LOCKED and the message displayed is "Server is locked by another client".*

*The session is UNLOCKED and the message displayed is "Lock Session to execute the command".*

*The server is NOTFOUND and the message displayed is "Server not found...Disconnect!".*

## <span id="page-81-0"></span>**Get or set the timeout value**

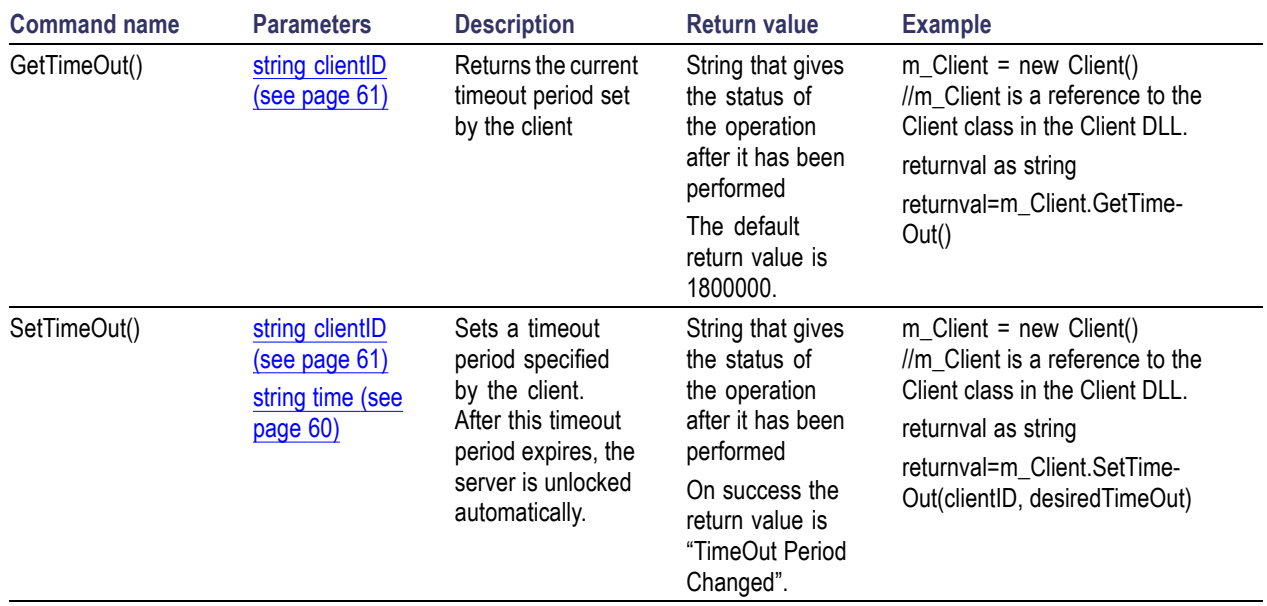

*NOTE. The Fail condition for PI commands occurs in any of the following cases:*

*The server is LOCKED and the message displayed is "Server is locked by another client".*

*The session is UNLOCKED and the message displayed is "Lock Session to execute the command".*

*The server is NOTFOUND and the message displayed is "Server not found...Disconnect!".*

## <span id="page-82-0"></span>**Wait for the test to complete**

The commands in this group execute while tests are running. The GetCurrentStateInfo() and SendResponse() commands are executed when the application is running and in the wait state.

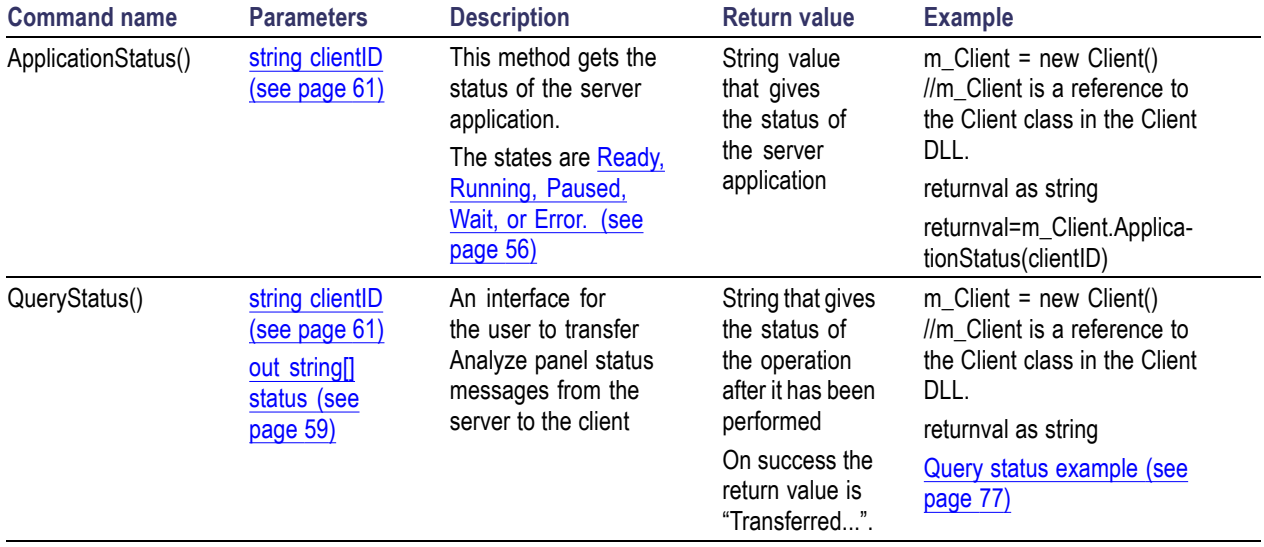

<span id="page-83-0"></span>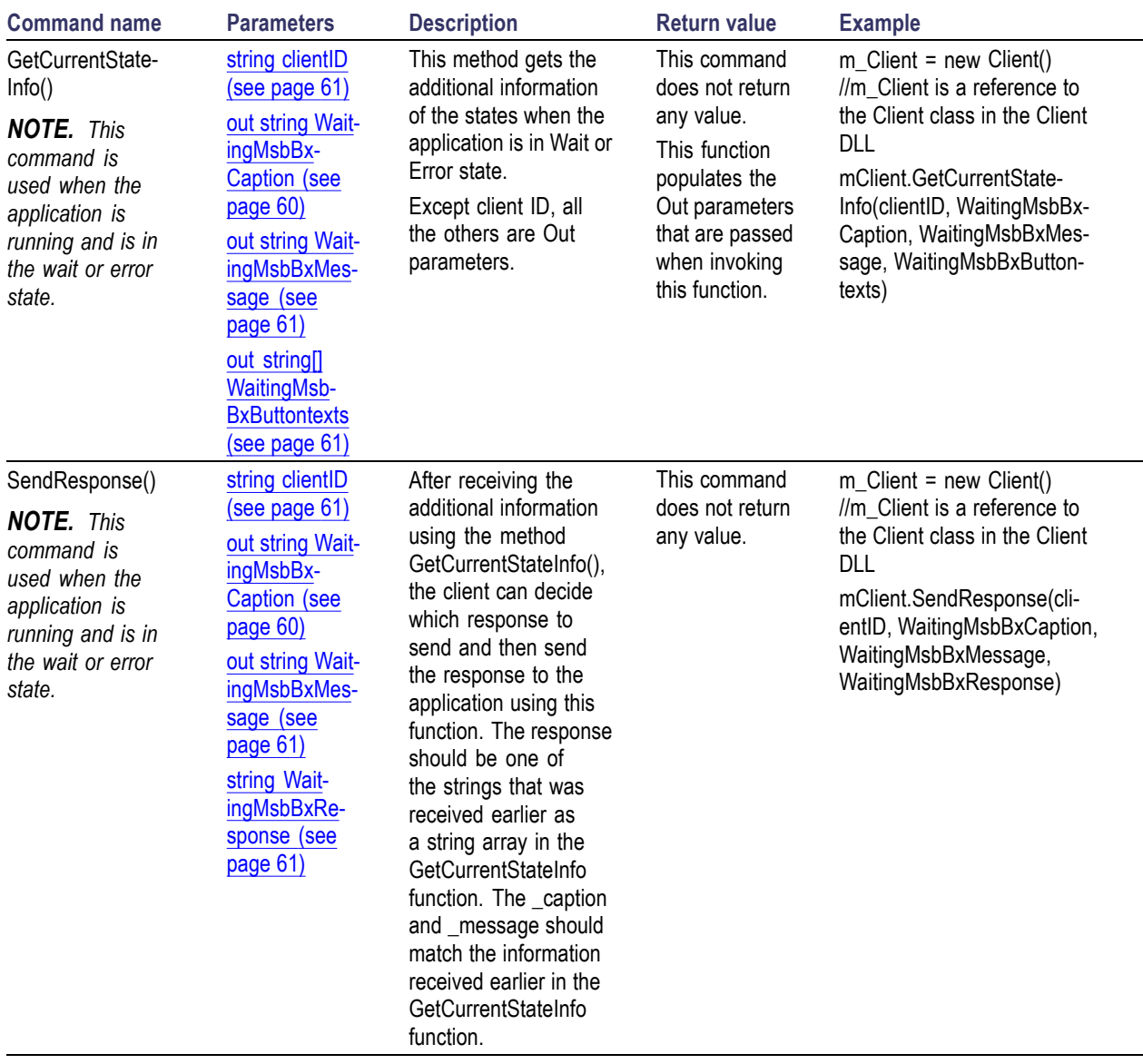

*NOTE. The Fail condition for PI commands occurs in any of the following cases:*

*The server is LOCKED and the message displayed is "Server is locked by another client".*

*The session is UNLOCKED and the message displayed is "Lock Session to execute the command".*

*The server is NOTFOUND and the message displayed is "Server not found...Disconnect!".*

<span id="page-84-0"></span>**Query status example** returnVal=m\_Client.QueryStatus(clientID, out statusMessages) if ((OP\_STATUS)returnVal == OP\_STATUS.SUCCESS) return "Status updated..." else return CommandFailed(returnVal)

### **After the test is complete**

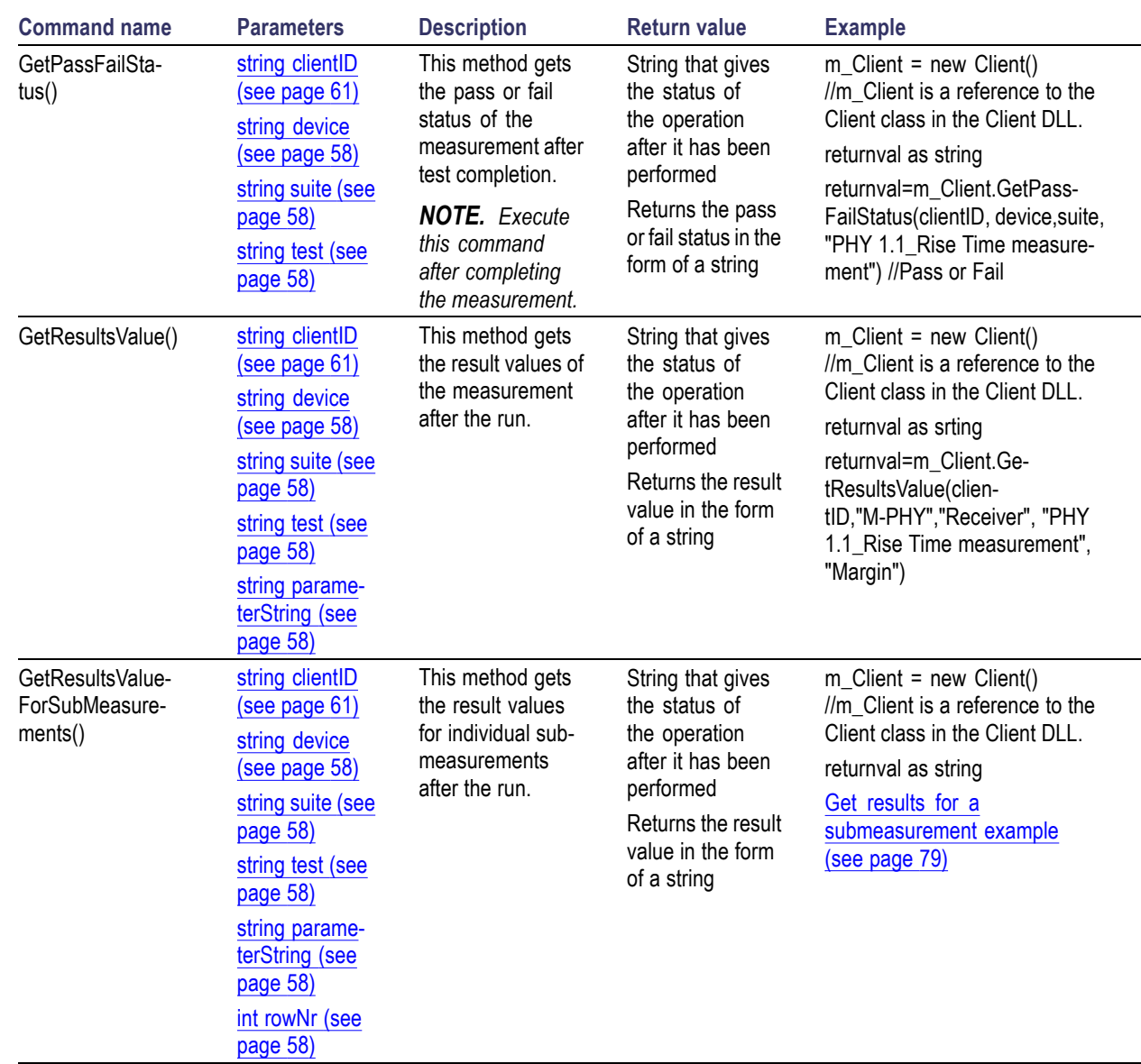

<span id="page-85-0"></span>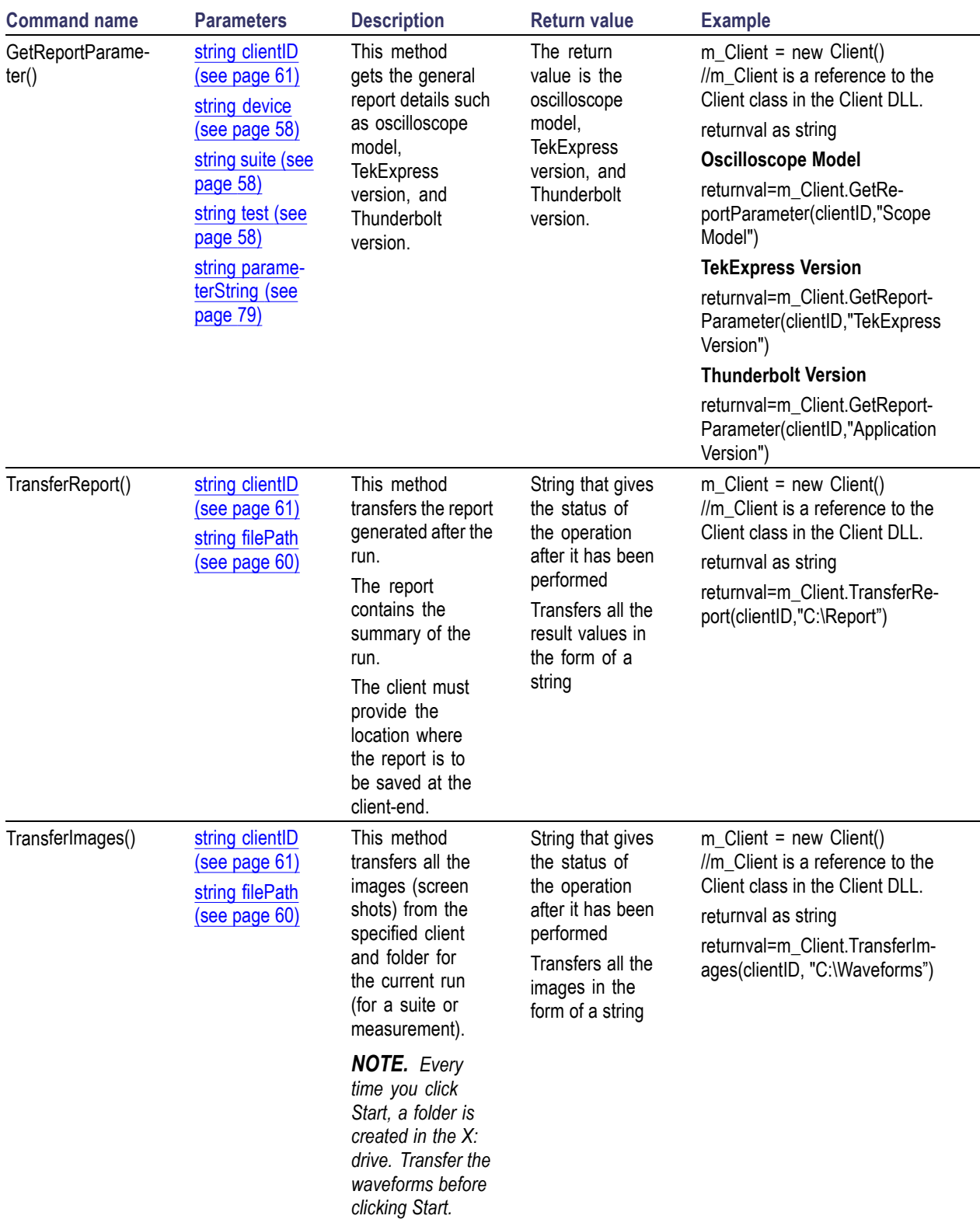

<span id="page-86-0"></span>*NOTE. The Fail condition for PI commands occurs in any of the following cases:*

*The server is LOCKED and the message displayed is "Server is locked by another client".*

*The session is UNLOCKED and the message displayed is "Lock Session to execute the command".*

*The server is NOTFOUND and the message displayed is "Server not found...Disconnect!".*

*When none of these fail conditions occur, then the message displayed is "Failed...".*

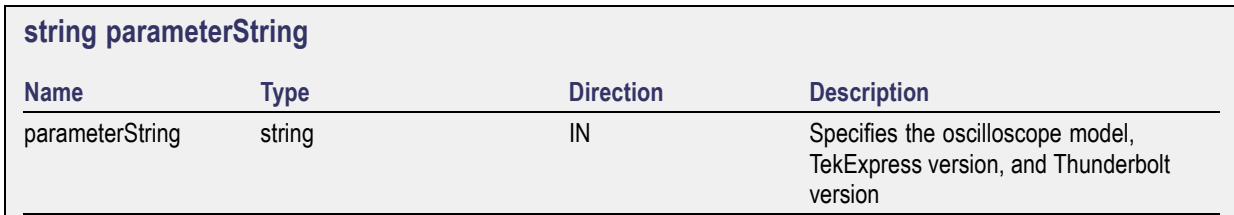

#### **Get results for a submeasurement example**

This example returns the specified submeasurement results for test PHY 1.1 Rise Time measurement.

returnval=m\_Client.GetResultsValueForSubMeasurements(clientID,"Device", "Source", "PHY 1.1 Rise Time measurement", "Margin",0)

returnval=m\_Client.GetResultsValueForSubMeasurements(clientID,"Device", "Source", "PHY 1.1 Rise Time measurement", "Margin",1)

## <span id="page-87-0"></span>**Save, recall, or query a saved session**

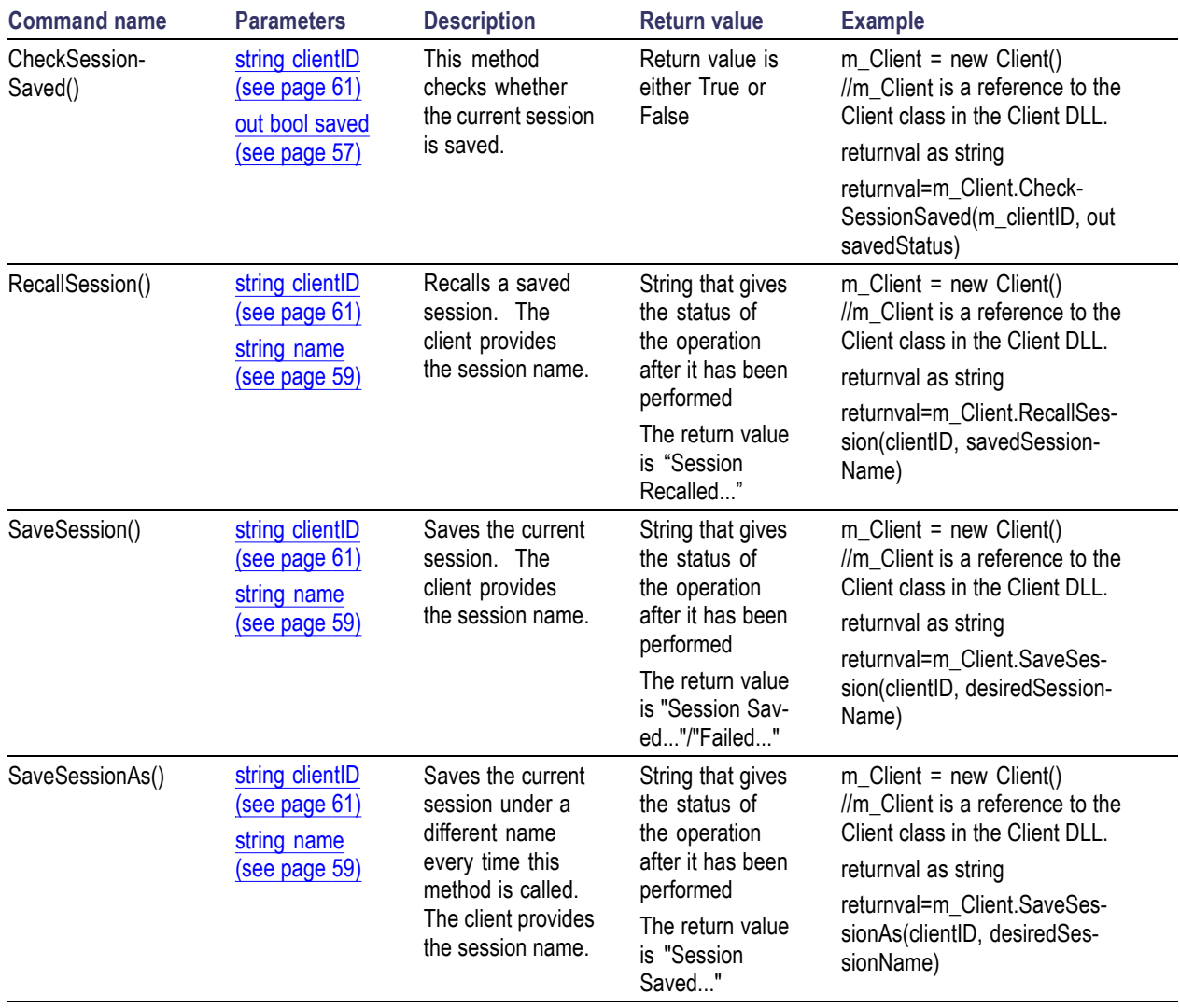

*NOTE. The Fail condition for PI commands occurs in any of the following cases:*

*The server is LOCKED and the message displayed is "Server is locked by another client".*

*The session is UNLOCKED and the message displayed is "Lock Session to execute the command".*

*The server is NOTFOUND and the message displayed is "Server not found...Disconnect!".*

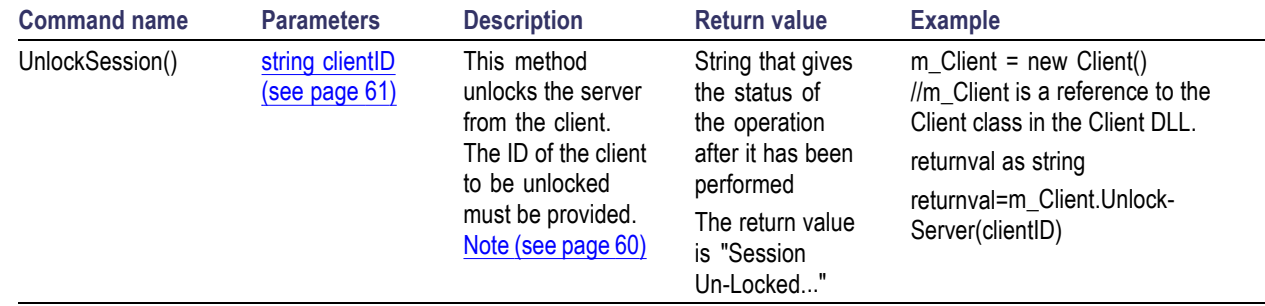

## <span id="page-88-0"></span>**Unlock the server**

*NOTE. The Fail condition for PI commands occurs in any of the following cases:*

*The server is LOCKED and the message displayed is "Server is locked by another client".*

*The session is UNLOCKED and the message displayed is "Lock Session to execute the command".*

*The server is NOTFOUND and the message displayed is "Server not found...Disconnect!".*

*When none of these fail conditions occur, then the message displayed is "Failed...".*

#### **Disconnect from the server**

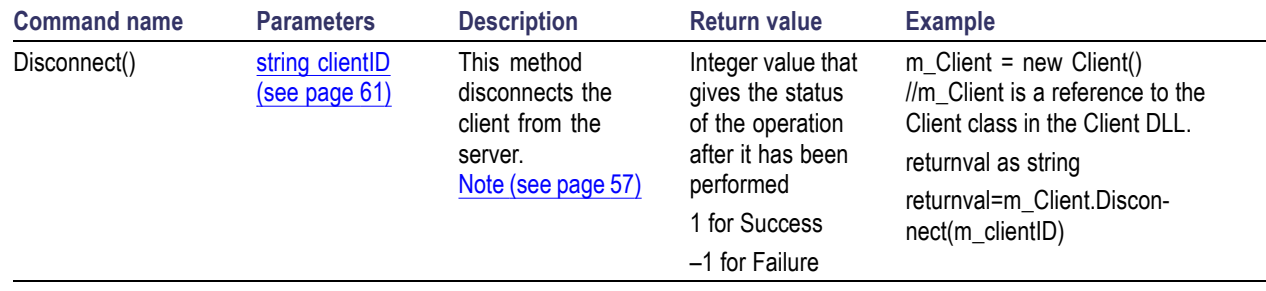

*NOTE. The Fail condition for PI commands occurs in any of the following cases: The server is LOCKED and the message displayed is "Server is locked by another client". The session is UNLOCKED and the message displayed is "Lock Session to execute the command".*

*The server is NOTFOUND and the message displayed is "Server not found...Disconnect!".*

### **PHY 1.1 Rise Time measurement**

Verifies that the transition (rise) time is within the conformation limits. Rise time is the time taken by the DUT output to rise from 10% to 90% of the high voltage during transition. Transition happens whenever a bit change happens (i.e. from 0 to 1).

Measurements are made on differential signals on Lane0 and Lane1 of the Thunderbolt link.

### **PHY 1.2 Fall Time measurement**

Verifies that the transition (fall) time is within the conformation limits. Fall time is the time taken by the DUT output to fall from 90% to 10% of the high voltage during transition. Transition happens whenever a bit change happens (i.e. from 1 to 0).

Measurements are made on differential signals on Lane0 and Lane1 of the Thunderbolt link.

### **PHY 1.3 Intra Pair Skew test**

Measures the skew (or time delay) between single ended lines of the data lanes in the Thunderbolt interface. This measurement is to provide information to show if the Thunderbolt lane is providing data in synchronization with each other.

Measurements are made on differential signals on Lane0 and Lane1 of the Thunderbolt link.

### **PHY 1.4 AC common mode voltage Peak to Peak**

Verifies that the AC common mode noise (Pk-Pk) of the differential data line of a Thunderbolt interface is within the conformation limits.

Signals are captured as a single ended waveform. The Thunderbolt fixtures are De-Embedded from the measurement as part of the math expression.

### **PHY 1.5 Eye Height measurement**

Verifies that the Eye Height is within the conformation limits.

Measurements are made on the differential signals on Lane0 and Lane1 of the Thunderbolt link. This measurement can only be performed if the clock is recovered properly.

## **PHY 1.6 Eye Width measurement**

Verifies that the eye width is within the conformation limits.

Measurements are made on the differential signals on Lane0 and Lane1 of the Thunderbolt link. This measurement can only be performed if the clock is recovered properly.

### **PHY 1.7 Max Differential Voltage measurement**

Verifies that the maximum differential voltage is within the conformation limits.

### **PHY 1.8 Total Jitter measurement**

Verifies that the total jitter is within the conformation limits.

Measurements are made on the differential signals on Lane0 and Lane1 of the Thunderbolt link. This measurement can only be performed if the clock is recovered properly.

### **PHY 1.9 Unit Interval (min) measurement**

Verifies that the unit interval is within the conformation limits.

### **PHY 1.10 SSC Modulation Frequency measurement**

Measures and displays the profile of the spread spectrum modulation frequency.

## <span id="page-93-0"></span>**Map the My TekExpress folder**

In the case where you operate the TekExpress application on one oscilloscope, but acquire data from another (remotely-accessed) oscilloscope, you need to share and map the My TekExpress folder on the remote instrument with the Thunderbolt application.

To map the My TekExpress folder on a remote instrument:

- **1.** Open Windows Explorer.
- **2.** From the Windows Explorer menu, click **Computer**.
- **3.** In the menu bar, click **Map network drive**.
- **4.** Select the Drive letter as **X:** (if there is any previous connection on X:, disconnect it first through **Tools > Disconnect Network drive** menu of Windows Explorer. Windows 7 users: if you do not see the Tools menu, press the **Alt** key).
- **5.** In the Folder field, enter the remote My TekExpress folder path (for example, \\192.158.97.65\ My TekExpress).
- **6.** Click **Finish**.

To determine the IP address of the instrument where the My TekExpress folder exists, do the following:

- **1.** On the instrument where the My TekExpress folder exists, click **Start** and select **Run**.
- **2.** Type **cmd** and press **Enter**.
- **3.** At the command prompt, type **ipconfig** and press **Enter**.

### **Measurement parameter descriptions**

View or change measurement parameters in the Configuration tab of the Setup panel. Measurement parameters are displayed for the test selected in the tree view section. Not all of the parameters listed apply to all tests, and some are only available when running tests in User Defined Mode. You cannot change parameters if you selected Compliance Mode.

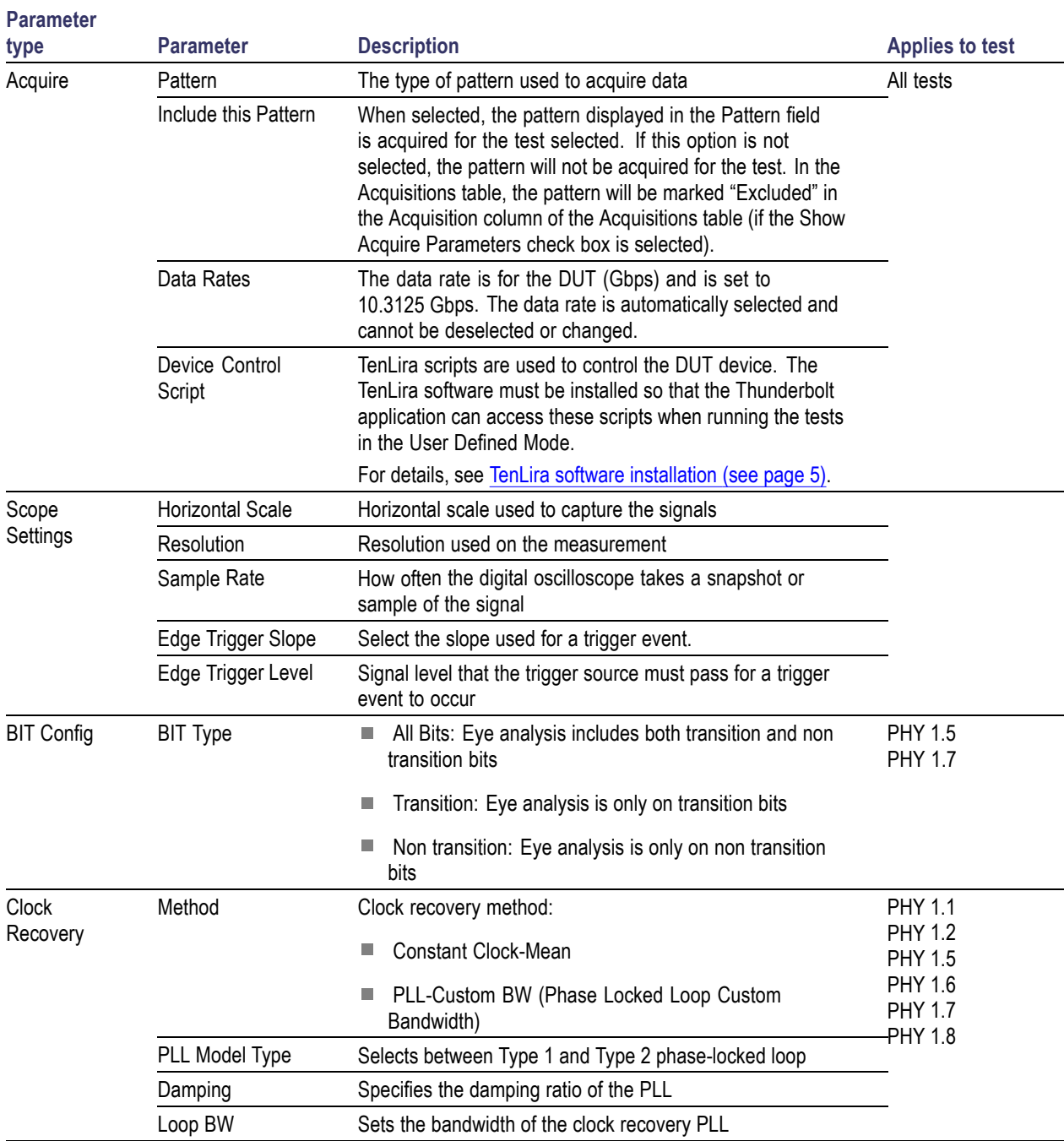

#### **Table 12: Measurement parameters**

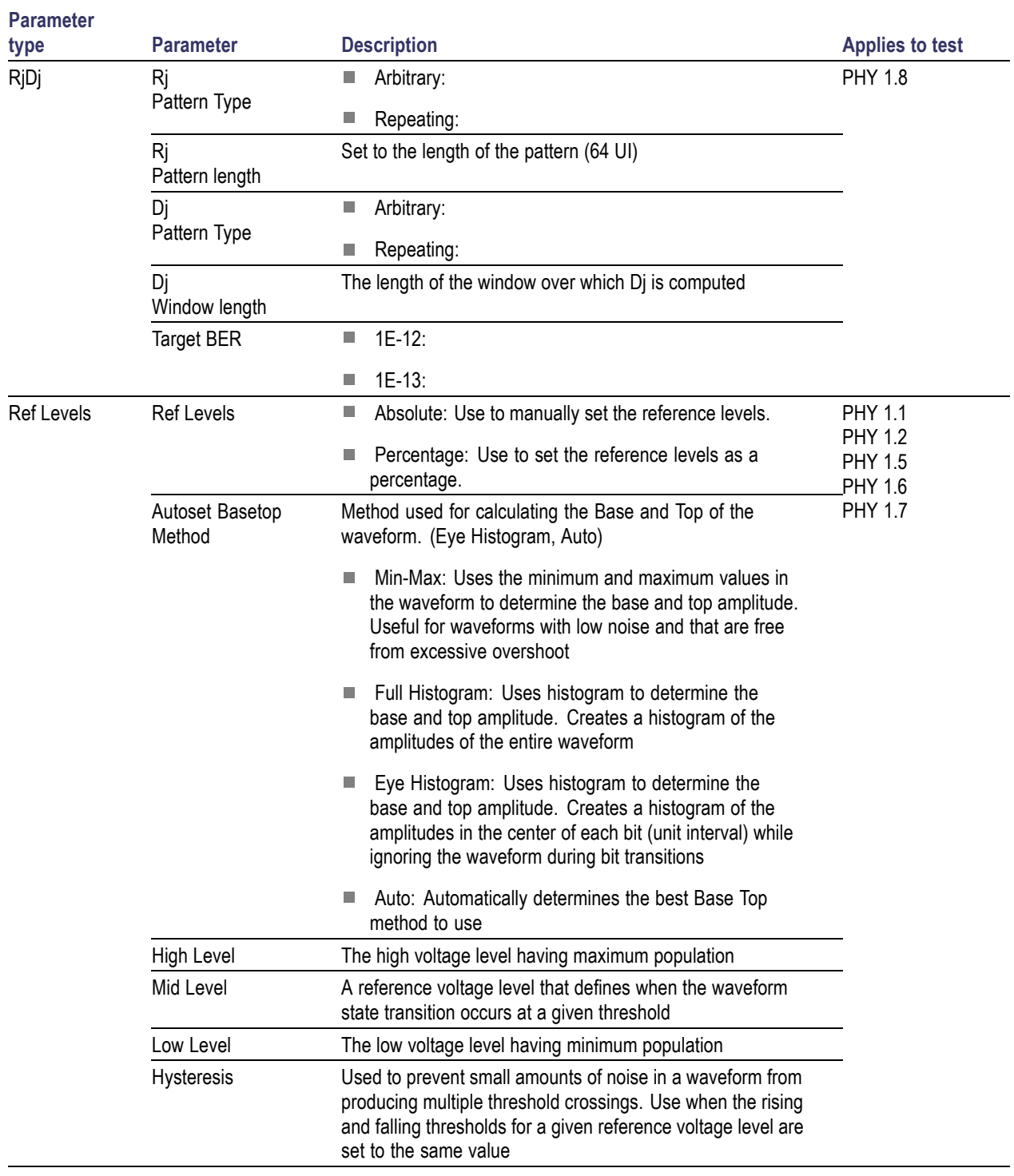

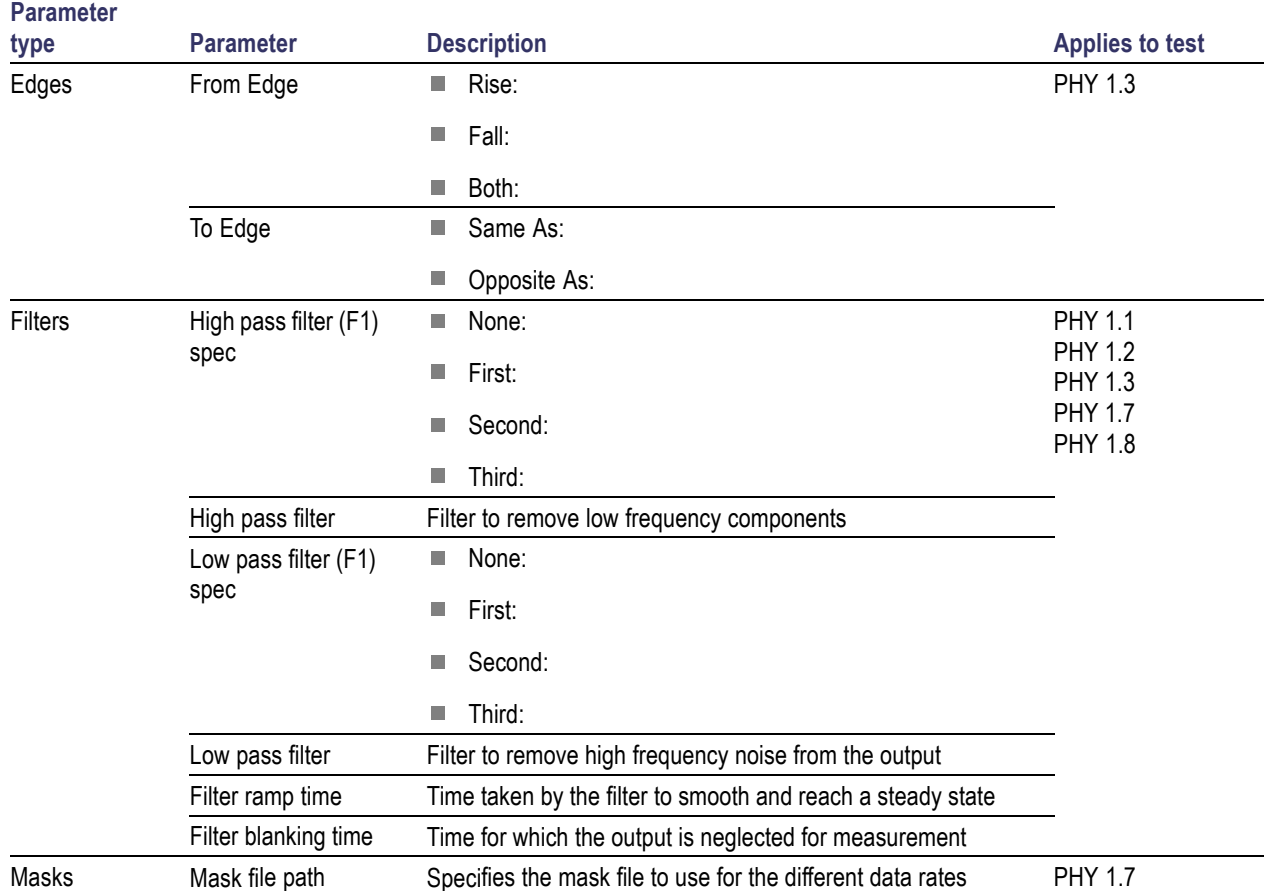

# **Index**

#### **A**

[About TekExpress, 6](#page-13-0) [Acquire Status, 26](#page-33-0) [Acquisitions tab](#page-29-0), [22](#page-29-0) [Activating the license, 3](#page-10-0) [Analysis Status, 26](#page-33-0) [Application commands, 56](#page-63-0) [Application controls, 12](#page-19-0) [Application features, 6](#page-13-0) [Application version](#page-11-0) [information](#page-11-0), [4](#page-11-0) [Application window, 12](#page-19-0) [ApplicationStatus\(\)](#page-82-0), [75](#page-82-0) [Auto Scroll, 27](#page-34-0)

#### **C**

[Channel selection commands](#page-77-0), [70](#page-77-0) [CheckSessionSaved\(\)](#page-87-0), [80](#page-87-0) [Clear test log](#page-34-0), [27](#page-34-0) [Client programmatic interface](#page-58-0) [flowchart, 51](#page-58-0) [Client proxy object, 49](#page-56-0) [Code example, remote access](#page-61-0), [54](#page-61-0) [Command buttons](#page-19-0), [12](#page-19-0) [Commands](#page-68-0) [Connect\(\)](#page-68-0), [61](#page-68-0) [GetAcquireParameter\(\)](#page-74-0), [67](#page-74-0) [GetAnalyzeParameter\(\), 67](#page-74-0) [GetDutId\(\)](#page-71-0), [64](#page-71-0) [GetGeneralParameter\(\), 67](#page-74-0) [LockSession\(\), 62](#page-69-0) [SelectTest\(\), 68](#page-75-0) [SetAcquireParameter\(\), 65](#page-72-0) [SetAnalyzeParameter\(\), 65](#page-72-0) [SetDutId\(\)](#page-71-0), [64](#page-71-0) [SetGeneralParameter\(\), 65](#page-72-0) [Commands list, 56](#page-63-0) [Common measurements, 24](#page-31-0) [Configuration Parameter](#page-74-0) [query](#page-74-0), [67](#page-74-0) [Configure Selected Measurement](#page-78-0) [commands, 71](#page-78-0) [Configuring tests, 24](#page-31-0)

[Connect\(\)](#page-68-0), [61](#page-68-0) [Connected instruments](#page-45-0), [38](#page-45-0) [Connection requirements](#page-43-0), [36](#page-43-0)

#### **D**

[Default directory, 8](#page-15-0) [Deskew utility](#page-23-0), [16](#page-23-0) [Directories](#page-15-0), [8](#page-15-0) [Disable Popups command](#page-70-0), [63](#page-70-0) [Disconnect from Server](#page-88-0) [command, 81](#page-88-0) [Disconnect\(\)](#page-88-0), [81](#page-88-0) [DUT connection setup](#page-43-0), [36](#page-43-0) [DUT ID commands, 64](#page-71-0) [DUT settings, 18](#page-25-0) [DUT tab](#page-25-0), [18](#page-25-0) [DUT term](#page-8-0), [1](#page-8-0)

#### **E**

[Email notifications, 15](#page-22-0) [Email settings](#page-21-0), [14](#page-21-0) [Equipment setup, 36](#page-43-0) [Evaluation mode](#page-18-0), [11](#page-18-0) [Exiting the application, 11](#page-18-0)

#### **F**

[Features](#page-13-0), [6](#page-13-0) [File name extensions, 9](#page-16-0)

#### **G**

[Gear selection, 18](#page-25-0) [GetAcquireParameter\(\)](#page-74-0), [67](#page-74-0) [GetAnalyzeParameter\(\), 67](#page-74-0) [GetCurrentStateInfo\(\)](#page-83-0), [76](#page-83-0) [GetDutId\(\)](#page-71-0), [64](#page-71-0) [GetGeneralParameter\(\), 67](#page-74-0) [GetPassFailStatus\(\)](#page-84-0), [77](#page-84-0) [GetReportParameter\(\), 78](#page-85-0) [GetResultsValue\(\), 77](#page-84-0) [GetResultsValueForSubMeasure](#page-84-0)ments $()$ , 77 [GetTimeOut\(\), 74](#page-81-0)

[Global settings, 24](#page-31-0)

#### **I**

[Installing the software, 3](#page-10-0) [Instrument reset before each test](#page-23-0) [run](#page-23-0), [16](#page-23-0) **[Instruments](#page-31-0)** [selecting](#page-31-0), [24](#page-31-0) [viewing connected](#page-21-0), [14](#page-21-0) [Instruments detected, 24](#page-31-0) [Interface error codes, 73](#page-80-0) [IP address](#page-93-0), [86](#page-93-0) [IP address connection](#page-68-0) [commands](#page-68-0), [61](#page-68-0)

#### **K**

[Keep On Top](#page-18-0), [11](#page-18-0)

#### **L**

[Lane source](#page-29-0), [22](#page-29-0) [License activation, 3](#page-10-0) [License information](#page-11-0), [4](#page-11-0) [LockSession\(\), 62](#page-69-0) Log [files](#page-34-0), [27](#page-34-0) [Log View](#page-33-0), [26](#page-33-0)

#### **M**

[Map the My TekExpress](#page-93-0) [folder, 86](#page-93-0) [Measurement selection](#page-75-0) [commands](#page-75-0), [68](#page-75-0) [Menus](#page-19-0), [12](#page-19-0) [Options](#page-20-0), [13](#page-20-0) [preferences, 28](#page-35-0) [Message History, 27](#page-34-0) [Mode, 24](#page-31-0) [Move icon](#page-19-0) [moving the application, 12](#page-19-0) [My TekExpress folder, 29](#page-36-0) [locating, 41](#page-48-0) [mapping, 86](#page-93-0)

#### **O**

[Options menu](#page-18-0) [Keep On Top](#page-18-0), [11](#page-18-0) [Options Menu](#page-20-0), [13](#page-20-0) [Instrument Control](#page-21-0) [Settings](#page-21-0), [14](#page-21-0) [Oscilloscopes supported](#page-13-0), [6](#page-13-0)

#### **P**

[Panels](#page-25-0), [18](#page-25-0) [reports](#page-36-0), [29](#page-36-0) [results](#page-34-0), [27](#page-34-0) [Status, 26](#page-33-0) [Pass/Fail summary](#page-39-0), [32](#page-39-0) [Position the application, 12](#page-19-0) [Pre-Run checklist](#page-48-0), [41](#page-48-0) [Program example, 54](#page-61-0) [Programmatic interface](#page-54-0), [47](#page-54-0)

#### **Q**

[QueryStatus\(\)](#page-82-0), [75](#page-82-0)

#### **R**

[RecallSession\(\), 80](#page-87-0) [Related documentation, 1](#page-8-0) [Remote proxy object](#page-56-0), [49](#page-56-0) [Report contents](#page-39-0), [32](#page-39-0) [selecting, 30](#page-37-0) Report [file type, 30](#page-37-0) [Report names, 30](#page-37-0) [Report options](#page-37-0), [30](#page-37-0) [Reports, 32](#page-39-0) [Reports panel, 29](#page-36-0) [Reset before test run, 16](#page-23-0) [Restore oscilloscope settings, 16](#page-23-0) [Results panel](#page-34-0), [27](#page-34-0) [Run commands, 72](#page-79-0) [Run\(\)](#page-79-0), [72](#page-79-0)

#### **S**

[Save oscilloscope settings before](#page-23-0) [running tests, 16](#page-23-0) [SaveSession\(\), 80](#page-87-0) [SaveSessionAs\(\)](#page-87-0), [80](#page-87-0)

[Saving test setups](#page-52-0), [45](#page-52-0) [Schematic button, 21](#page-28-0) [Select lane source, 22](#page-29-0) [Select Required button, 21](#page-28-0) [Selecting DUT parameters](#page-25-0), [18](#page-25-0) [SelectSuite\(\), 69](#page-76-0) [SelectTest\(\)](#page-75-0), [68](#page-75-0) [SendResponse\(\)](#page-83-0), [76](#page-83-0) [Server control, 48](#page-55-0) [Server locking commands, 62](#page-69-0) [Session](#page-36-0) files, [29](#page-36-0) [Session folders](#page-36-0), [29](#page-36-0) [Session Status commands, 80](#page-87-0) [Set Configuration Parameters](#page-72-0) [commands, 65](#page-72-0) [SetAcquireParameter\(\)](#page-72-0), [65](#page-72-0) [SetAnalyzeParameter\(\)](#page-72-0), [65](#page-72-0) [SetDutId\(\), 64](#page-71-0) [SetGeneralParameter\(\), 70](#page-77-0) [SetTimeOut\(\), 74](#page-81-0) [Setting up tests, 39](#page-46-0) [Setup tabs](#page-29-0) [Acquisitions](#page-29-0), [22](#page-29-0) [DUT](#page-25-0), [18](#page-25-0) [Test Selection, 21](#page-28-0) [SetVerboseMode\(\)](#page-70-0), [63](#page-70-0) [Show application version, 4](#page-11-0) [Show Detailed Log, 27](#page-34-0) [Signal Path Compensation](#page-48-0) [\(SPC\), 41](#page-48-0) [Signal source validation](#page-29-0) [overview, 22](#page-29-0) [setting](#page-29-0), [22](#page-29-0) [Software installation](#page-12-0) [TenLira software](#page-12-0), [5](#page-12-0) [Thunderbolt software, 3](#page-10-0) [Specification version](#page-25-0), [18](#page-25-0) [Status Panel](#page-33-0), [26](#page-33-0) [Stop commands, 72](#page-79-0) [Stop\(\)](#page-79-0), [72](#page-79-0) [Suite selection commands, 69](#page-76-0) [System requirements, 7](#page-14-0)

#### **T**

[Tab](#page-29-0) [Acquisitions](#page-29-0), [22](#page-29-0)

[DUT](#page-25-0), [18](#page-25-0) [Test Selection](#page-28-0), [21](#page-28-0) [Technical support](#page-9-0), [2](#page-9-0) [TekExpress client](#page-54-0), [47](#page-54-0) [TekExpress client require](#page-55-0)[ments](#page-55-0), [48](#page-55-0) [TekExpress server, 47](#page-54-0) [TenLira software](#page-12-0), [5](#page-12-0) [Test configuration, 24](#page-31-0) [Test groups](#page-42-0), [35](#page-42-0) [Test notifications](#page-30-0), [23](#page-30-0) [Test parameters](#page-31-0), [24](#page-31-0) [Test results, 28](#page-35-0) [Test Results commands, 77](#page-84-0) Test run [instrument reset, 16](#page-23-0) [Test selection controls](#page-28-0), [21](#page-28-0) [Test Selection tab](#page-28-0), [21](#page-28-0) [Test setup](#page-36-0) files, [29](#page-36-0) [Test setup overview](#page-42-0), [35](#page-42-0) [Test setup steps](#page-46-0), [39](#page-46-0) [Test setups, 45](#page-52-0) [creating based on existing](#page-53-0), [46](#page-53-0) [recalling](#page-53-0), [46](#page-53-0) [saving, 45](#page-52-0) [Test Status](#page-33-0), [26](#page-33-0) [Test Status commands](#page-82-0), [75](#page-82-0) [Testreports, 32](#page-39-0) [Tests](#page-31-0), [24](#page-31-0) [running](#page-48-0), [41](#page-48-0) [selecting, 21](#page-28-0) [setting up](#page-42-0), [35](#page-42-0) [TestStand client example, 55](#page-62-0) [Timeout Value commands](#page-81-0), [74](#page-81-0) [TransferImages\(\), 78](#page-85-0) [TransferReport\(\), 78](#page-85-0)

#### **U**

[Unlock Server command](#page-88-0), [81](#page-88-0) [UnlockSession\(\)](#page-88-0), [81](#page-88-0) [Untitled Session folder, 41](#page-48-0) [User comments](#page-37-0) [including in test reports](#page-37-0), [30](#page-37-0) [location in reports](#page-39-0), [32](#page-39-0) [User Comments](#page-25-0), [18](#page-25-0)